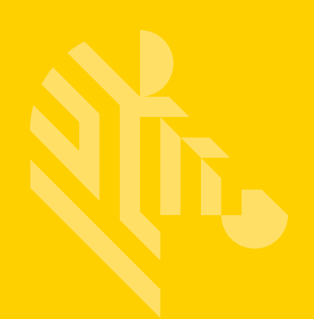

# ZXP Series 9™

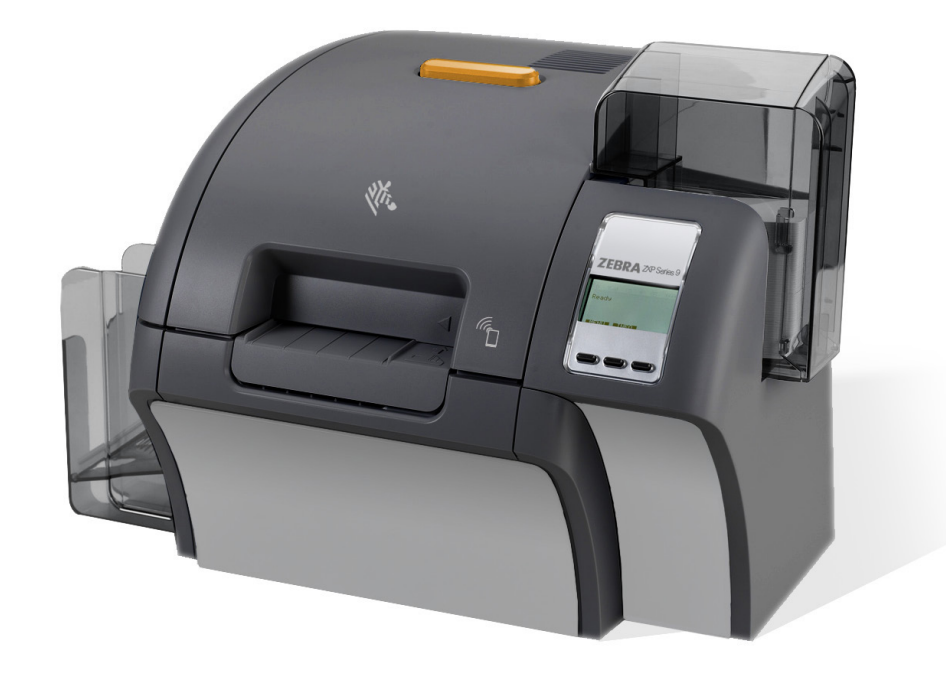

# 卡片打印机

用户指南

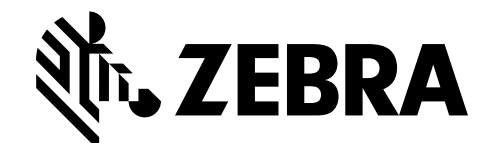

P1086707-062

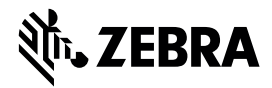

公司总部  $+18004230442$ inquiry4@zebra.com

亚太地区总部 +65 6858 0722 contact.apac@zebra.com 欧洲、中东和非洲 (EMEA) 地区总部 zebra.com/locations mseurope@zebra.com

拉丁美洲总部 +1 847 955 2283 la.contactme@zebra.com

**http://www.zebra.com/locations**

©2016 ZIH Corp. 和/或其附属公司。保留所有权利。"ZEBRA" 字标和仿斑马头部图像均为 ZIH Corp. 的商标,并已在世界多个司法辖区注册。 所有其他商标是其各自所有人的财产。

目录

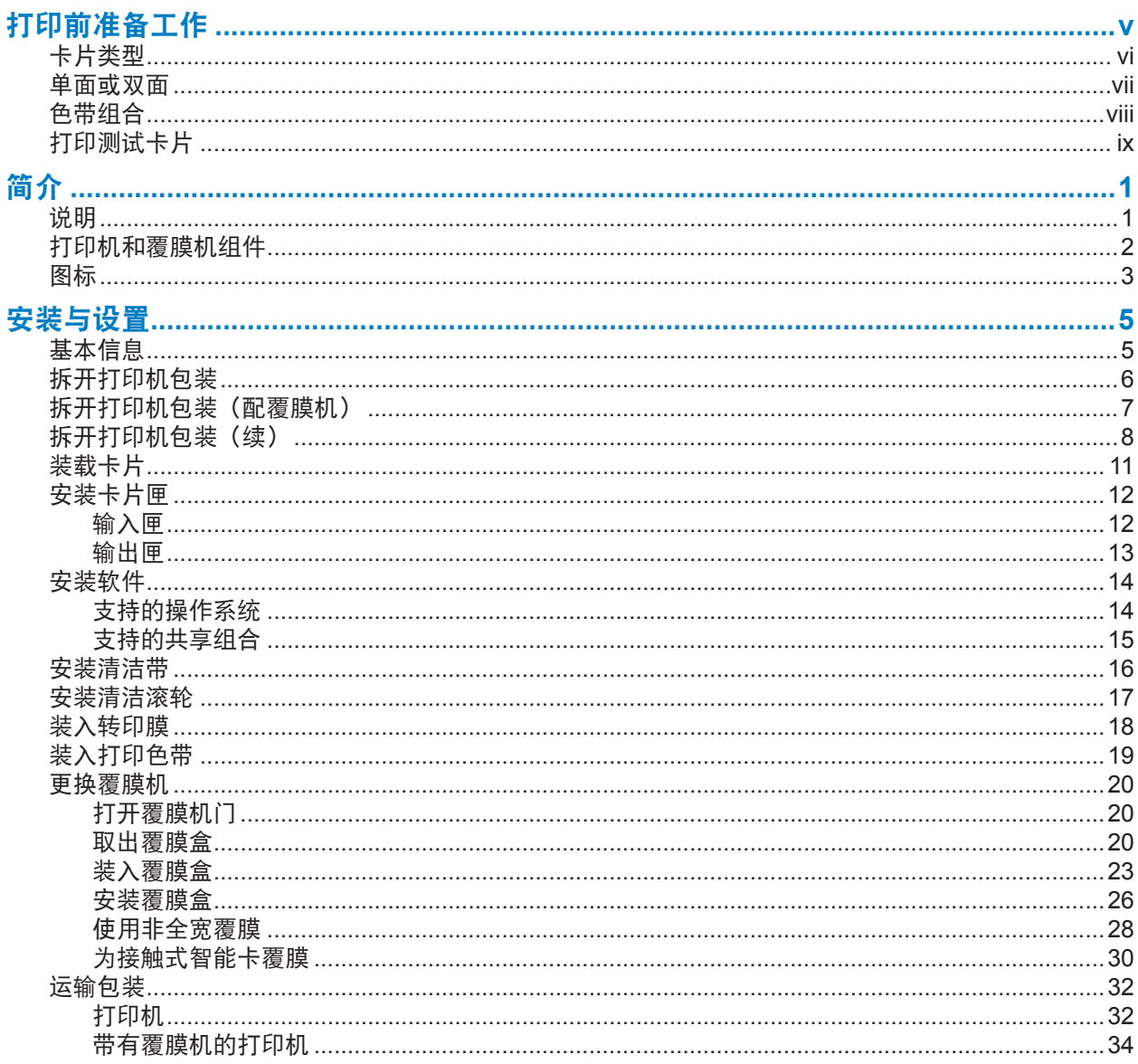

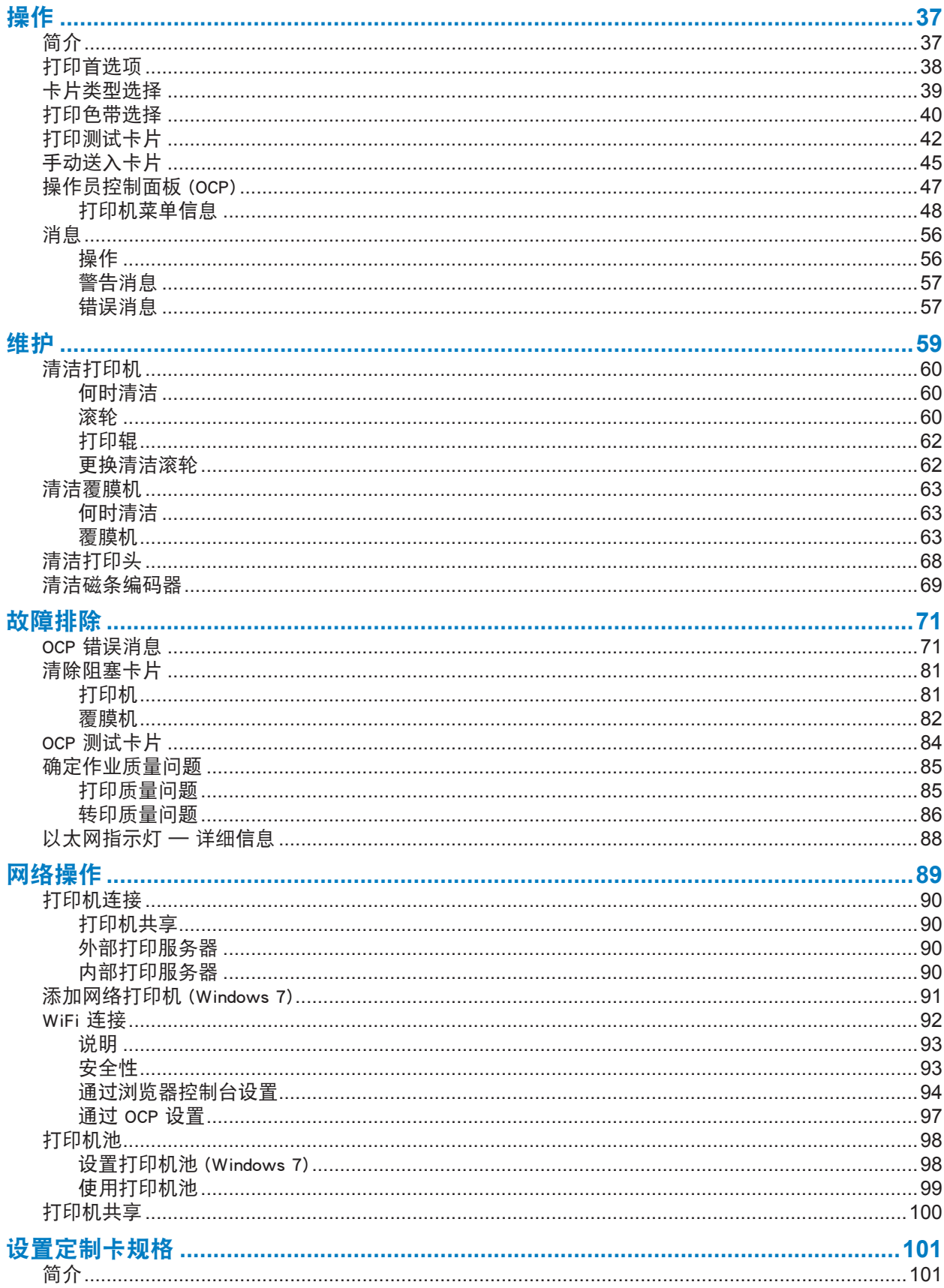

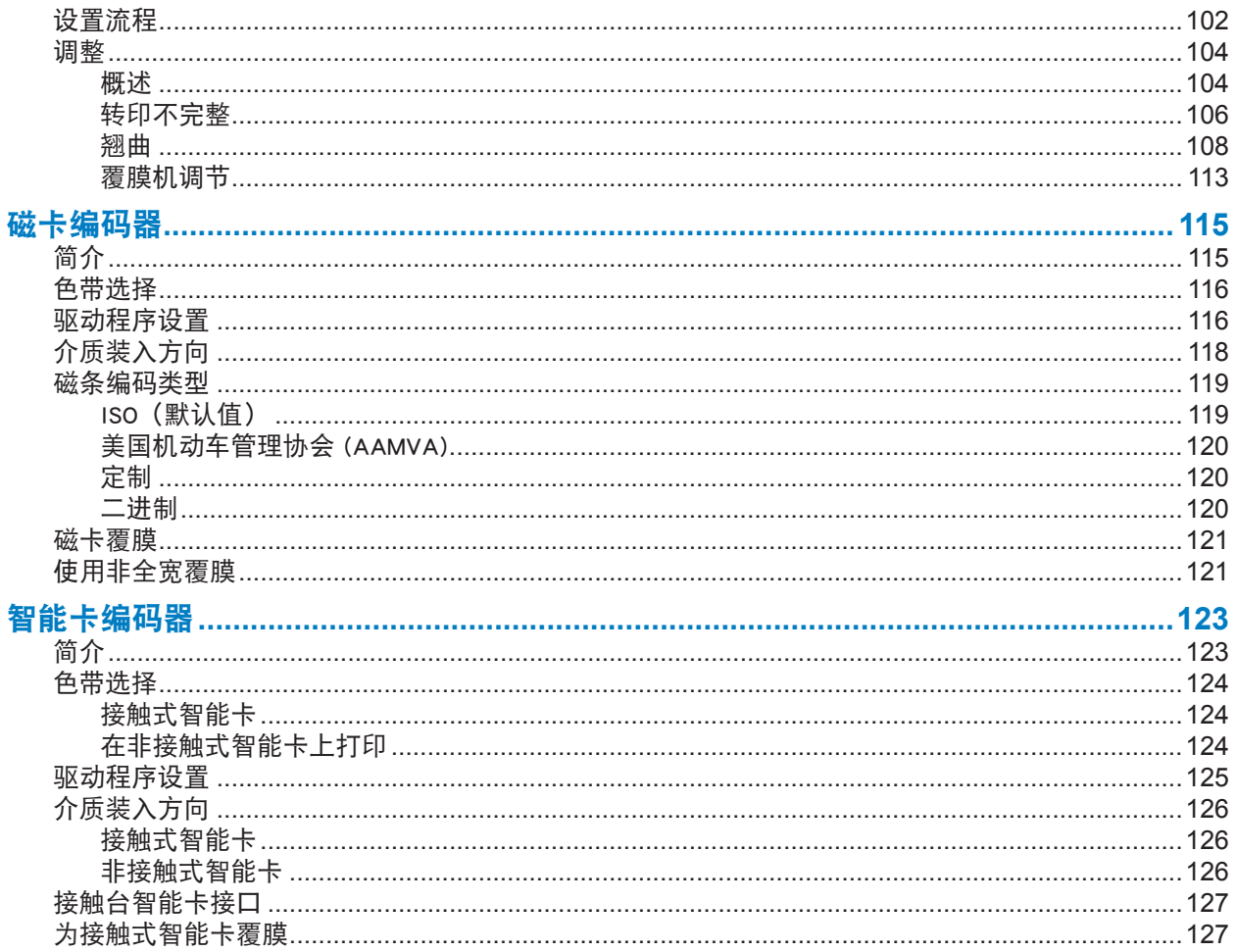

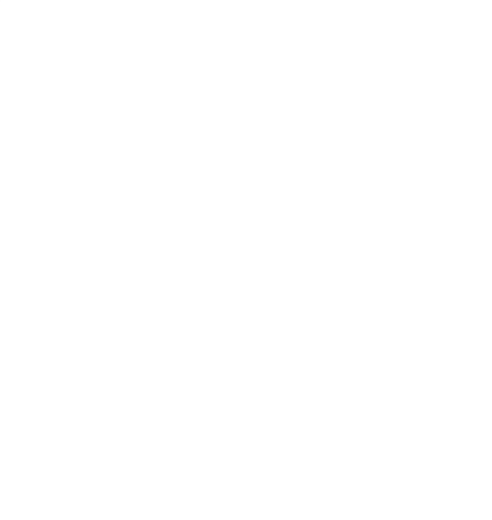

# 打印前准备工作

<span id="page-6-0"></span>首次打印前,请检查以下设置:

- y 确保选择了正确的卡片类型
- y 确保选择了单面或双面打印
- y 确保选择了正确的色带组合
- 打印测试卡片

<span id="page-7-0"></span>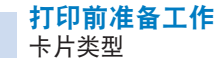

# 卡片类型

在打印首选项控制面板中,选择 **Card type in use**(在用卡片类型)下拉菜单,然后选择合适的卡片类 型。

该菜单包含打印机可以使用的六种卡片类型,如果没有符合要求的卡片类型,可选择 Custom 1 (定制 1) 或 Custom 2 (定制 2), 然后输入定制卡片类型的规格(请参阅第 101 [页的"设置定制卡规格"](#page-112-1))。

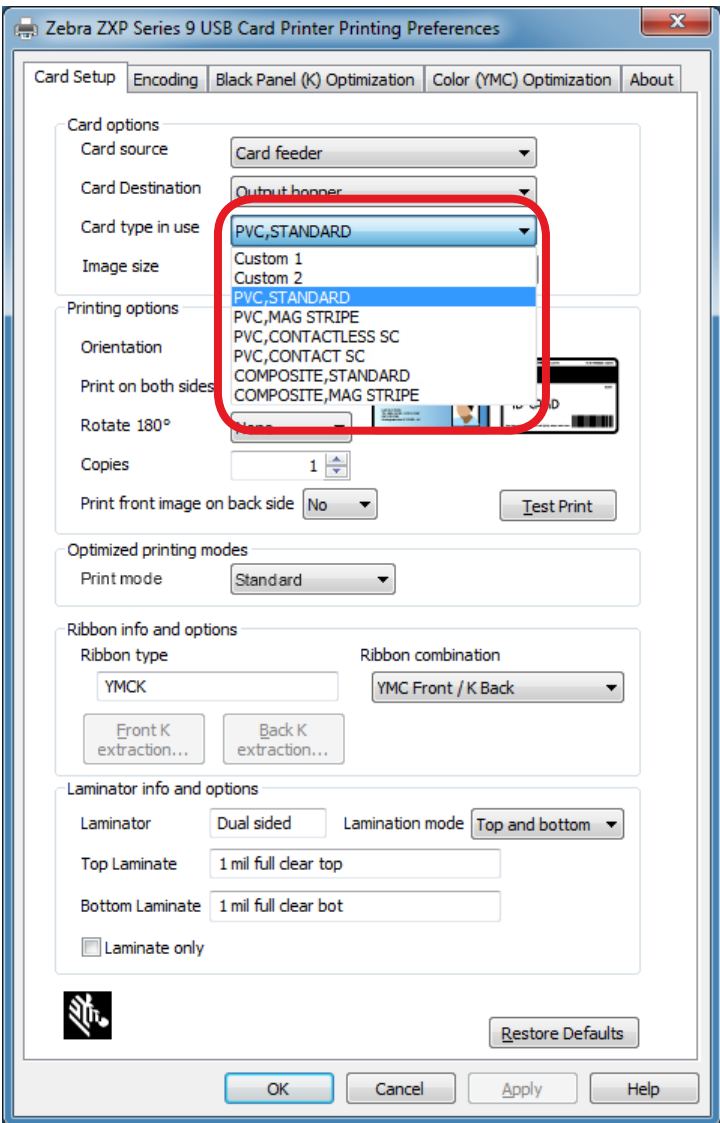

有关详细信息,请参阅第 39 [页的"卡片类型选择"。](#page-50-1)

# 单面或双面

ZXP Series 9 卡片打印机可采用单面或双面配置。如果使用单面打印机,则可以跳过此步骤。如果使用双 面打印机,并希望在卡片的正面和背面打印,则应在 **Print on both sides**(双面打印)下拉菜单中选择 Yes(是)。

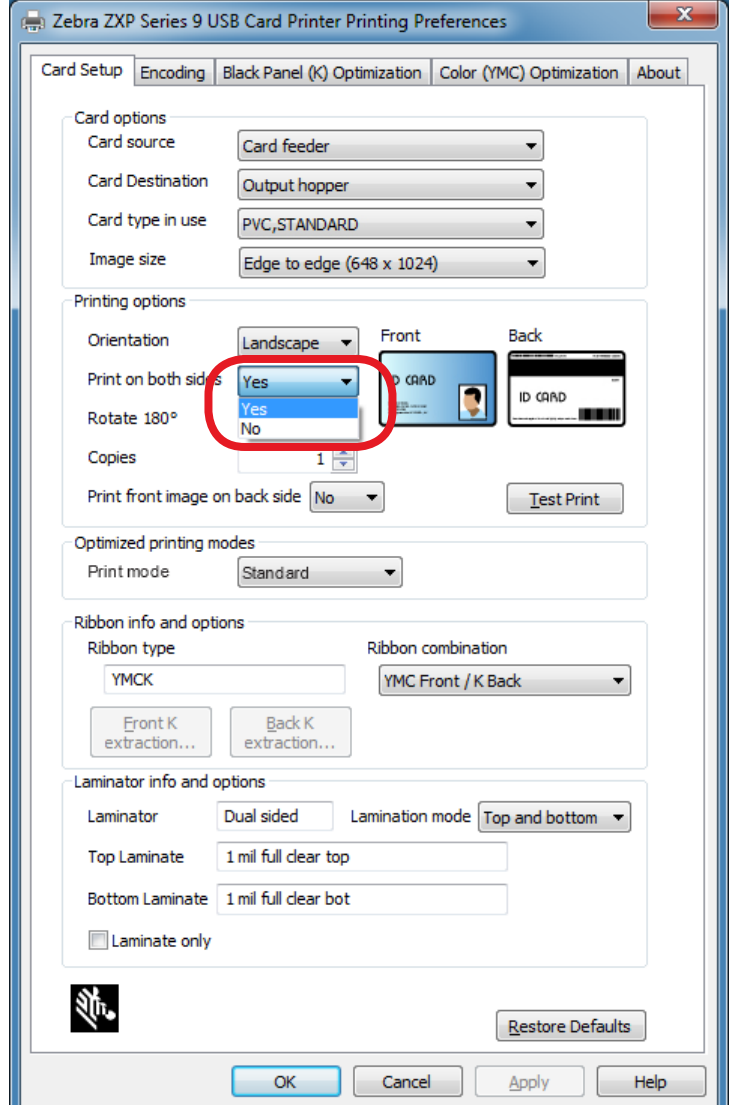

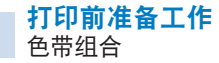

# 色带组合

ZXP Series 9 卡片打印机支持多种色带类型, 可以满足不同的打印要求, 且每种色带类型可能支持多个 色带组合。例如,使用 YMCK 色带可以在卡片正面打印彩色,而在卡片背面打印黑色(YMC 正面/K 背 面),或在卡片正面和背面都打印彩色(YMCK 正面/YMCK 背面)。根据您的打印要求,从 **Ribbon combination**(色带组合)下拉菜单中选择合适的色带组合。

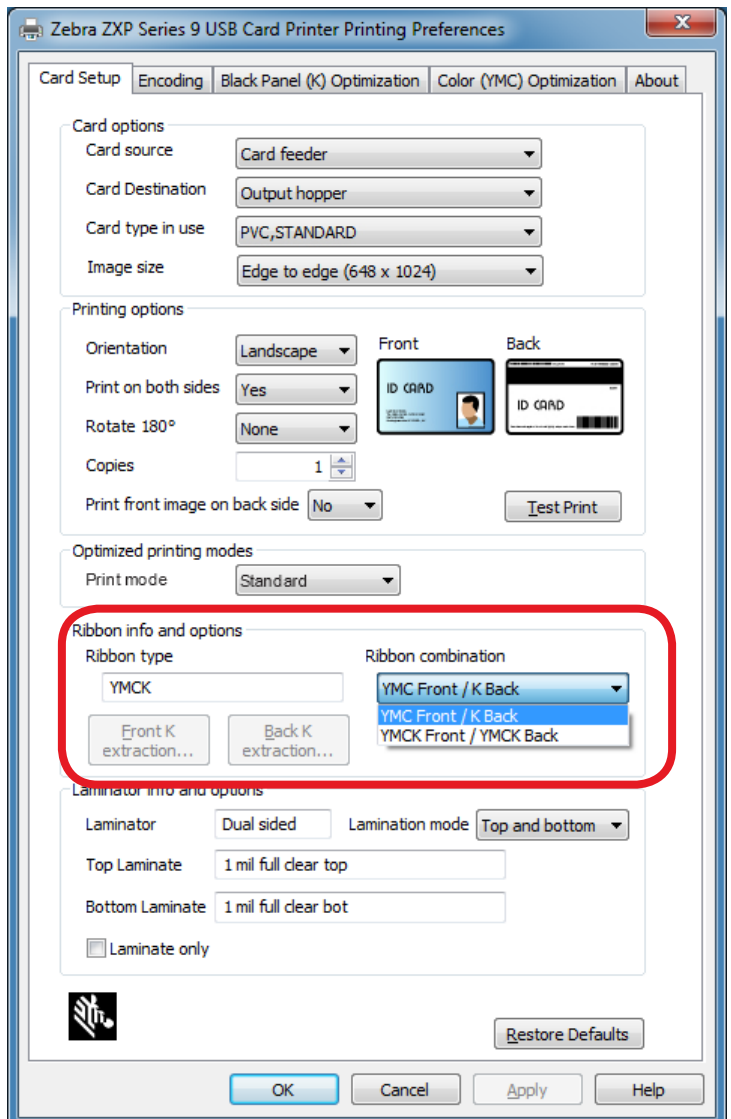

有关详细信息,请参阅第 40 [页的"打印色带选择"。](#page-51-1)

# <span id="page-10-0"></span>打印测试卡片

首选项设置完成后,点击 **Test Print**(测试打印)。

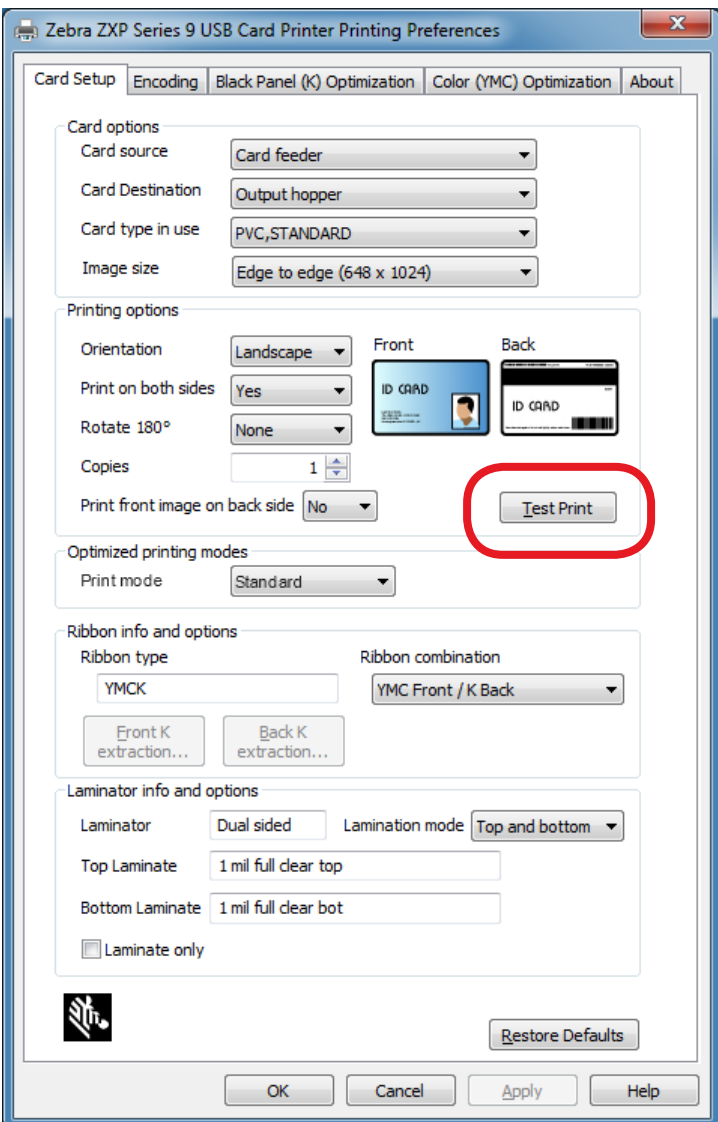

有关详细信息,请参阅第 42 [页的"打印测试卡片"。](Page: 42)

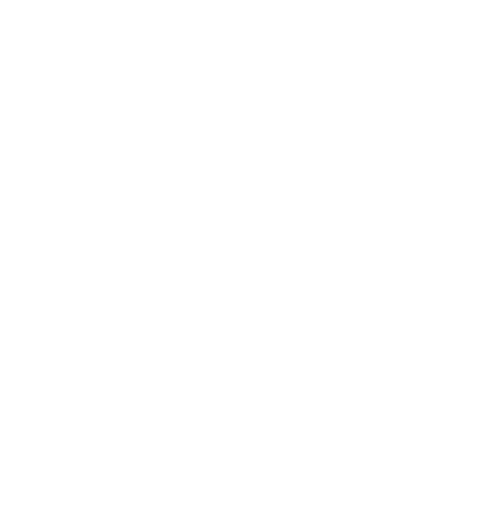

# 简介

1

#### <span id="page-12-0"></span>说明

本手册供操作员和资深 IT 人员使用,其中包含 Zebra ZXP Series 9 卡片打印机的安装、操作、维护、 故障排除和网络设置信息,并介绍了单双面打印机以及带有单面或双面覆膜机的双面打印机。

Zebra ZXP Series 9 打印机使用热转印打印技术, 能够在塑料身份卡上印制高画质的边框外图像。Zebra 的热转印打印机提供高速输出及丰富的编码选项,能够满足不同市场和应用场合的需求。

单面覆膜机可在已打印卡片的正面覆盖一层保护膜,以提高安全性;双面覆膜机可以在已打印卡片的正面 和背面均覆盖一层保护膜。

本文档中有关"覆膜机"的信息适用于单面和双面覆膜机。

<span id="page-13-0"></span>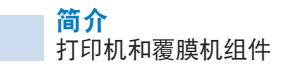

# 打印机和覆膜机组件

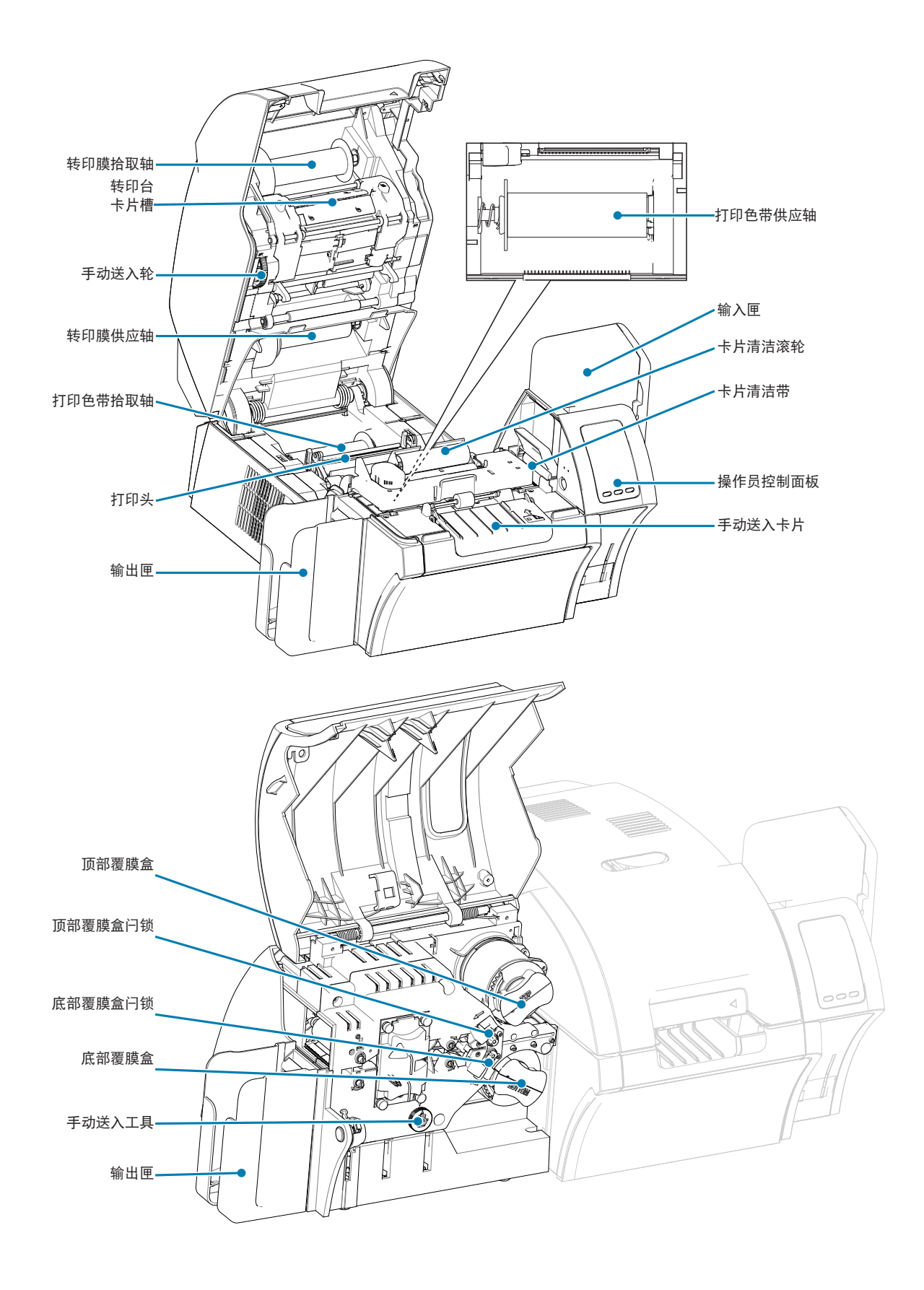

<span id="page-14-0"></span>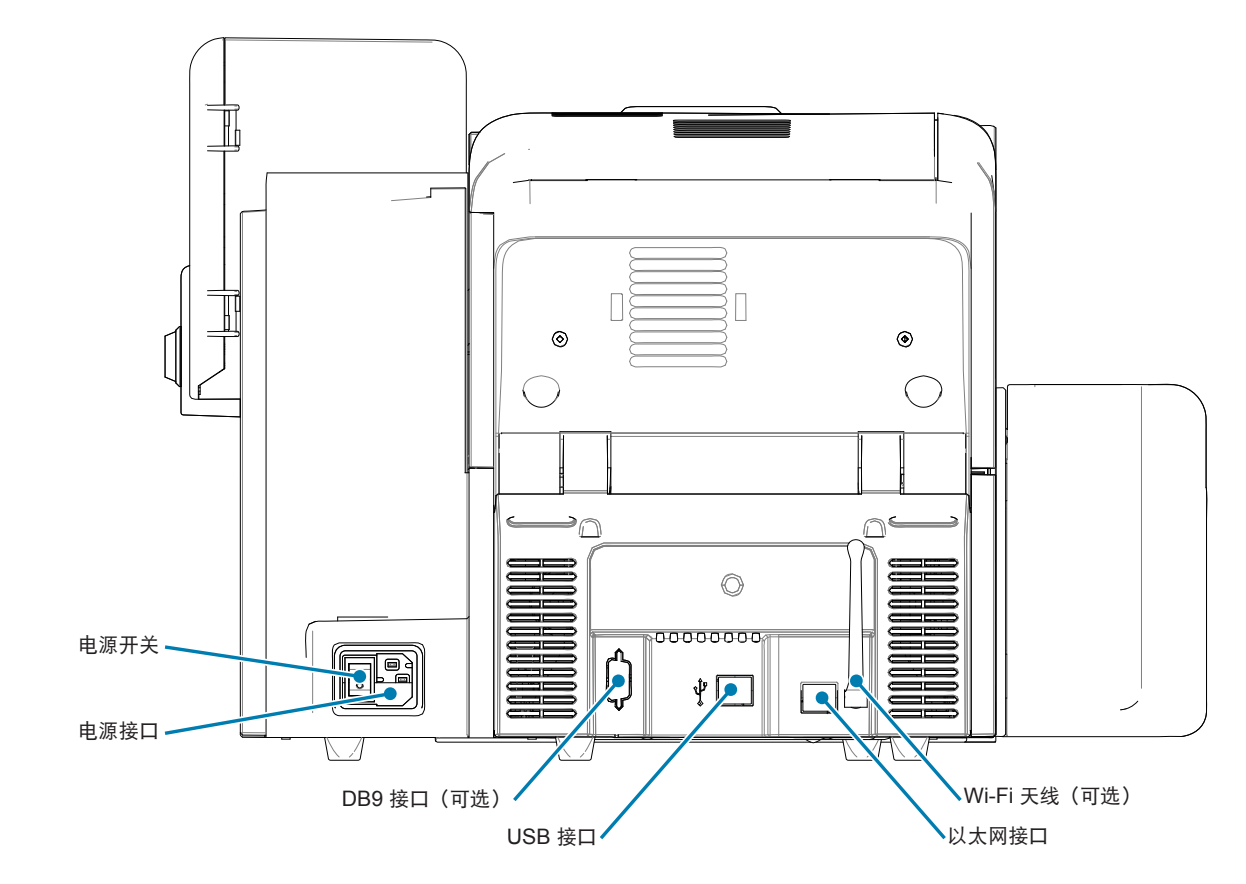

# 图标

在本手册中,不同图标用于表示下面所述的各种重要信息:

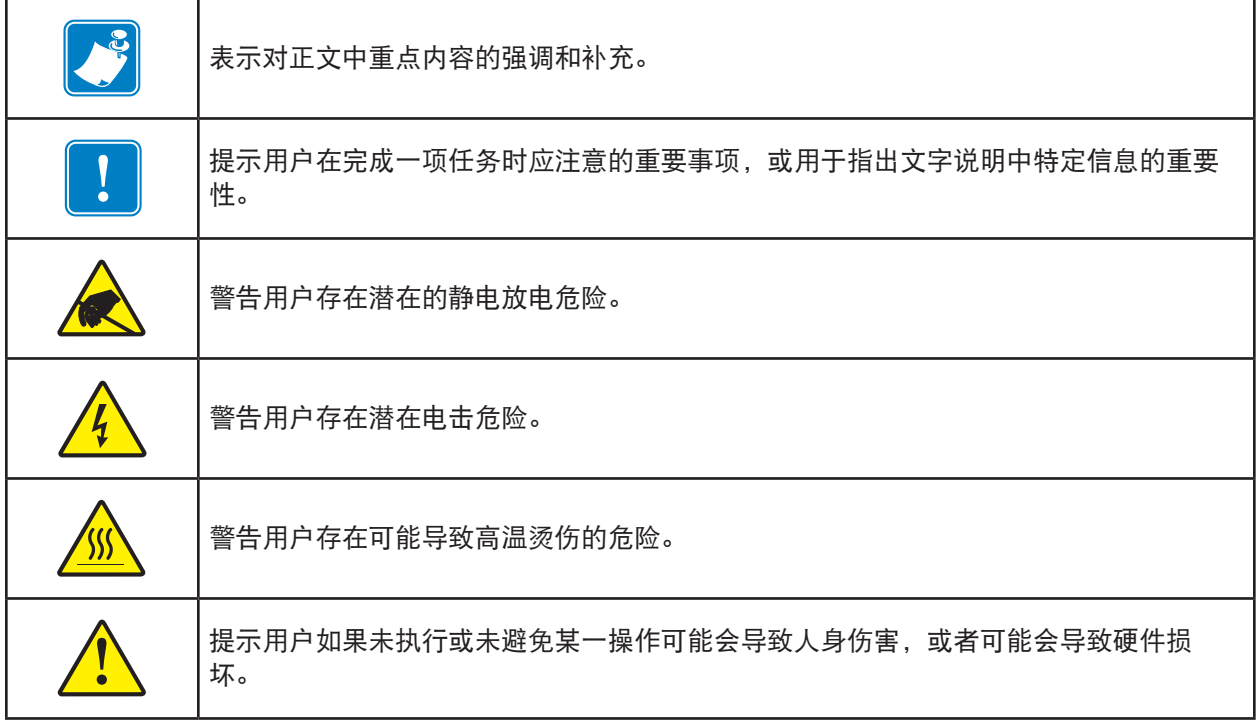

# **Zebra** 耗材

原装 Zebra 耗材符合严格的质量标准,建议您使用原装耗材,可获得最佳打印质量和优异的打印性 能。ZXP Series 9 打印机仅可使用 Zebra True Colours® i Series™ 色带、Zebra True Colours i Series 转印膜和 Zebra True Secure™ i Series 覆膜。有关订购信息,请转至 ZXP Series 9 支持页 面:[www.zebra.com/zxp9-info](http://www.zebra.com/zxp9-info)。

# 2 安装与设置

# <span id="page-16-0"></span>基本信息

本章提供有关安装和设置 ZXP Series 9 卡片打印机的信息。所有步骤应该按照所示顺序执行。

## <span id="page-17-0"></span>拆开打印机包装

重要提示 • 请保存好全部包装材料和运输包装箱,以防需要再次移动或装运打印机。如果原始包装材料 丢失或损坏,可以从 Zebra 处订购"替换补充产品套件"。

应确保打印机包括以下部件:

- 设置指南(用作参考海报)
- 用户光盘
- 产品注册卡
- 口 打印机测试卡
- 输入匣(带 100 张卡片)
- 输出匣
- 口 清洁带
- □ 清洁滚轮
- □ USB 缆线
- 电源线

如果发现缺少以上任何部件,请与 Zebra 销售代表联系。

放置打印机的地点应符合以下要求:

- y 环境应干净整洁,远离灰尘与污渍。
- 平面的面积至少达到 686 x 711 毫米 (27 x 28 英寸), 应足以支撑打印机的重量;最好能够具有 额外空间。打印机四周至少应留有 10 厘米(4 英寸)宽的间距。
- 打印机垂直方向上至少应留有 813 毫米(32 英寸)的间距。
- y 温度范围为 15–35°C (59–95°F)。
- y 相对湿度应在 20% 到 80%(含)之间;非凝结。
- y 可使用交流电源。

#### <span id="page-18-0"></span>拆开打印机包装(配覆膜机)

重要提示 • 请保存好全部包装材料和运输包装箱,以防需要再次移动或装运打印机。如果原始包装材料 丢失或损坏,可以从 Zebra 处订购"替换补充产品套件"。

应确保打印机包括以下部件:

- 设置指南(用作参考海报)
- 口 用户光盘
- 产品注册卡
- 口 打印机测试卡
- 顶部覆膜盒(单面和双面打印机配备)
- 底部覆膜盒(双面打印机配备)
- 输入匣(带 100 张卡片)
- 输出匣
- 口 清洁带
- 口 清洁滚轮
- □ USB 缆线
- 电源线

如果发现缺少以上任何部件,请与 Zebra 销售代表联系。

放置打印机的地点应符合以下要求:

- y 环境应干净整洁,远离灰尘与污渍。
- 平面的面积至少达到 965 x 711 毫米 (38 x 28 英寸), 应足以支撑打印机的重量;最好能够具有 额外空间。打印机四周至少应留有 10 厘米(4 英寸)宽的间距。
- 打印机垂直方向上至少应留有 813 毫米 (32 英寸)的问距。
- y 温度范围为 15–35°C (59–95°F)。
- y 相对湿度应在 20% 到 80%(含)之间;非凝结。
- y 可使用交流电源。

# <span id="page-19-0"></span>拆开打印机包装(续)

ZXP Series 9 卡片打印机带有包装材料和胶带,从而使打印机在运输过程中免受损坏。在使用打印机前应移除 所有包装材料和胶带。

如下图所示,从打印机前部和后部移除所有包装材料和胶带。

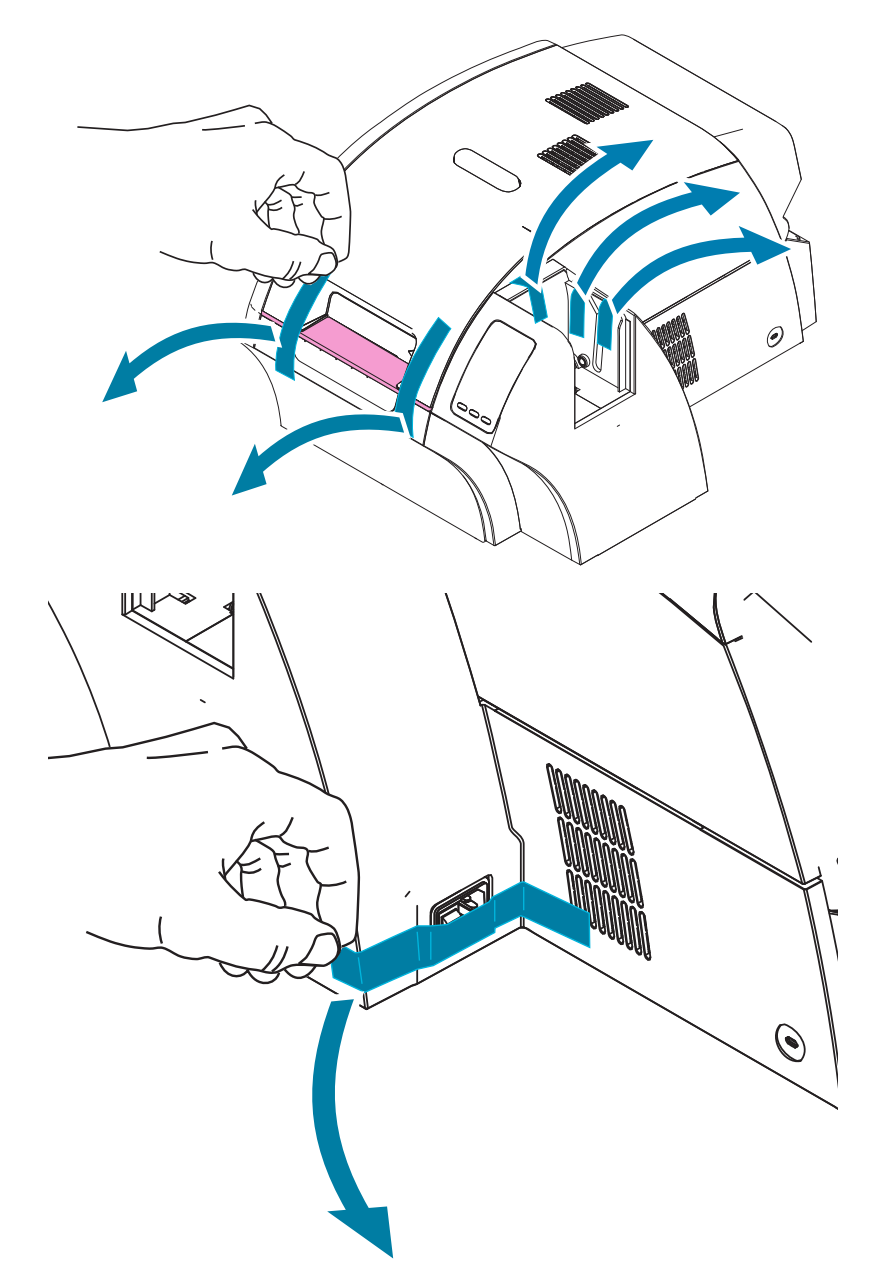

然后,按下黄色的松开按钮打开打印机盖,并移除包装材料。

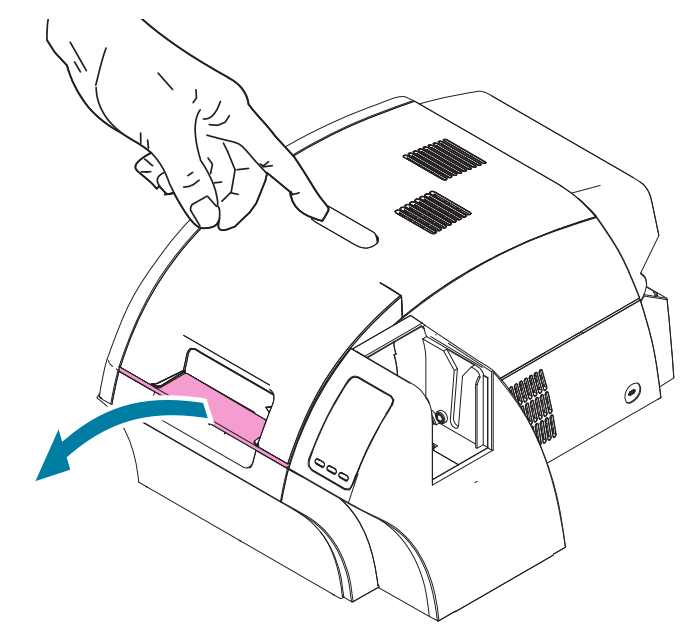

如果打印机装有覆膜机选件,应从覆膜机上移除包装胶带(如下图所示)。

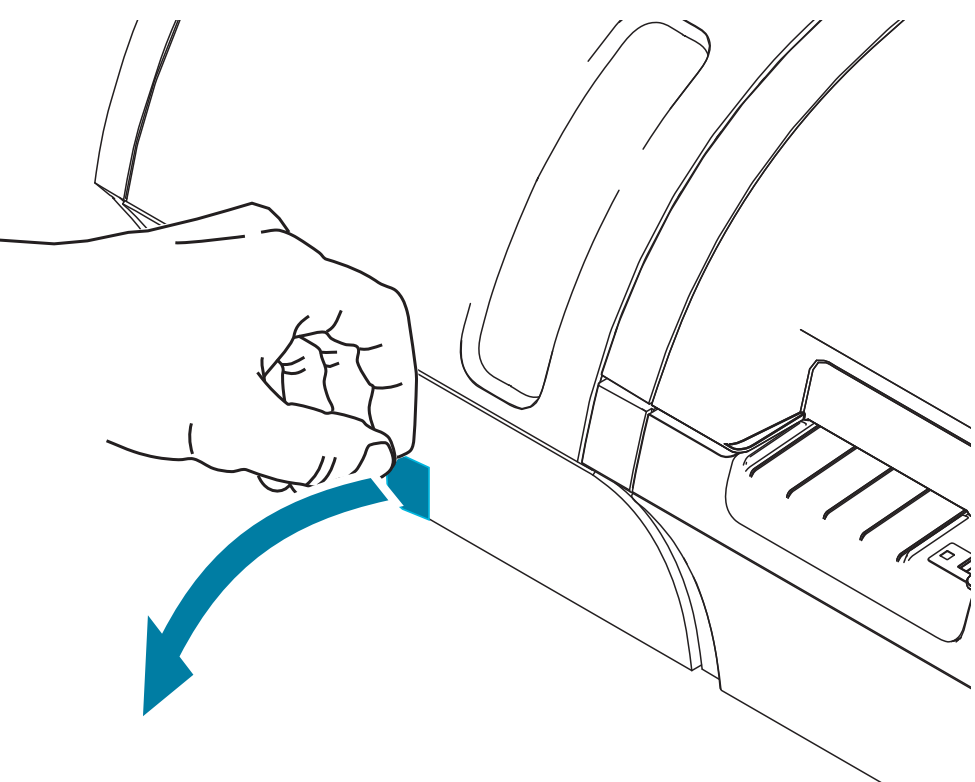

然后,向前拉动覆膜机盖左侧的翼片,将包装胶带移除(如下图所示)。

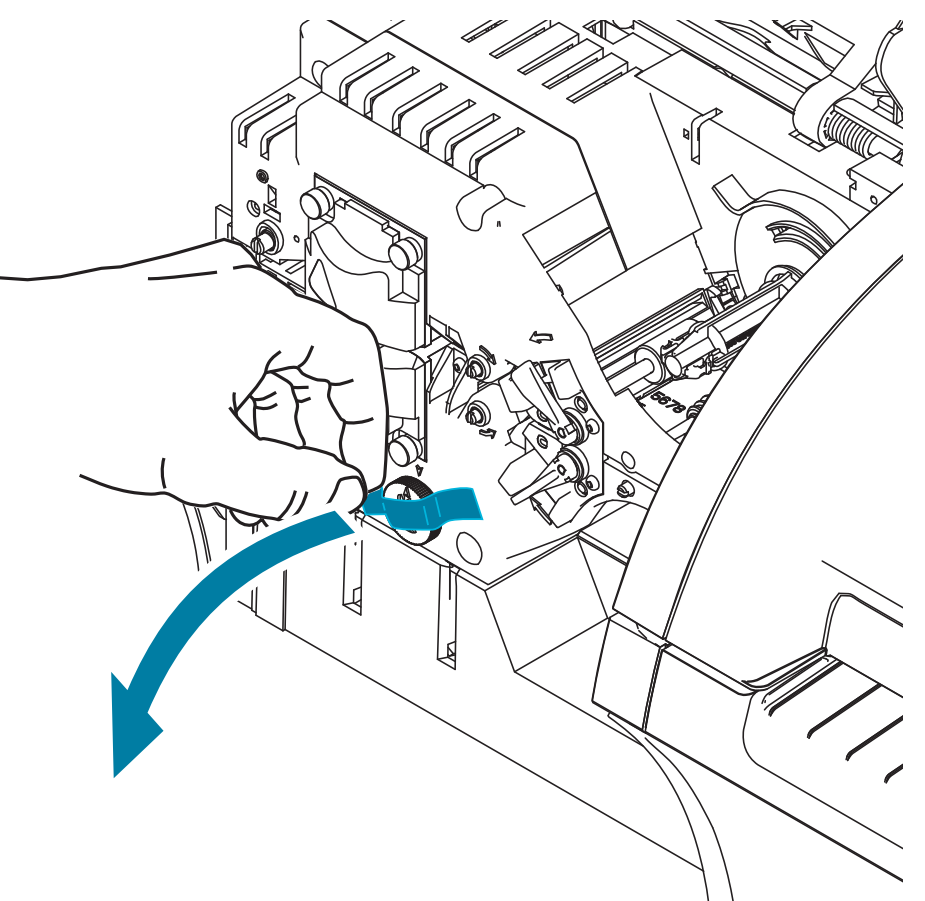

#### <span id="page-22-0"></span>装载卡片

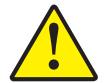

小心 • 不要弯曲卡片或触碰卡片的打印表面,否则会降低打印质量。必须让卡片的表面保持清 洁无尘。必须将卡片存放在封闭容器内。最理想的方式是尽快将卡片用完。

- 步骤1. 取下卡片叠上的所有包装物。
- 步骤2. 抓住卡片叠的侧面(不要接触打印表面),将其垂直放在桌面等平坦表面上。如果这叠卡 片太厚,不便抓取,可以一次抓取半叠。

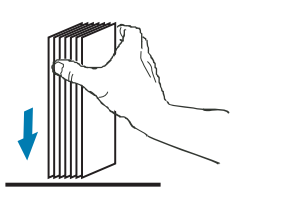

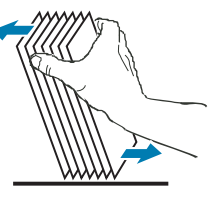

步骤3. 从垂直位置将这叠卡片前后交替推动呈 45°角, 将所有卡片分开。

注意 • 静电和卡片冲压裁切工序后的边缘毛刺会使单张卡片以很大的吸附力粘合在一起。将卡 片插入送入器之前,必须将卡片彼此分开;如果卡片没有分开,会发生送入和打印故障。

- 步骤4. 将一叠卡片恢复为原来的四方形状。
- 步骤5. 打开输入匣舱门;即使输入匣已安装在打印机中,仍可以向输入匣中装入卡片。
- 步骤6. 将卡片按照图中所示的方向放入输入匣:如果使用智能卡,触点应向上并朝向打印机; 如果配有磁条,应朝下并向后。确保卡片平放在输入匣的底部。
- 步骤7. 关闭输入匣舱门。

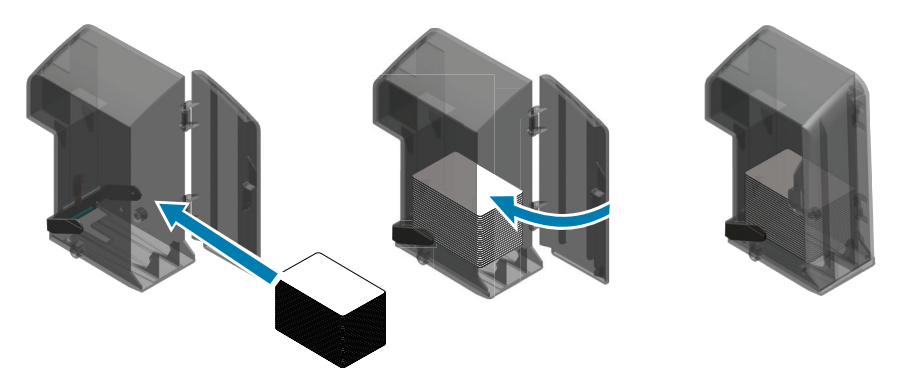

# <span id="page-23-0"></span>安装卡片匣

#### 输入匣

输入匣位于打印机的右侧,用于存放要打印的卡片。

- 步骤1. 将输入匣滑入插口即可完成安装,这样输入匣上的导柱(下图圆圈所示)就可以与导向槽 (下图箭头所示)对齐。
- 步骤2. 确保输入匣锁定到位。

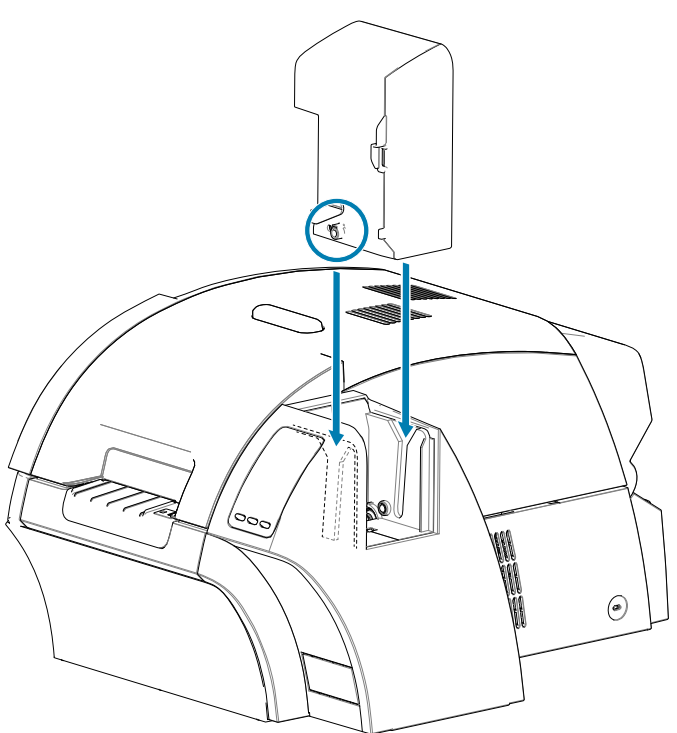

#### <span id="page-24-0"></span>输出匣

输出匣安装在打印机左侧(如果打印机配有覆膜机,则安装在覆膜机左侧,如下图所示),用于接收已打 印的卡片。

步骤1. 将输出匣放到打印机或覆膜机上,并将其滑入打印机或覆膜机上的对应插口,即可完成输 出匣的安装。

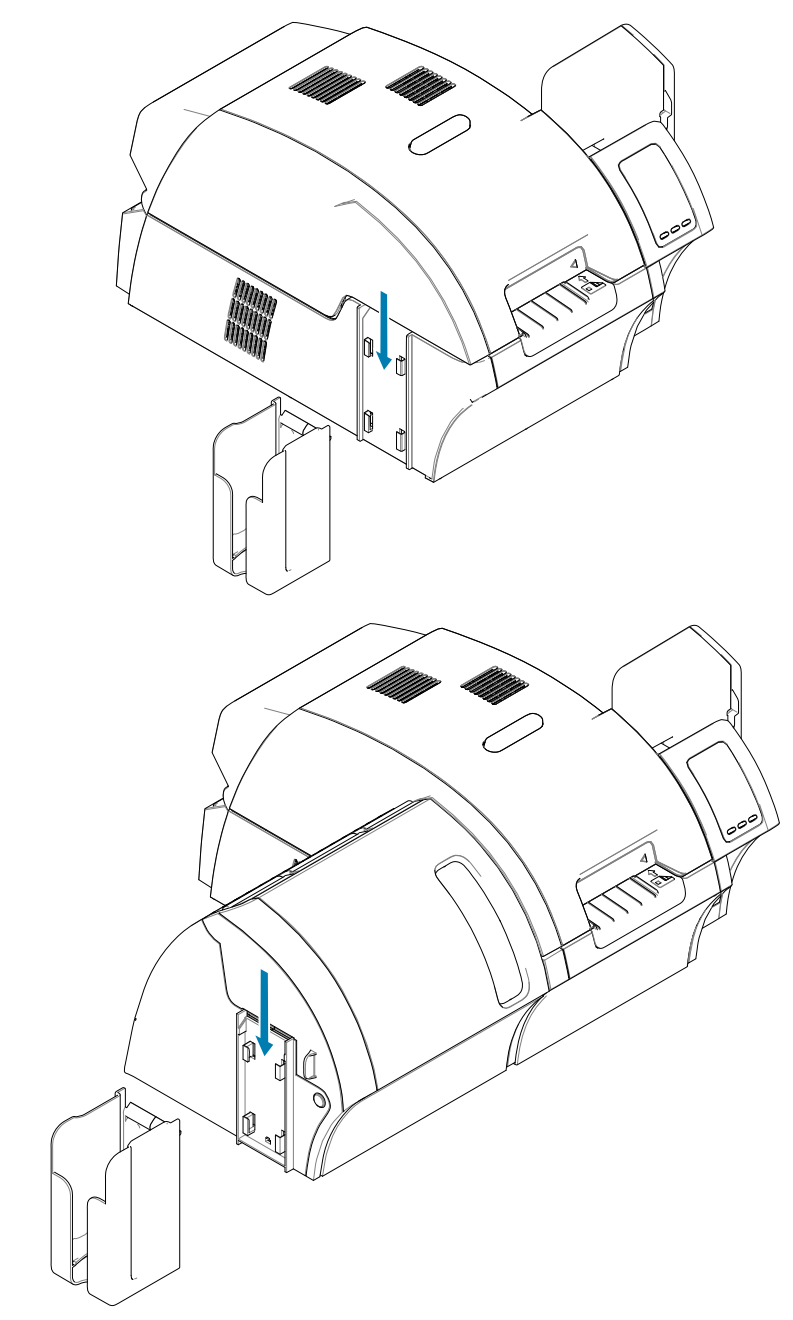

# <span id="page-25-0"></span>安装软件

打印机附带的光盘中包含出厂时最新的驱动程序软件。

建议从 ZXP Series 9 支持页面下载最新的驱动程序软件, 网址: [www.zebra.com/zxp9-info](http://www.zebra.com/zxp9-info)。 安装软件时,请根据屏幕上的说明安装和配置打印机,以便与所用网络匹配。

#### 支持的操作系统

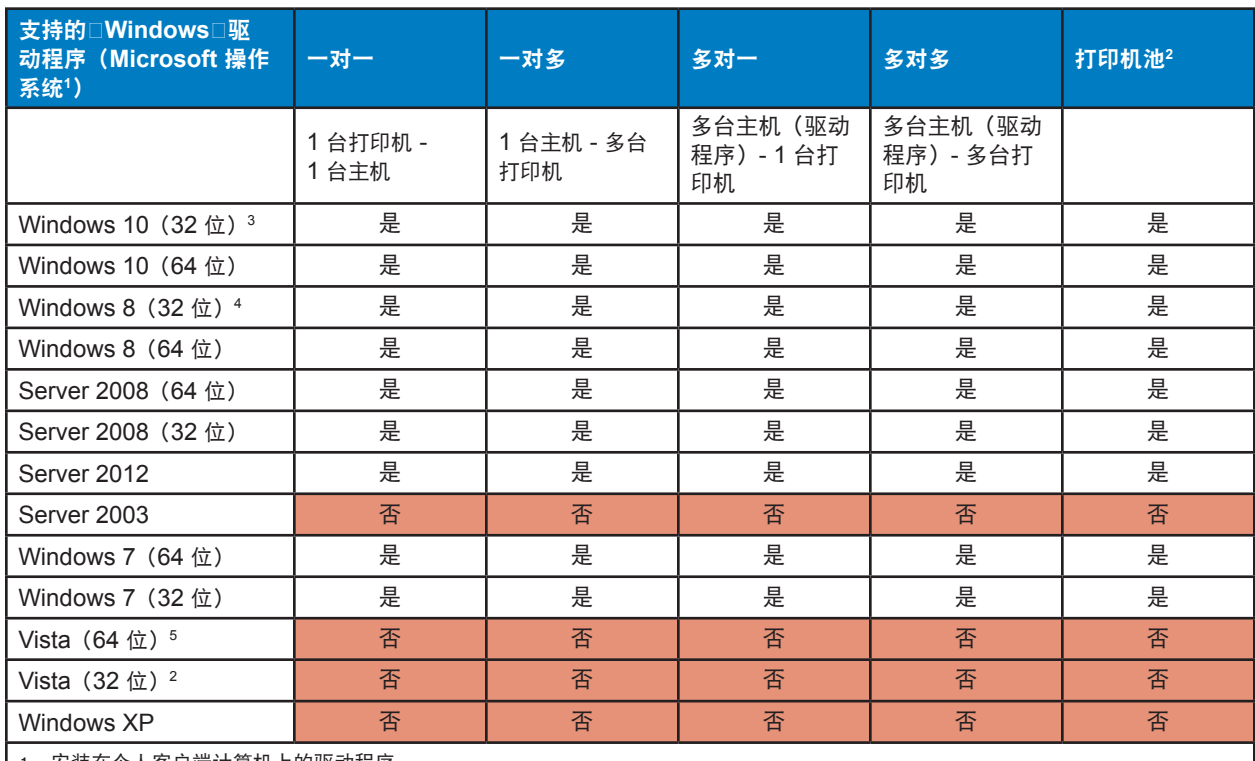

1. 安装在个人客户端计算机上的驱动程序。

2. 不支持打印机池共享。

3. 仅限 Windows 10 家庭版和专业版(不支持 Windows 10 移动版)。

4. 不支持 Win 8 Metro GUI 打印驱动程序环境。

5. 需要获得 Service Pack 支持。

#### <span id="page-26-0"></span>支持的共享组合

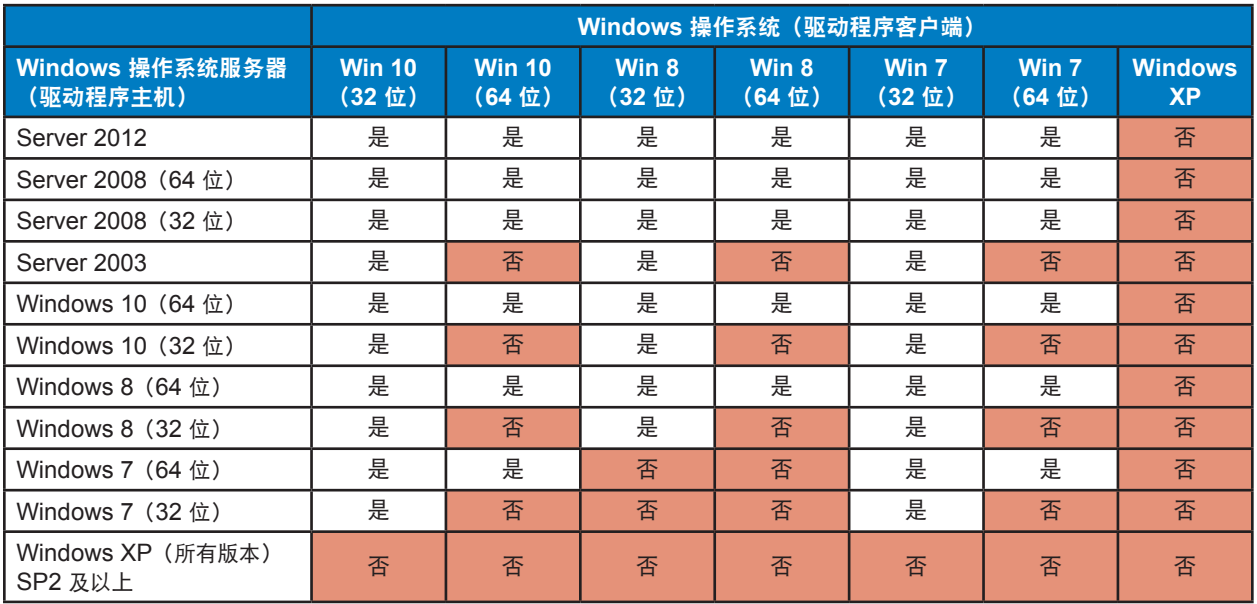

## <span id="page-27-0"></span>安装清洁带

卡片清洁带(X 清洁滚轴)将对从输入匣进入打印机的卡片进行清洁。清洁带由一个清洁带支架和一个粘 性滚轮组成。

- 步骤1. 抓住清洁带支架,然后将保护套从粘性滚轮上剥离。不要接触到滚轮的粘性表面。
- 步骤2. 将清洁带导销滑入到打印机的导向槽中,从而将清洁带安装到下图所示区域。

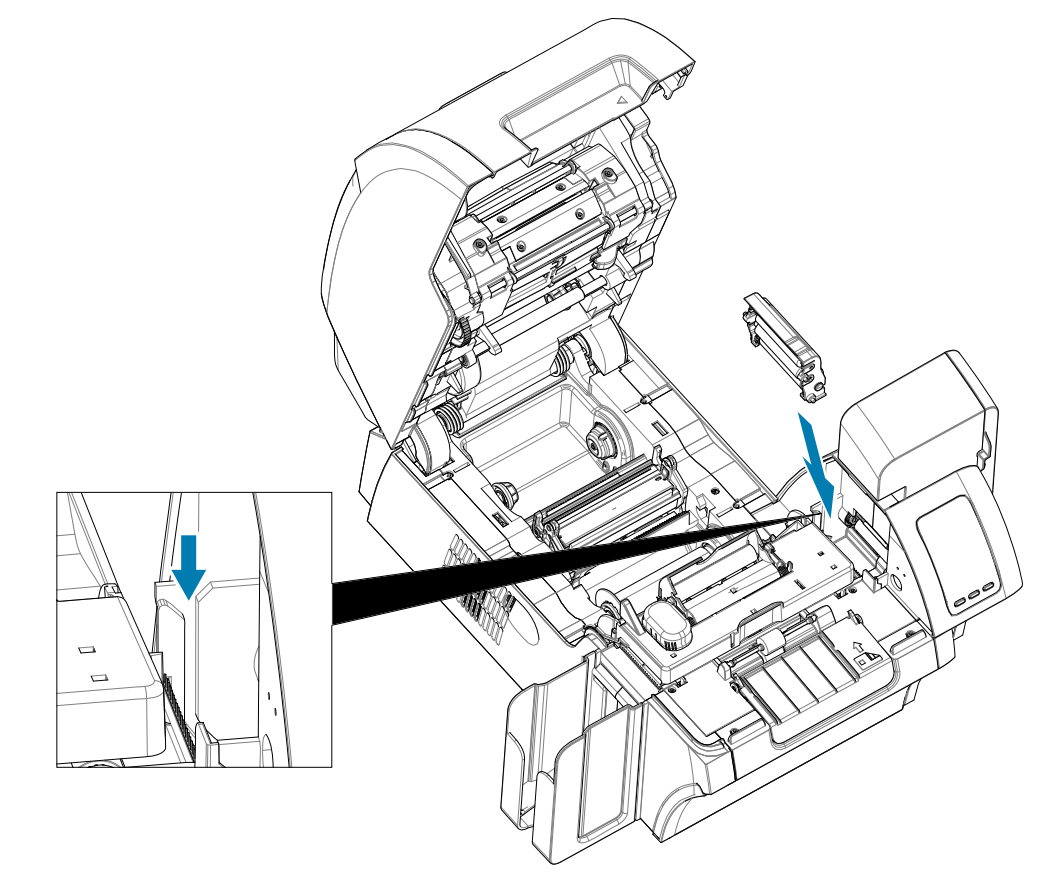

步骤3. 向下按压清洁带,直到其固定到位。

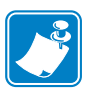

注意 • 为确保打印质量,应定期更换卡片清洁带。每盘打印色带都带有新的卡片清洁滚轮,也 可以单独订购清洁滚轮。在更换卡片清洁带或其粘性滚轮前,应先清洁打印机(请参阅第 [60](#page-71-1)  [页的"清洁打印机"\)](#page-71-1)。要更换 X 滚轮, 请参阅第 62 [页的"更换清洁滚轮"](#page-73-0)。

#### <span id="page-28-0"></span>安装清洁滚轮

清洁滚轮(Y 清洁滚轮) 对从输入匣或手动送入槽进入打印机的卡片进行清洁。

- 步骤4. 从清洁滚轮上剥下保护套。
- 步骤5. 将清洁带放入打印机的凹槽中,从而将清洁带安装到下图所示区域。使用保护套推动清洁 滚轮,直到其锁定到位。

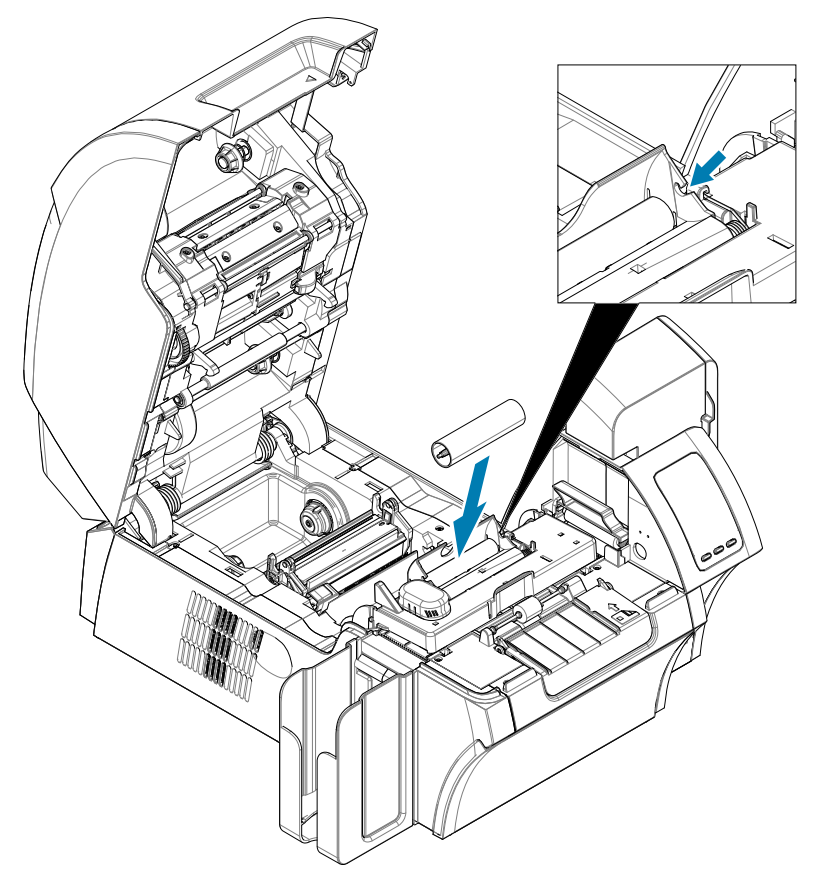

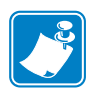

注意 • 为确保打印质量,应定期更换卡片清洁带。每盘打印色带都带有新的卡片清洁滚轮,也 可以单独订购清洁滚轮。在更换卡片清洁带或其粘性滚轮前,应先清洁打印机(请参阅第 [60](#page-71-1)  [页的"清洁打印机"\)](#page-71-1)。要更换 Y 滚轮, 请参阅第 62 [页的"更换清洁滚轮"](#page-73-0)。

<span id="page-29-0"></span>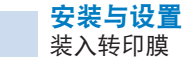

## 装入转印膜

ZXP Series 9 卡片打印机设计为只能使用 Zebra True Colours® i Series™ 转印膜, 可获得接近照片的打印 分辨率和超边距打印。

- 步骤1. 找到转印膜供应轴及转印膜拾取轴的位置。注意:凸缘和供应轴具有颜色编码(白色对白 色,绿色对绿色)。
- 步骤2. 将供应卷上的整卷转印膜展开大约 30 厘米 (1 英尺), 然后将其在空拾取卷上缠绕约 2 圈。
- 步骤3. 将转印膜供应卷安装到供应轴上,绿色凸缘侧在左边。
- 步骤4. 将空拾取卷安装到拾取轴上,白色凸缘侧位于右边。
- 步骤5. 确保右侧的弹簧承载凸缘已卡入卷轴中。
- 步骤6. 应确保转印膜从供应卷底部穿出,并送入拾取卷的底部。
- 步骤7. 将转印膜从固定翼片下方穿过。

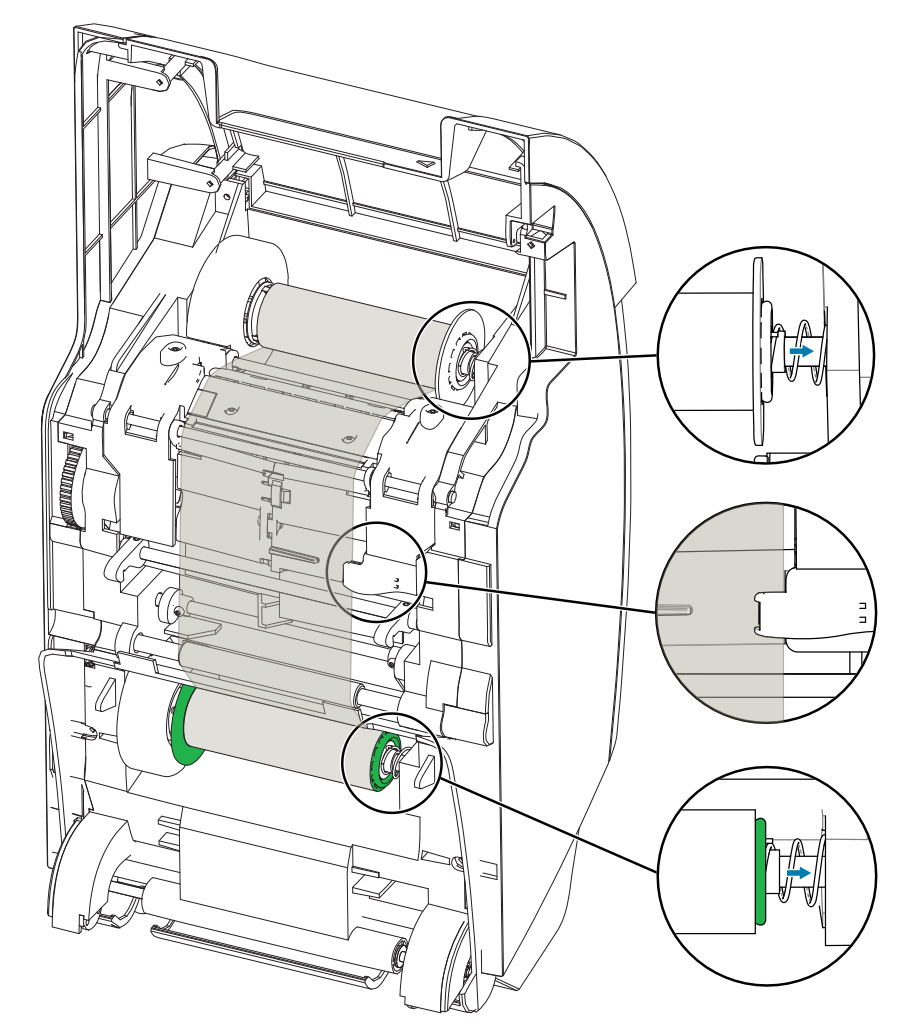

# <span id="page-30-0"></span>装入打印色带

ZXP Series 9 卡片打印机使用 Zebra True Colours® i Series™ 色带。每卷新色带都带有一组替换用的清洁 滚轮。建议每次使用新色带卷时更换清洁滚轮,或在每打印 5000 张卡片后进行更换。请参阅第 60 [页的"清](#page-71-1) [洁打印机",](#page-71-1)了解清洁时间间隔;参阅第 62 [页的"更换清洁滚轮",](#page-73-0)了解更换说明。

- 步骤1. 找到打印色带供应轴及打印色带拾取轴的位置。注意:凸缘和供应轴具有颜色编码(蓝色 对蓝色,紫色对紫色)。
- 步骤2. 将打印色带供应卷安装到供应轴上,紫色凸缘侧位于左边。
- 步骤3. 将空拾取卷安装到拾取轴上,蓝色凸缘侧位于右边,从而确保左侧的弹簧承载滚轴固定到 拾取卷内。
- 步骤4. 应确保打印色带从供应卷底部穿出,并送入拾取卷底部。

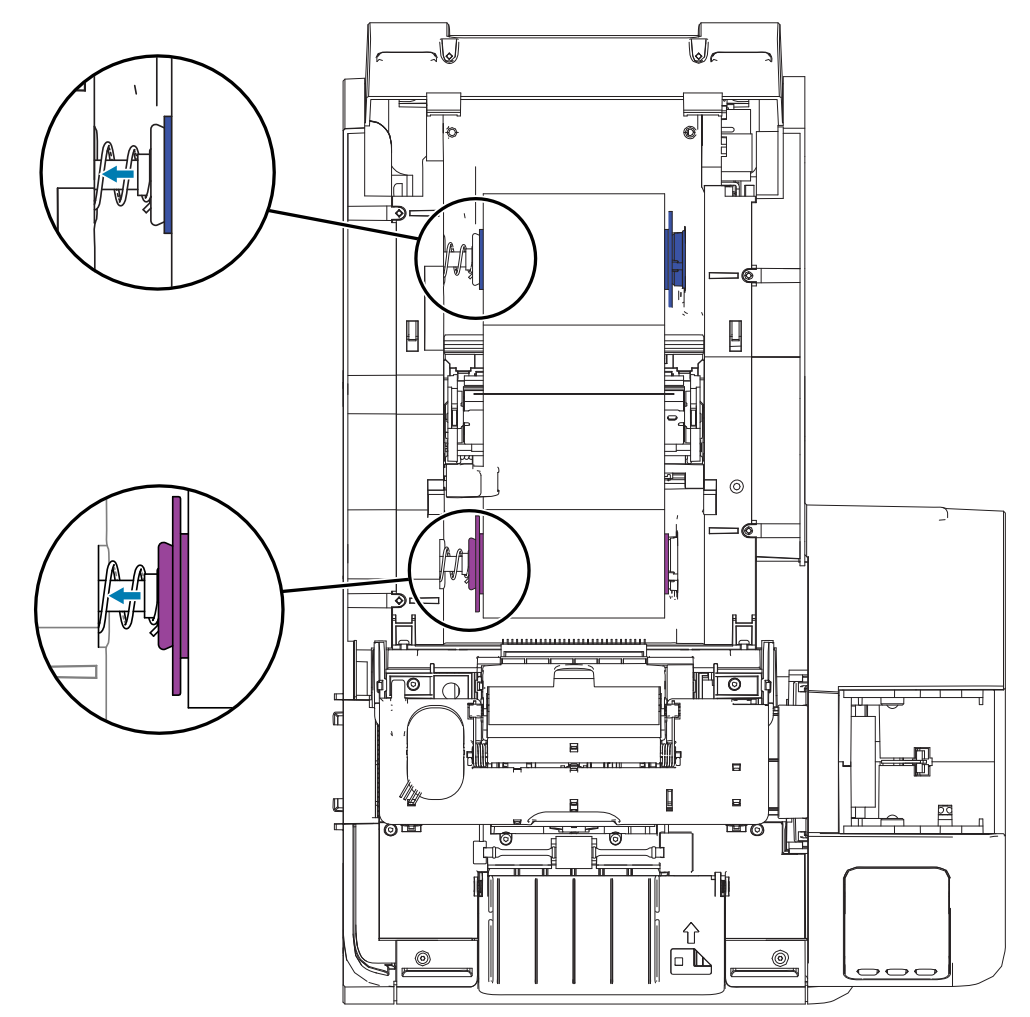

<span id="page-31-0"></span>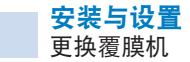

### 更换覆膜机

#### 打开覆膜机门

步骤1. 抓住覆膜机门侧面前端的翼片,向前拉动,然后将门向上提起。

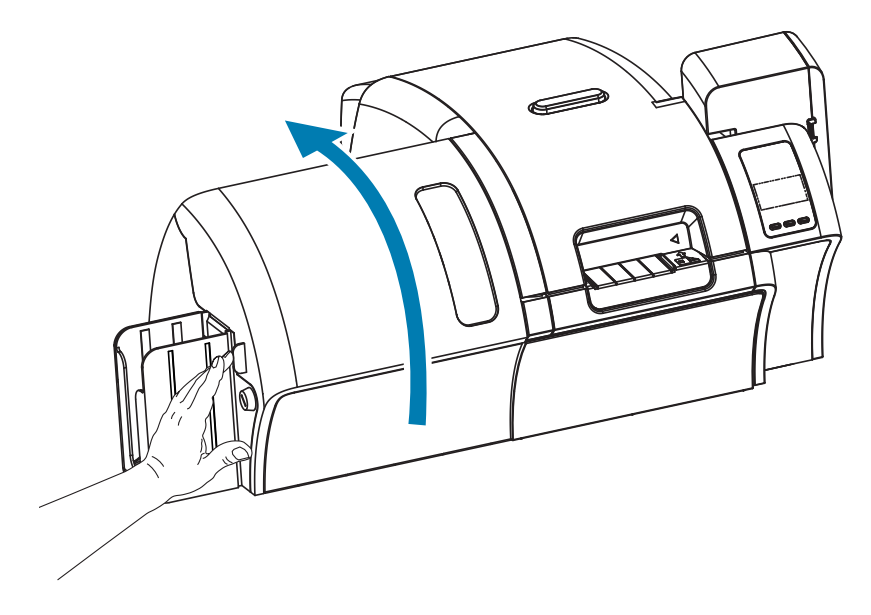

#### 取出覆膜盒

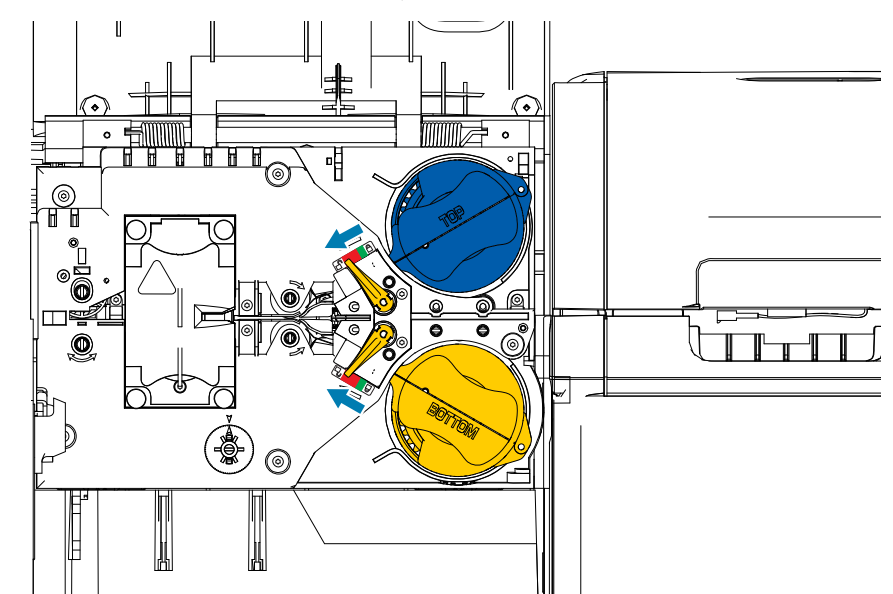

步骤1. 按照下图所示的方向旋转锁定杆,解除覆膜盒的锁定状态。

步骤2. 按下图所示方向,将每个覆膜盒旋转到停止时为止。

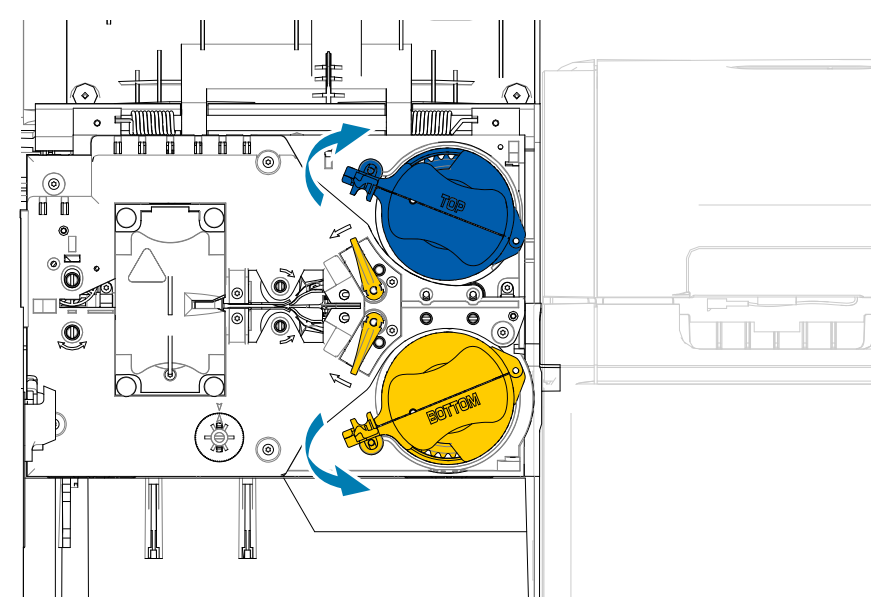

步骤3. 将覆膜盒从转轴上拉出,即可将其取下。

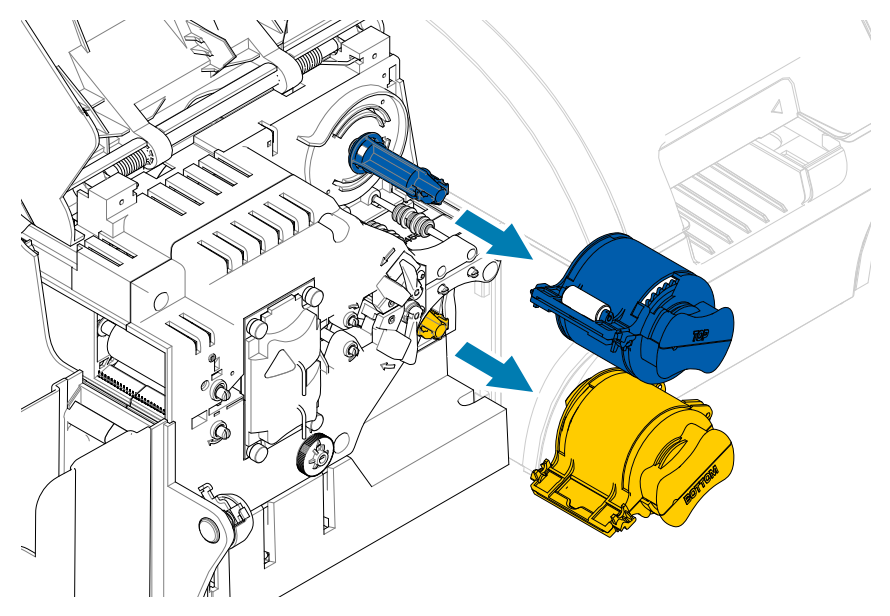

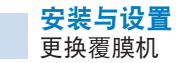

步骤4. 将覆膜盒的两部分从合叶处分离,从而打开覆膜盒,方法是:牢牢抓住这两部分,然后向 外拉开。不要使用工具。

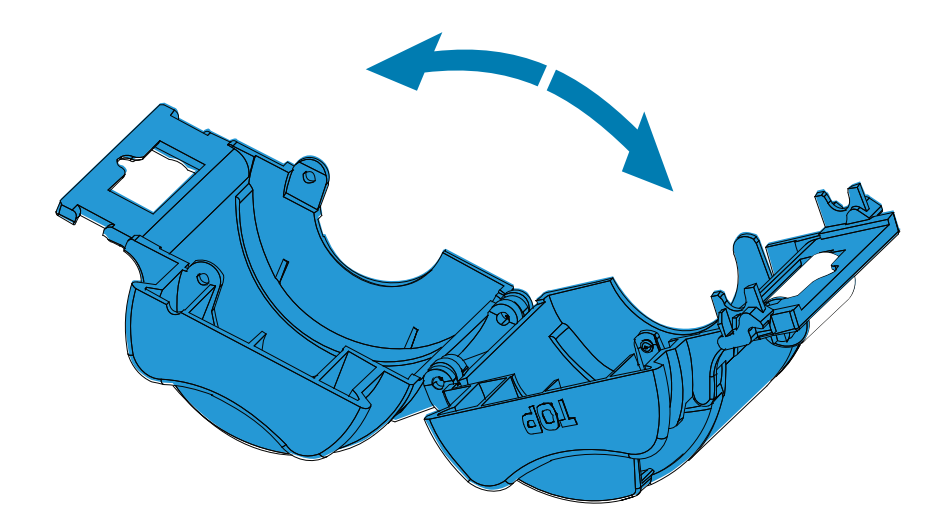

步骤5. 如果覆膜盒上有空的覆膜芯,应将其卸下。

#### <span id="page-34-0"></span>装入覆膜盒

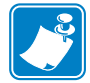

注意 • 覆膜卷特别针对顶部 (蓝色) 或底部 (黄色) 覆膜盒。

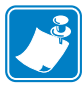

注意 • 底部覆膜盒(黄色)仅在双面覆膜机上使用。

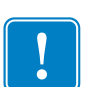

重要提示 · 覆膜卷上的带齿凸缘可以卸下,但是不要将其取下。如果已取下, 应将其装回到覆 膜卷的末端。

步骤1. 从包装中拿出一个新的覆膜卷,并将其放入顶部覆膜盒。注意:覆膜卷相对于覆膜盒的方 向如下图所示。

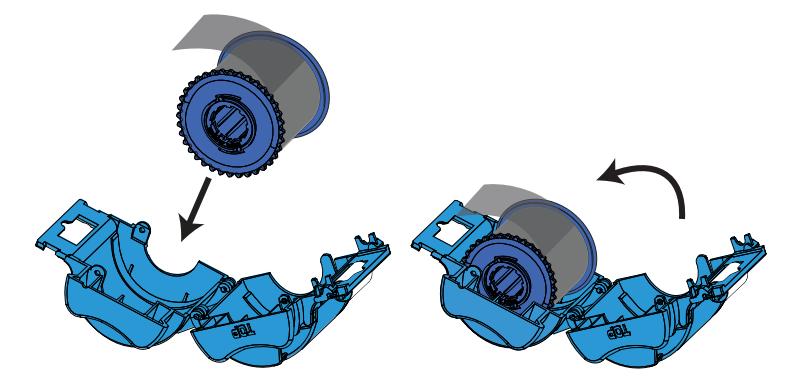

- 步骤2. 从覆膜盒的开口处将覆膜拉出一两英寸。
- 步骤3. 关闭覆膜盒,方法是:按压覆膜盒的两部分,直到锁定为止。
- 步骤4. (尽可能沿垂直线)将覆膜裁切平直。一只手握剪刀。另一只手握住覆膜盒。将覆膜紧按 在白色辊轮上,确保裁剪时覆膜不会移动。

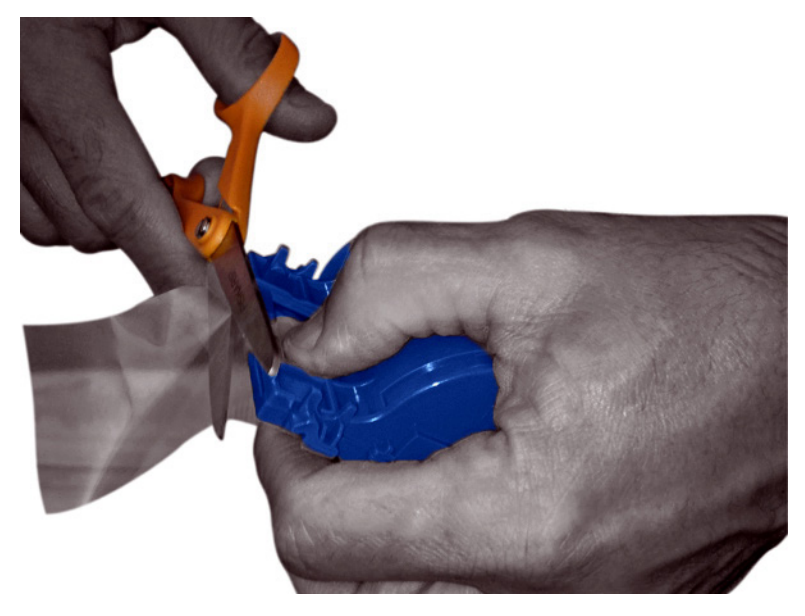

步骤5. 拆除另一个新覆膜卷的包装,并将其放入底部覆膜盒。注意:覆膜卷相对于覆膜盒的方向 如下图所示。

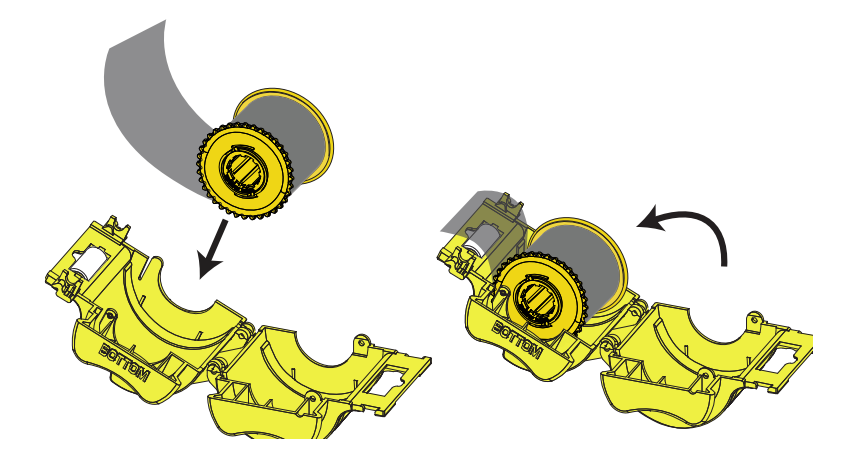

- 步骤6. 从覆膜盒的开口处将覆膜拉出一两英寸。
- 步骤7. 关闭覆膜盒,方法是:按压覆膜盒的两部分,直到锁定为止。
- 步骤8. (尽可能沿垂直线)将覆膜裁切平直。一只手握剪刀。另一只手握住覆膜盒。将覆膜紧按 在白色辊轮上,确保裁剪时覆膜不会移动。

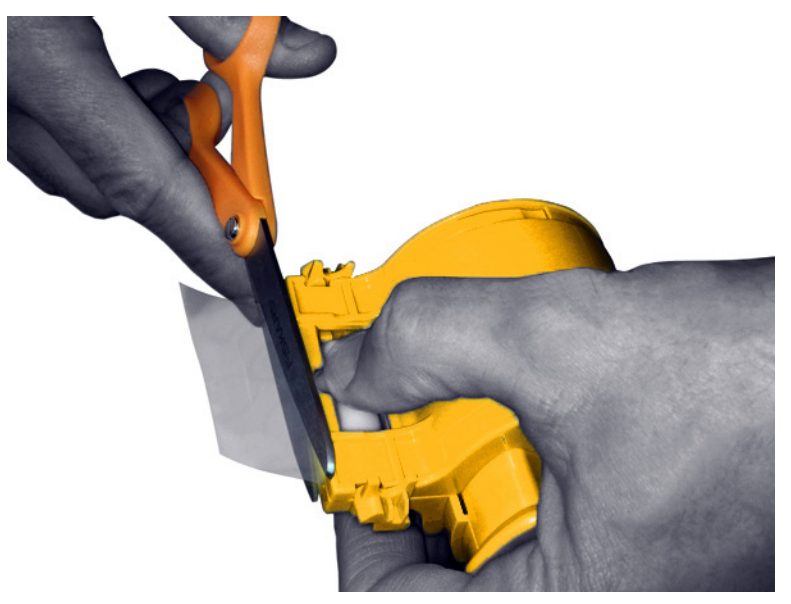
- 步骤9. 旋转覆膜芯,调节覆膜的悬垂长度。如图所示,在覆膜的末端刚好超过覆膜盒边缘时停 止。
- 重要提示 · 按下锁定杆或取出覆膜盒时,应检查覆膜悬垂部分的长度。

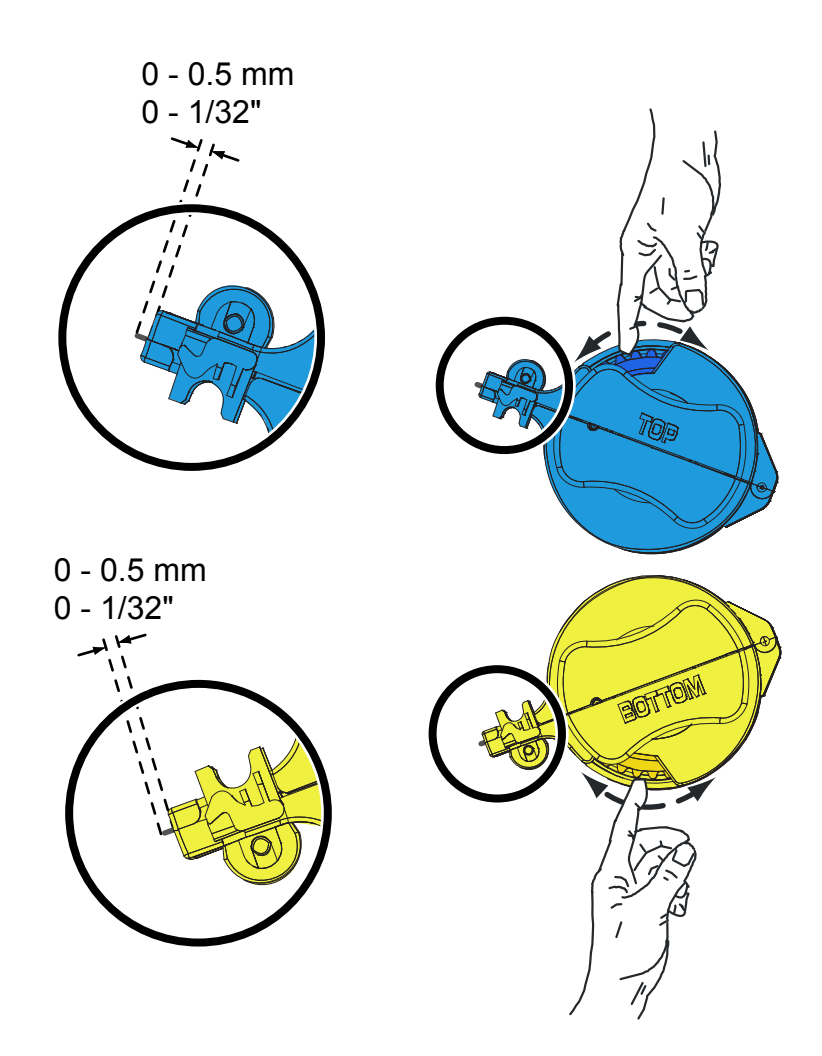

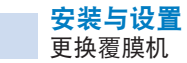

## <span id="page-37-0"></span>安装覆膜盒

步骤1. 将覆膜盒滑入对应的轴上。

步骤2. 按下图所示方向旋转每个覆膜盒。

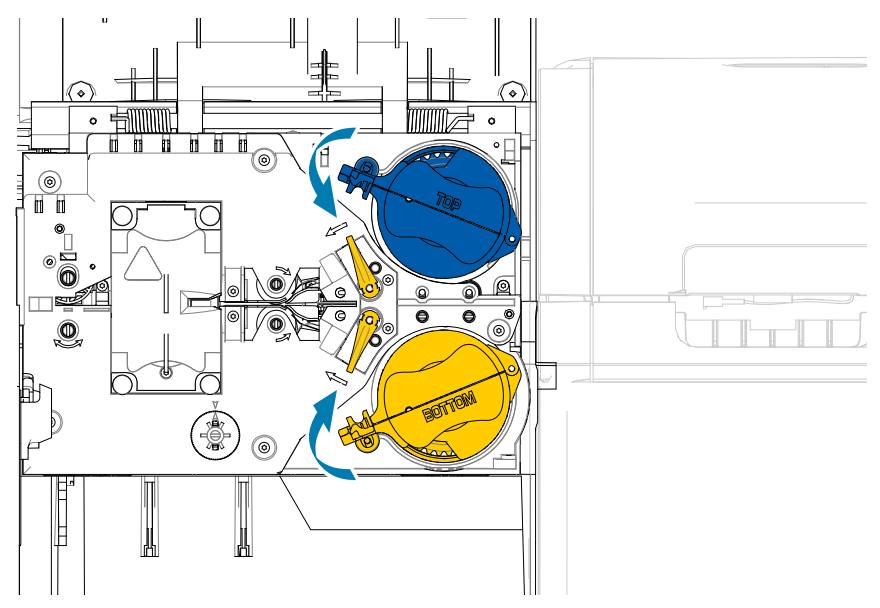

步骤3. 继续旋转覆膜盒。随着覆膜盒在锁定机构上旋转,锁定杆将会向左移动,最终卡入锁定 (绿色)位置。

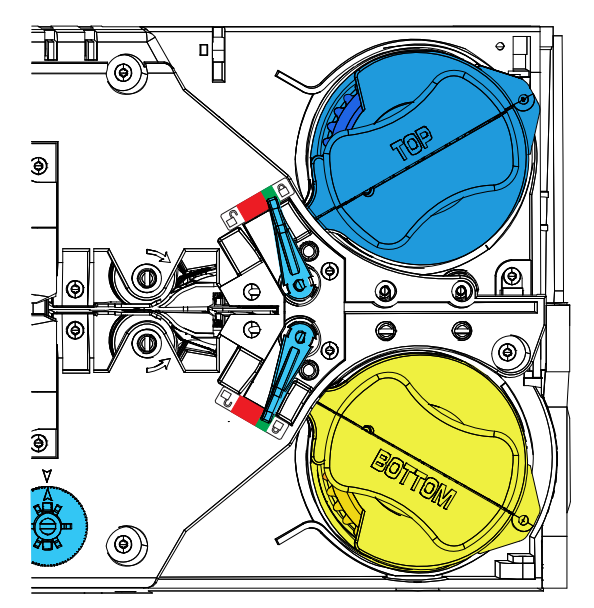

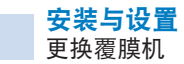

## 使用非全宽覆膜

注意 • 因为非全宽覆膜只能用于卡片的背面(底部), 所以本章仅适用于双面覆膜机。

有两种宽度的覆膜:

- "全宽"覆膜的宽度为 51 毫米 (2 英寸) 。全宽覆膜可用于卡片的正面(顶部)或背面(底部) 。
- "非全宽"覆膜的宽度为 33 毫米 (1.33 英寸), 用于带有磁条的卡片。

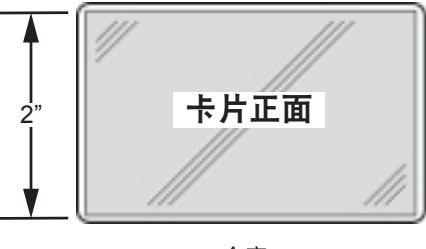

全宽

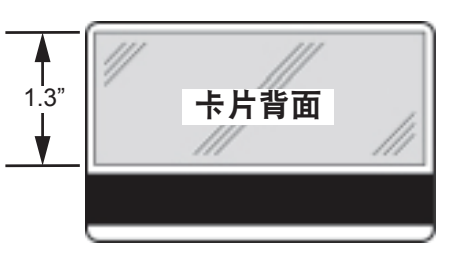

磁条

- 步骤1. 卸下底部覆膜盒。
- 步骤2. 打开覆膜盒,如果有覆膜则将其取出。

步骤3. 将非全宽覆膜装入覆膜盒。注意:覆膜卷上的挡圈位于带齿凸缘的相反一端,可使覆膜保 持在正确的位置上。

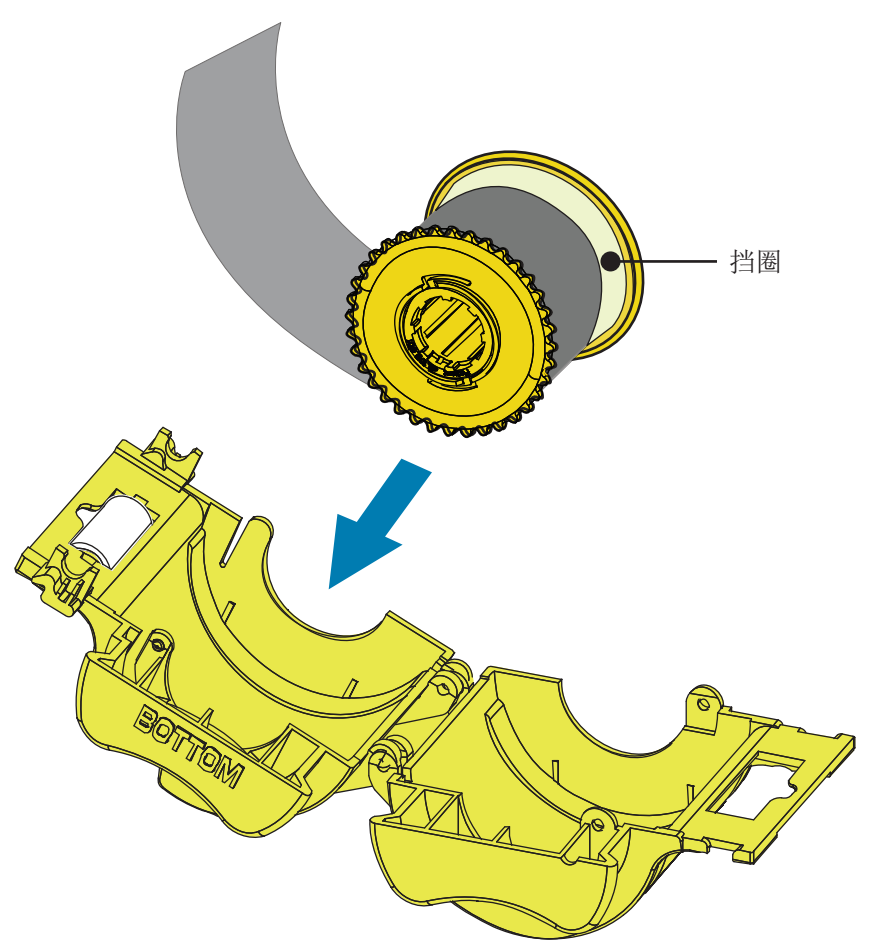

- 步骤4. 裁切非全宽覆膜。
- 步骤5. 旋转覆膜芯,调节覆膜的悬垂长度。当覆膜末端与覆膜盒边缘齐平时,则停止旋转。
- 步骤6. 安装覆膜盒。

## 为接触式智能卡覆膜

接触式智能卡顶部表面的覆膜具有重复的索引孔形状,以及一个用于露出卡片电子触点的矩形切开口。

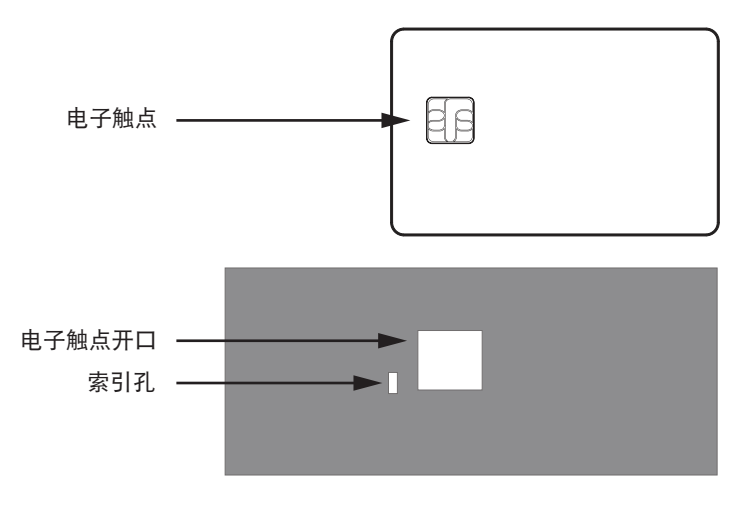

- 步骤1. 卸下顶部覆膜盒。
- 步骤2. 打开覆膜盒,如果有覆膜则将其取出。
- 步骤3. 将智能卡覆膜装入覆膜盒中。
- 步骤4. 如图所示,从索引孔中间切断覆膜。

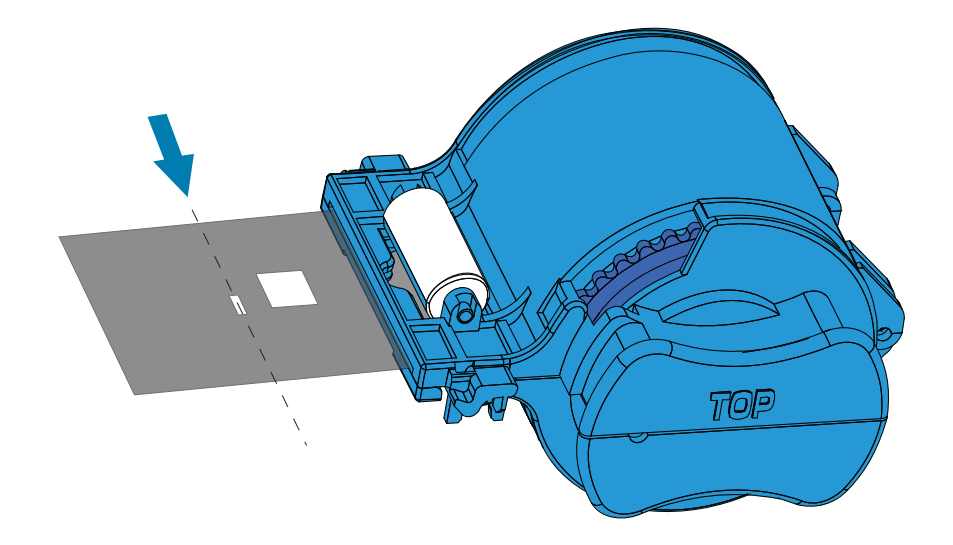

步骤5. 旋转覆膜芯,调节覆膜的悬垂长度。在覆膜的末端(不是索引孔的边缘)与覆膜盒出口的 边缘齐平时停止。

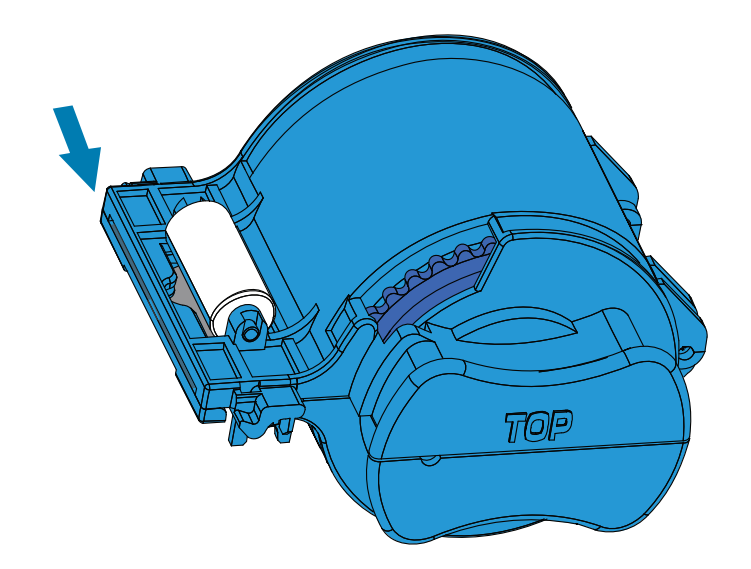

步骤6. 安装覆膜盒(请参阅第 26 [页的"安装覆膜盒"\)](#page-37-0)。

## 运输包装

如果要装运打印机,使用原始包装和装运材料至关重要,因为这样可以保护打印机。

如果原始材料丢失,可从 Zebra 定购"替换补充产品套件"。如需更多信息,请转至 ZXP Series 9 支持页 面:[www.zebra.com/zxp9-info](http://www.zebra.com/zxp9-info)。

#### 打印机

- 注意 是否执行以下步骤取决于发货规范和打印机的具体情况;但应遵循常理。
	- 步骤1. 将打印机电源开关设置在"关闭"(  $\bigcirc$  ) 位置。
	- 步骤2. 从电源处拔出电源线,然后从打印机背面拔出电源线。
	- 步骤3. 从主机计算机上拔出 USB 缆线, 然后从打印机背面拔出 USB 缆线; 从网络上拔出以太网 缆线,然后从打印机背面拔出以太网缆线。
	- 步骤4. 从输入匣和输出匣中移除所有卡片,将这些匣子放入泡沫塑料插条中。
	- 步骤5. 打开打印机门。
	- 步骤6. 移除打印色带和转印膜(如果想要保存打印色带和转印膜以备日后使用,应将其放入塑料 袋)。
	- 步骤7. 取下卡片清洁带和卡片清洁滚轮,然后将其放入泡沫塑料插条。
	- 步骤8. 关闭打印机门。

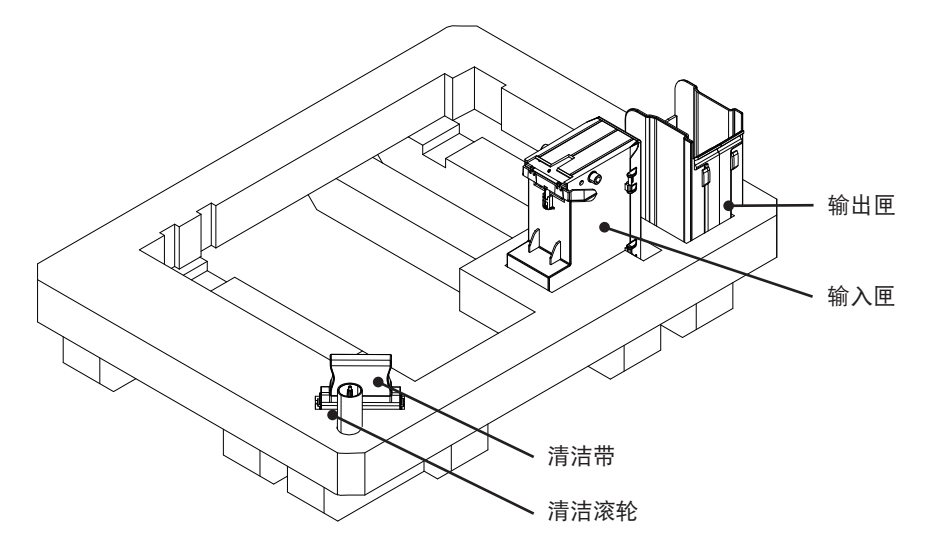

- 步骤9. 将打印机装入保护袋。
- 步骤10. 将下部泡沫塑料插条和附件放入包装箱。

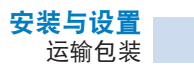

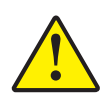

小心 · 打印机的重量约为 12.5 公斤 (27.5 磅) 。可能需要两人才能抬起打印机。

步骤11. 将打印机小心放入下部泡沫塑料插条的凹座中(如下图所示)。

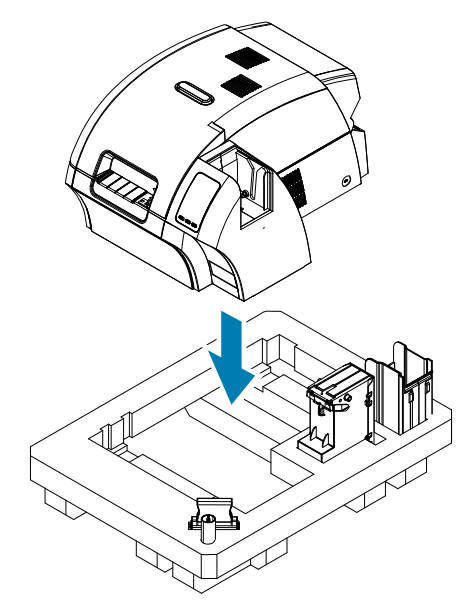

步骤12. 将顶部泡沫塑料插条放在打印机上,然后轻轻按下,让其紧密贴合在打印机上,顶部泡沫 塑料插条的顶部应与运输包装箱的顶部边缘齐平。

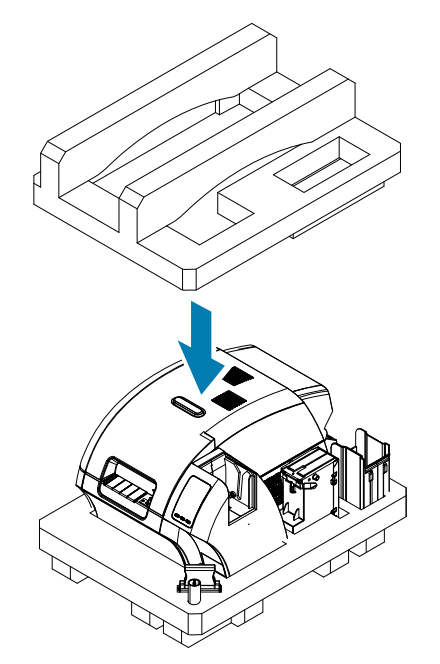

- 步骤13. 卷绕电源线和 USB 缆线, 然后将其放入顶部泡沫塑料插条的凹座中。
- 步骤14. 合上运输包装箱,并用胶带密封牢靠。

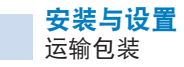

## 带有覆膜机的打印机

- 步骤1. 将打印机电源开关设置在"关闭"( $O$ ) 位置。
- 步骤2. 从电源处断开电源线,然后从打印机背面断开电源线。
- 步骤3. 从主机计算机上断开 USB 缆线, 然后从打印机背面断开 USB 缆线; 从网络上断开以太网 缆线,然后从打印机背面断开以太网缆线。
- 步骤4. 从输入匣和输出匣中移除所有卡片,将这两个匣子放入下部泡沫塑料插条中。
- 步骤5. 打开打印机门。
- 步骤6. 移除打印色带和转印膜(如果想要保存打印色带和转印膜以备日后使用,应将其放入塑料 袋)。
- 步骤7. 取下卡片清洁带和卡片清洁滚轮,然后装入泡沫塑料插条。
- 步骤8. 关闭打印机门。

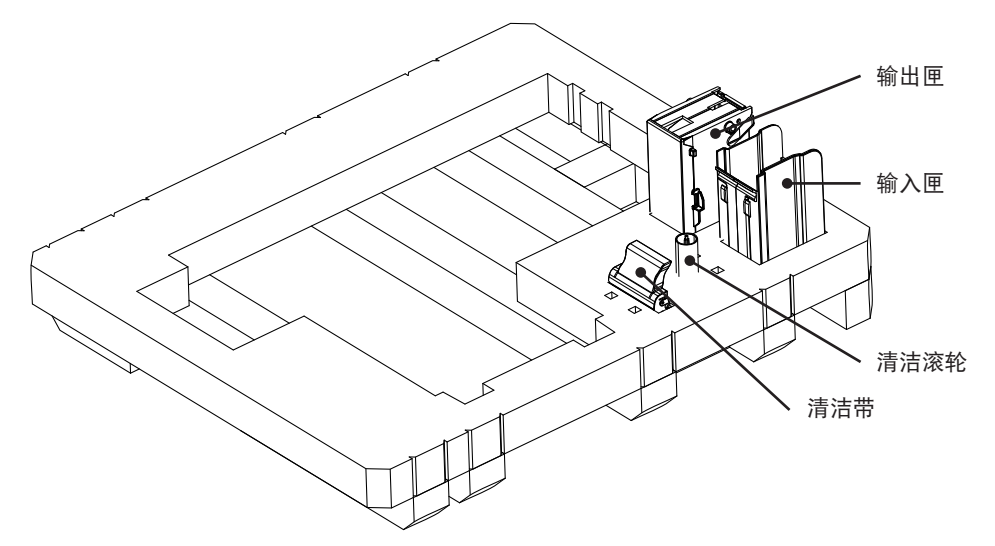

- 步骤9. 打开覆膜机门。
- 步骤10. 将下部泡沫塑料插条和附件放入包装箱。

步骤11. 移除覆膜盒,因为未使用的覆膜会留在覆膜盒中,然后将覆膜盒从下面放入到顶部泡沫塑 料插条中。

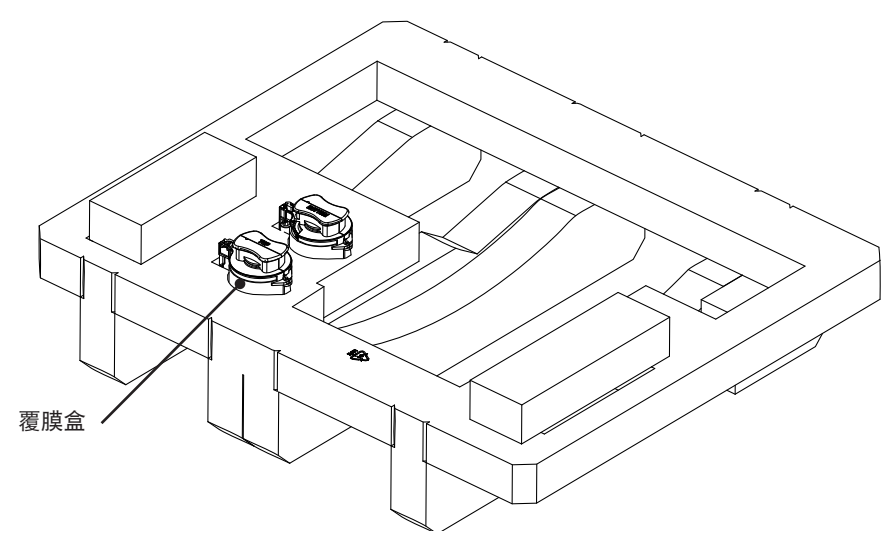

步骤12. 合上覆膜机门。

步骤13. 将设备装入保护袋。

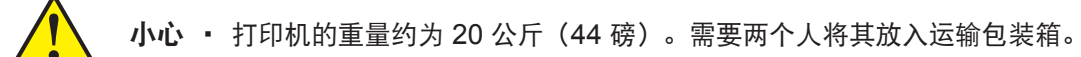

步骤14. 安排两个人小心抬起设备,并将其放置在底部泡沫塑料插条的凹座中。

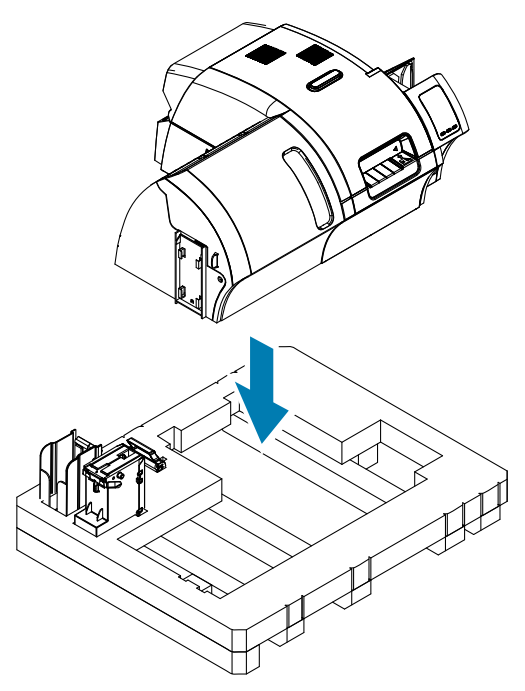

步骤15. 将两个边角块放置在底部泡沫塑料插条的右前角和左前角的顶部。

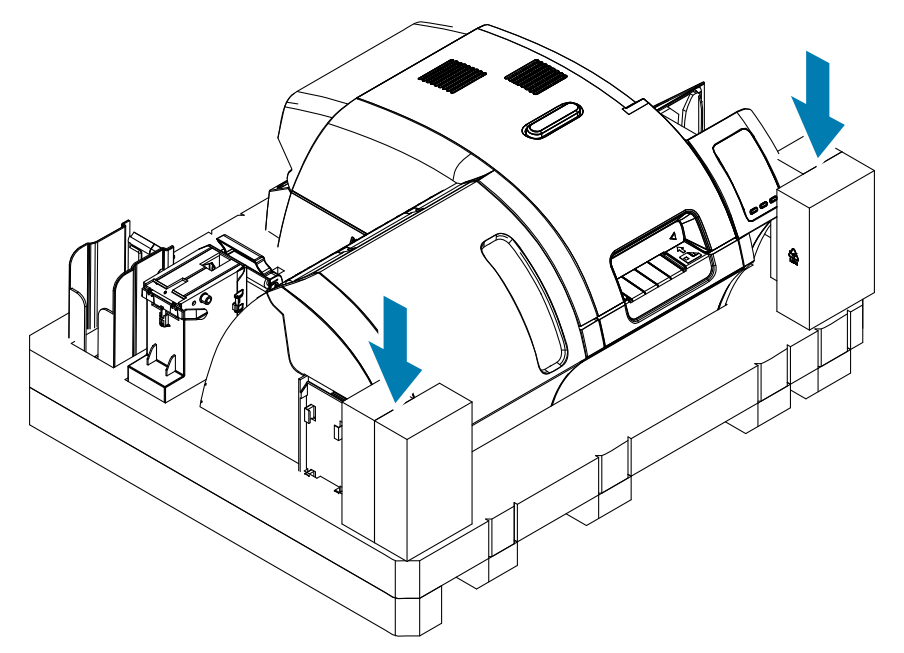

步骤16. 将顶部泡沫塑料插条放在设备上,然后轻轻按下,让其紧密贴合在设备上,顶部泡沫塑料 插条的顶部应与包装箱的顶部边缘齐平。

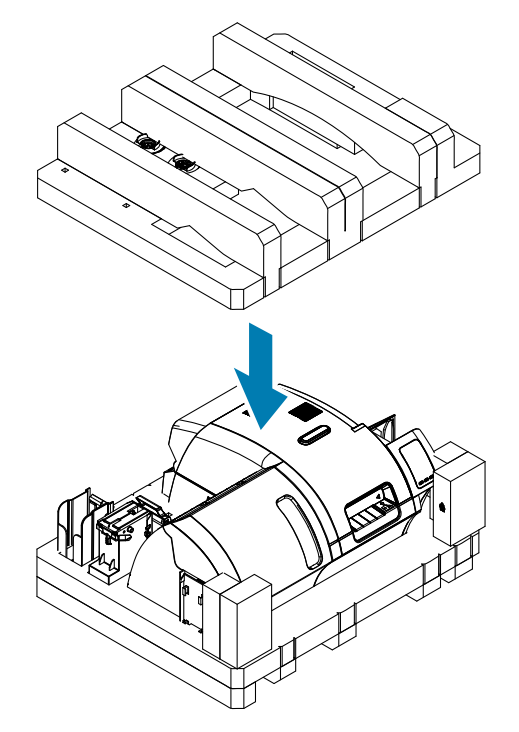

- 步骤17. 卷绕电源线和 USB 缆线,然后将其放入顶部泡沫塑料插条的凹座中。
- 步骤18. 合上运输包装箱。
- 步骤19. 用胶带将运输包装箱打包封严。

# 3 操作

# 简介

ZXP Series 9 卡片打印机的打印方式与 Windows 环境下使用的任何其他打印机相似。

- 打印机(通过 USB)连接到主机计算机,或通过(以太网)连接到网络。
- y 打印机由操作系统或适合的软件应用程序选择。
- y 打印机属性通过打印机驱动程序设置(出厂默认值适用于大多数应用场合)。

## <span id="page-49-0"></span>打印首选项

打印首选项控制面板可用于确定下列首选项:使用哪个色带分区在卡片上打印图像、使用哪种卡片类型、 卡片来源(例如:输入匣或手动送入槽)和卡片送出目的地。此外,还可用于调整颜色和黑色分区的质 量。

打印首选项控制面板包括以下选项卡:

- Card Setup (卡片设置)选项卡
- Encoding (编码) 选项卡
- Black Panel (K) Optimization (黑色分区 (K) 优化) 选项卡
- Color (YMC) Optimization (色彩 (YMC) 优化) 选项卡
- About (关于) 选项卡

Restore Defaults (恢复默认值)按钮可将打印首选项设置为出厂设置。

**OK**(确定)按钮用于应用设置,以及关闭打印首选项控制面板。

**Cancel**(取消)按钮可在不应用所做更改的情况下关闭打印首选项控制面板。

Apply (应用)按钮用于执行(或应用)所做更改。打印首选项控制面板仍保持打开状态。

Help (帮助) 按钮用于显示帮助内容。

打开打印首选项控制面板:

- Windows 7: 选择 Start(开始) > Devices and Printers(设备和打印机), 然后右键点击 Zebra ZXP Series 9 Card Printer(Zebra ZXP Series 9 卡片打印机),从弹出菜单中选择 **Printing preferences**(打印首选项)。
- y Windows 8:右键点击屏幕左下角(或按 Windows 键+I 键),从弹出菜单中选择 Control Panel (控制面板), 右键点击 Zebra ZXP Series 9 Card Printer (Zebra ZXP Series 9 卡片打 印机),然后从弹出菜单中选择 **Printing preferences**(打印首选项)。
- Windows 10: 选择 Start (开始) 菜单, 然后选择 Settings (设置) > Devices (设备),右键点击 Zebra ZXP Series 9 Card Printer (Zebra ZXP Series 9 卡片打印机), 然后从下拉菜单中选择 **Printing preferences**(打印首选项)。

## 卡片类型选择

打印首选项控制面板允许用户指定要使用的卡片类型。根据选择的不同,打印机会进行调节,以获得最佳 打印质量。

- 步骤1. 打开打印首选项控制面板(第 38 页的"[打印首选项](#page-49-0)")。
- 步骤2. 在 Card Setup(卡片设置)选项卡下,点击 **Card type in use**(在用卡片类型)下拉菜 单,然后选择合适的卡片类型(下图圆圈所示)。支持的卡片类型:
	- PVC, Standard (PVC, 标准)
	- PVC, Mag Stripe (PVC, 磁条)
	- PVC, Contactless SC (PVC, 非接触式智能卡)
	- PVC, Contact SC (PVC, 接触式智能卡)
	- Composite, Standard (复合, 标准)
	- Composite, Mag Stripe (复合,磁条)

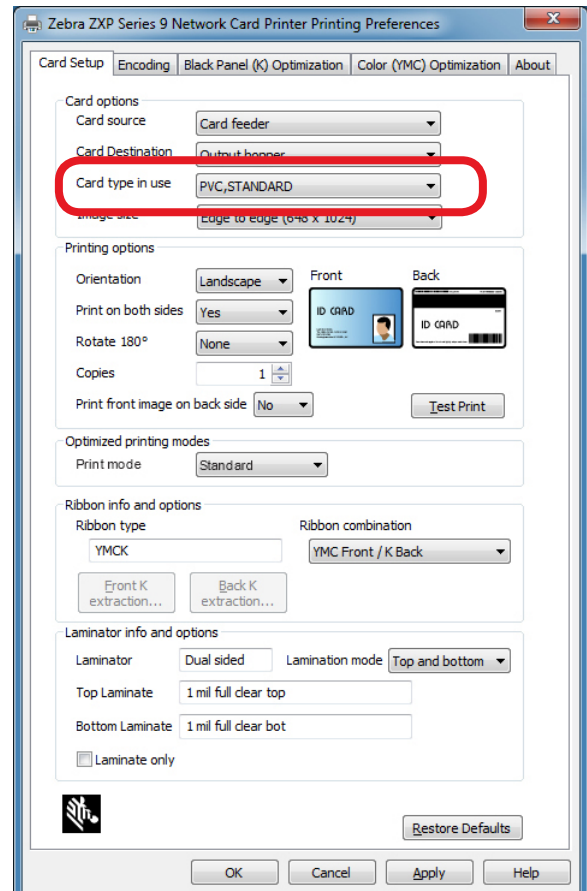

如果下拉菜单中未列出您的卡片类型,可选择 Custom(定制)并填写 Card Specifications (卡片规格) 弹出屏幕 (有关详细信息, 请参阅第 101 [页的"设置定制卡](#page-112-0) [规格"\)](#page-112-0)。

如需设置卡片类型的定制卡片规格,请联系 Zebra Card Testing Service(Zebra 卡片检 测中心),免费电话:866-569-9086,电子邮件:[cardtestingservice@zebra.com](mailto:cardtestingservice%40zebra.com?subject=)。

步骤3. 点击 **Apply**(应用),然后点击 **OK**(确定)。

## 打印色带选择

ZXP Series 9 卡片打印机可以使用多种色带。

例如,如果将打印机设置为双面打印,YMC 色带可以在卡片正面和反面打印黄色 (Y)、洋红 (M) 和青色 (C)。 如果打印机被设置为双面打印,YMCK 色带可以在卡片正面打印黄色、洋红和青色,在卡片背面打印黑色。

YMCKI 色带用于磁条卡,可以在卡片正面打印黄色、洋红和青色,在卡片背面的下半部分打印黑色,从而避免 打印在磁条上。

YMCUvK 色带会添加一层紫外光 (Uv) 材料来打印不可见的图像(文本或图形),让这类图像在紫外光线照射 下才能发出可见光。

打印机可以识别已安装打印色带的类型,并将其显示在打印首选项控制面板 Card Setup(卡片设置)选项卡下 的 **Ribbon type**(色带类型)字段中(如下图所示),还会在 **Ribbon combinations**(色带组合)下拉 莱单中列出可用的色带组合。此外,从 Print on both sides(双面打印)下拉列表中选择 Yes(是)或 No(否),分别表示双面和单面打印,这也会影响可用的色带组合。

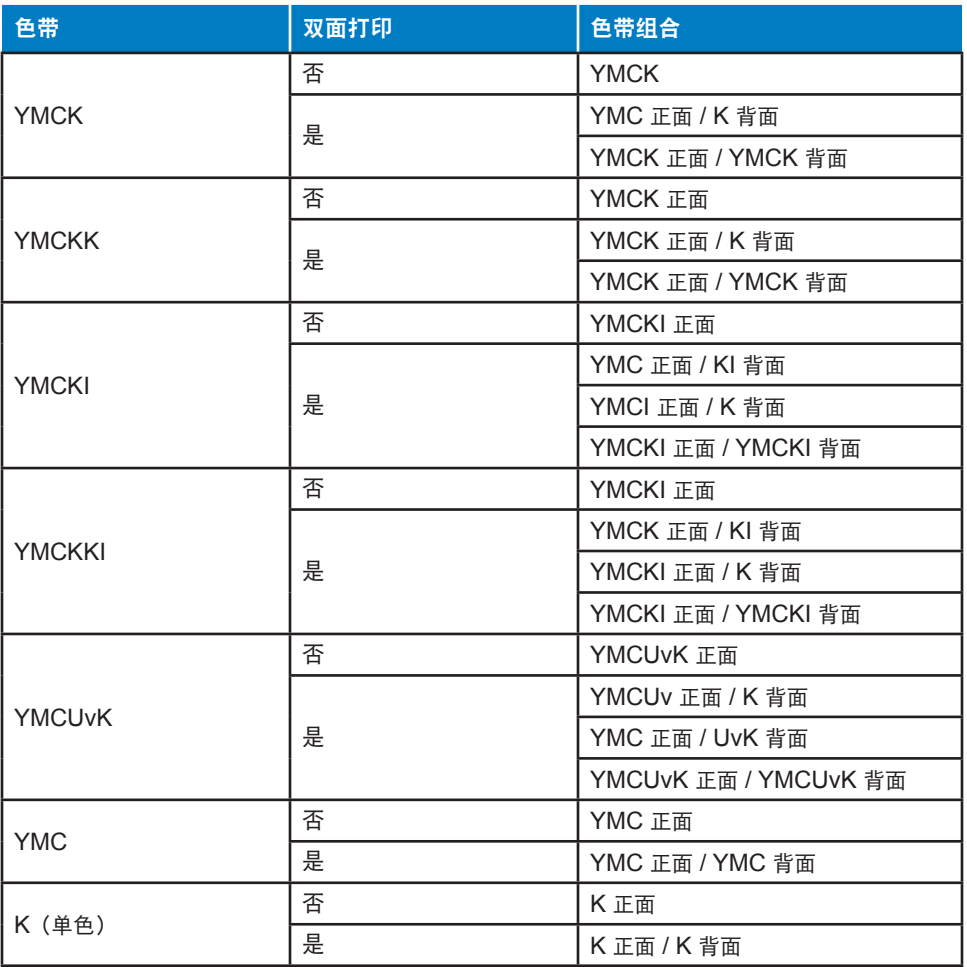

下表列出了受支持的打印色带以及单面和双面打印模式下的色带组合。

- 步骤1. 打开打印首选项控制面板(第 38 [页的"打印首选项"\)](#page-49-0)。
- 步骤2. 在 Card Setup(卡片设置)选项卡下,点击 **Ribbon combination**(色带组合)下拉菜 单,然后选择合适的组合(下图圆圈所示)。

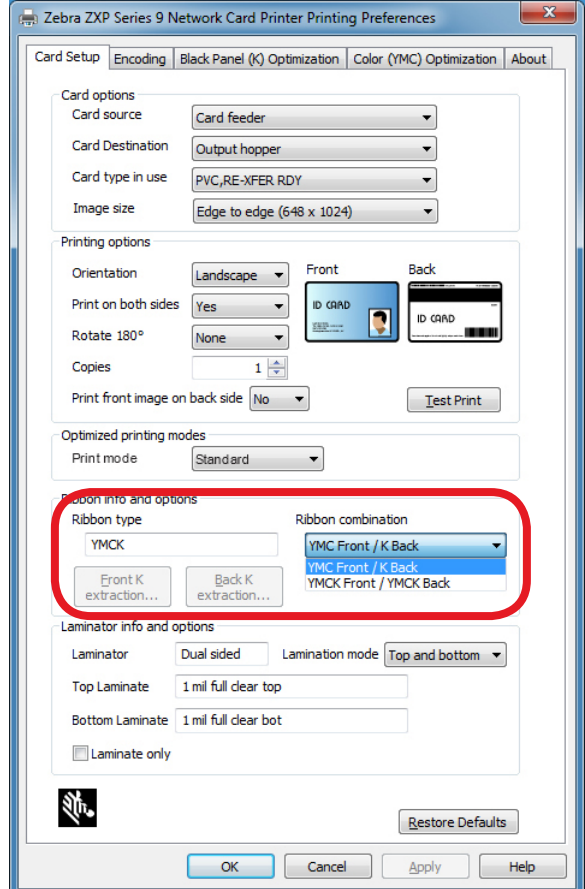

在上例中,适合已安装 YMCK 色带的色带组合是卡片正面用 YMC,卡片背面用 K,或卡片正面和背面均 用 YMCK。此外,可用的色带组合还取决于设置为单面打印还是双面打印。

# <span id="page-53-0"></span>打印测试卡片

打印首选项控制面板上还有打印测试卡片选项。这个简易功能用于确保打印机可以正常工作,同时检查打 印质量。测试卡片按照 Card Setup(卡片设置)选项卡中的设置进行打印。

- 步骤1. 打开打印首选项控制面板(第 38 [页的"打印首选项"\)](#page-49-0)。
- 步骤2. 在 Card Setup (卡片设置)选项卡中, 根据需要调整 Card Options(卡片选项)、Printing Options(打印选项)等设置。
- 步骤3. 点击 **Test Print**(测试打印)(下图圆圈所示)。

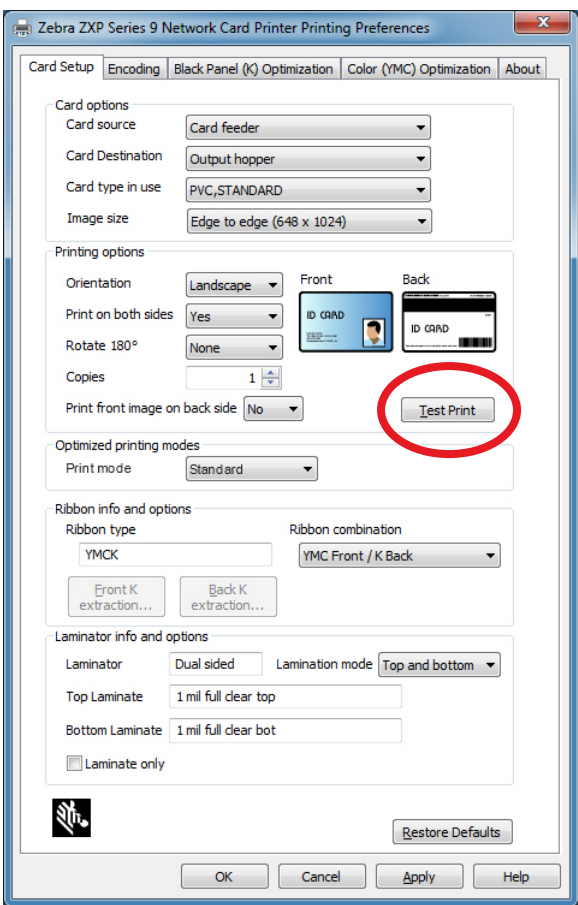

此外, ZXP Toolbox 还提供增强后的测试打印功能。该功能提供一系列测试卡片, 用于展示 ZXP Series 9 卡片打印机的打印质量。测试卡片按照 Card Setup(卡片设置)选项卡中的设置进行打印。

要通过 ZXP Toolbox 打印测试卡片:

- 步骤1. 打开打印机属性控制面板:
	- y Windows 7:选择 Start(开始)> Devices and Printers(设备和打印机),然后右键 点击 Zebra ZXP Series 9 Card Printer (Zebra ZXP Series 9 卡片打印机), 从弹出 菜单中选择 Printer Properties (打印机属性)。
	- Windows 8: 右键点击屏幕左下角 (或按 Windows 键+I 键), 从弹出菜单中选择 Control Panel (控制面板), 右键点击 Zebra ZXP Series 9 Card Printer (Zebra ZXP Series 9 卡片打印机), 然后从弹出菜单中选择 Printer Properties (打印机 属性)。
	- y Windows 10:选择 Start(开始)菜单,然后选择 Settings(设置)> Devices(设备),右键点击 Zebra ZXP Series 9 Card Printer(Zebra ZXP Series 9 卡片打印机),然后从弹出菜单中选择 Printer Properties (打印机属性)。
- 步骤2. 选择 Device Information(设备信息)选项卡,然后点击 ZXP Toolbox(ZXP 工具箱) 按钮。

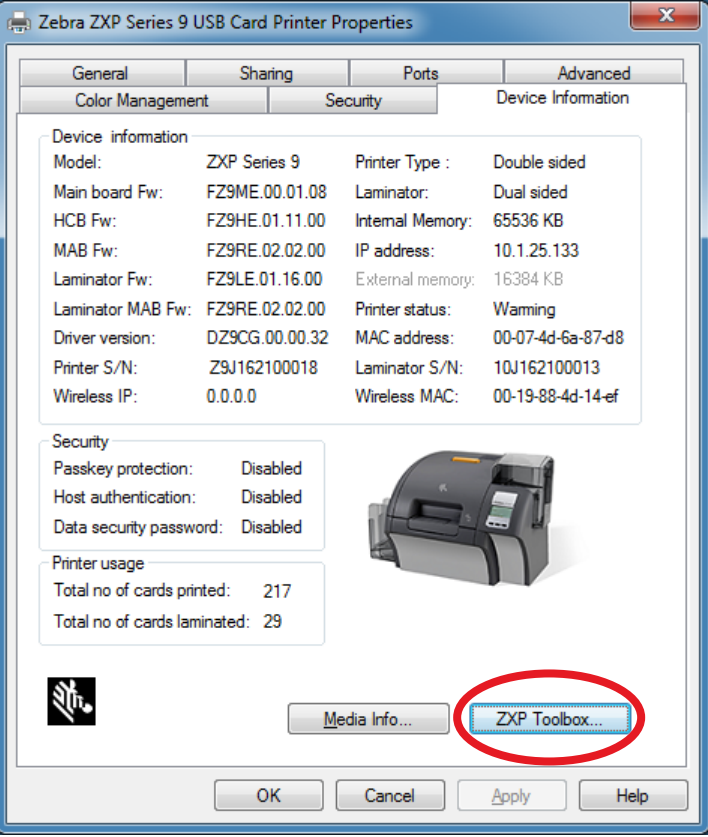

#### 步骤3. 选择 **Tools & Utilities**(工具和实用程序)页面(默认显示 Test Cards(测试卡片) 菜单)。

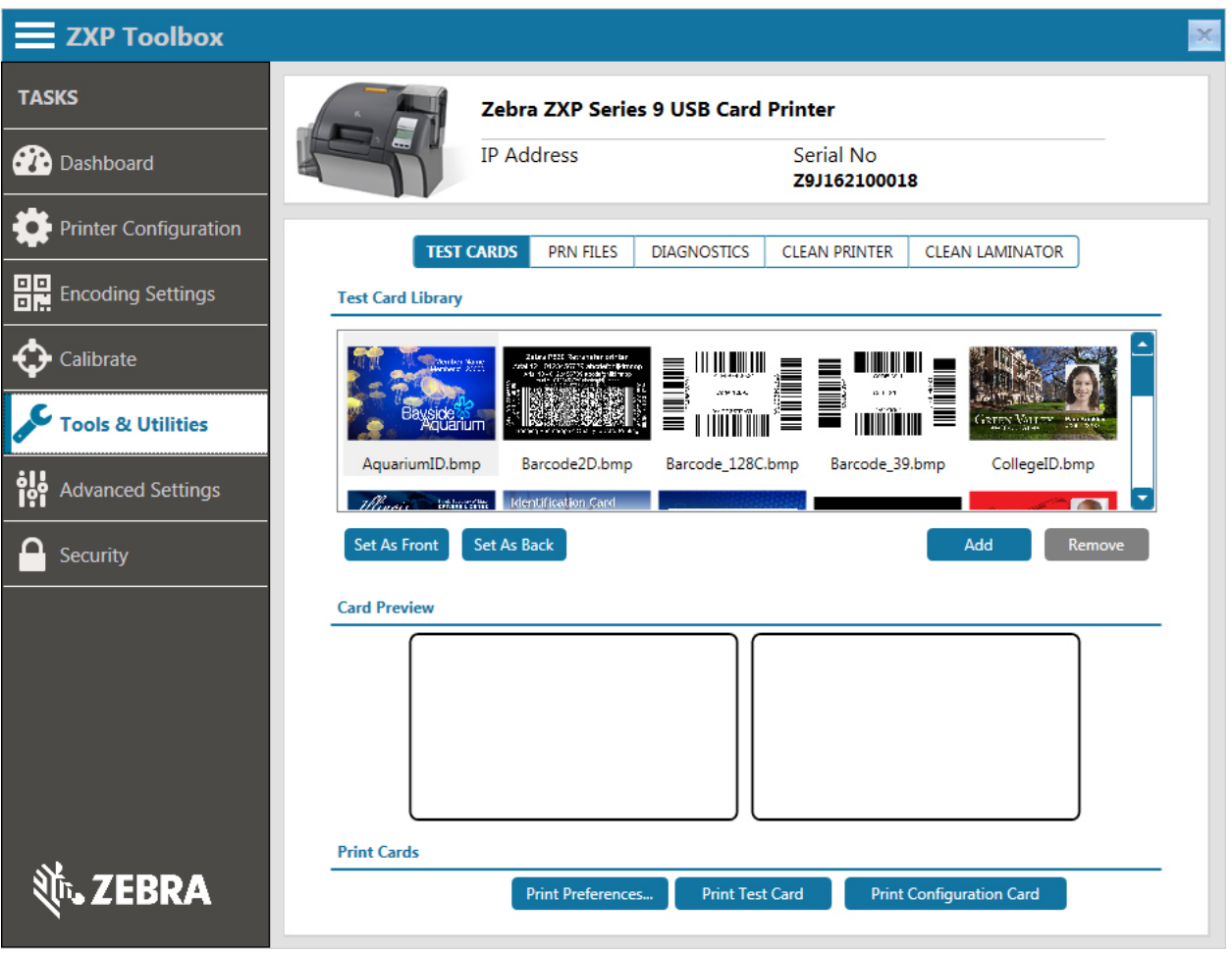

- 步骤4. 从 Test Card Library(测试卡片库)中选择一张图像,点击 Set as Front (设为正面)或 **Set as Back**(设为背面),以此来设置卡片的正面和背面,或者也可以向库中添加自选 的图像,然后将这些图像用于打印测试卡片。
- 步骤5. 卡片正面和背面的图像设置完成后,点击 **Print Test Cards**(打印测试卡)。

## 手动送入卡片

手动送入槽可用于递入单张卡片。注意:该选项对输入匣中的卡片有效。

- 步骤1. 打开打印首选项控制面板(第 38 [页的"打印首选项"\)](#page-49-0)。
- 步骤2. 在 Card Setup(卡片设置)选项卡下,点击 **Card source**(卡片来源)下拉菜单,然后 选择 Manual Feed(手动送入)(下图圆圈所示)。

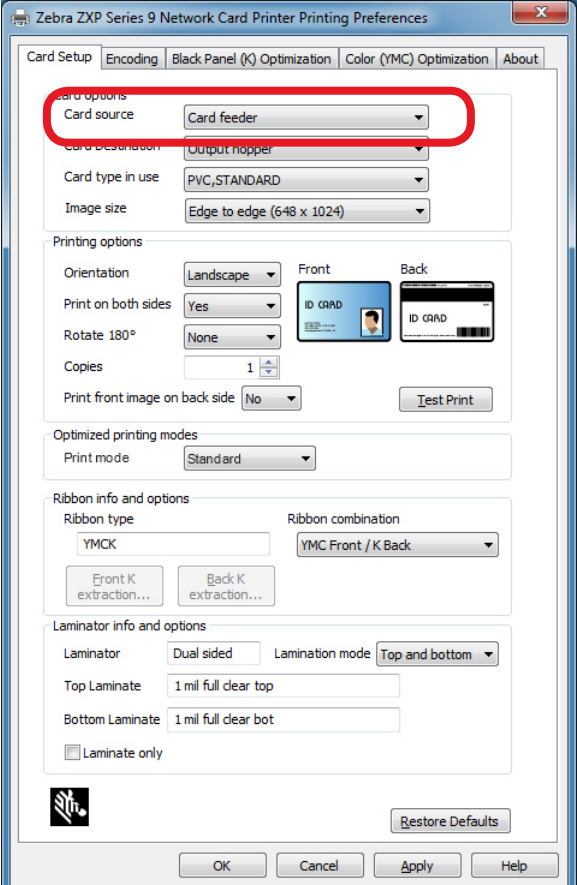

- 步骤3. 点击 **Apply**(应用)。
- 步骤4. 将打印作业发送到打印机。准备就绪后,打印机 OCP 将会提示您插入卡片。

#### 步骤5. 将一张卡片以正确方向插入槽中。一次只能送入一张卡片。

小心 • 不要弯曲卡片,并尽量避免触碰卡片的打印表面,否则会降低打印质量。必须让卡片的 表面保持清洁无尘。必须将卡片存放在封闭容器内。最理想的方式是尽快将卡片用完。

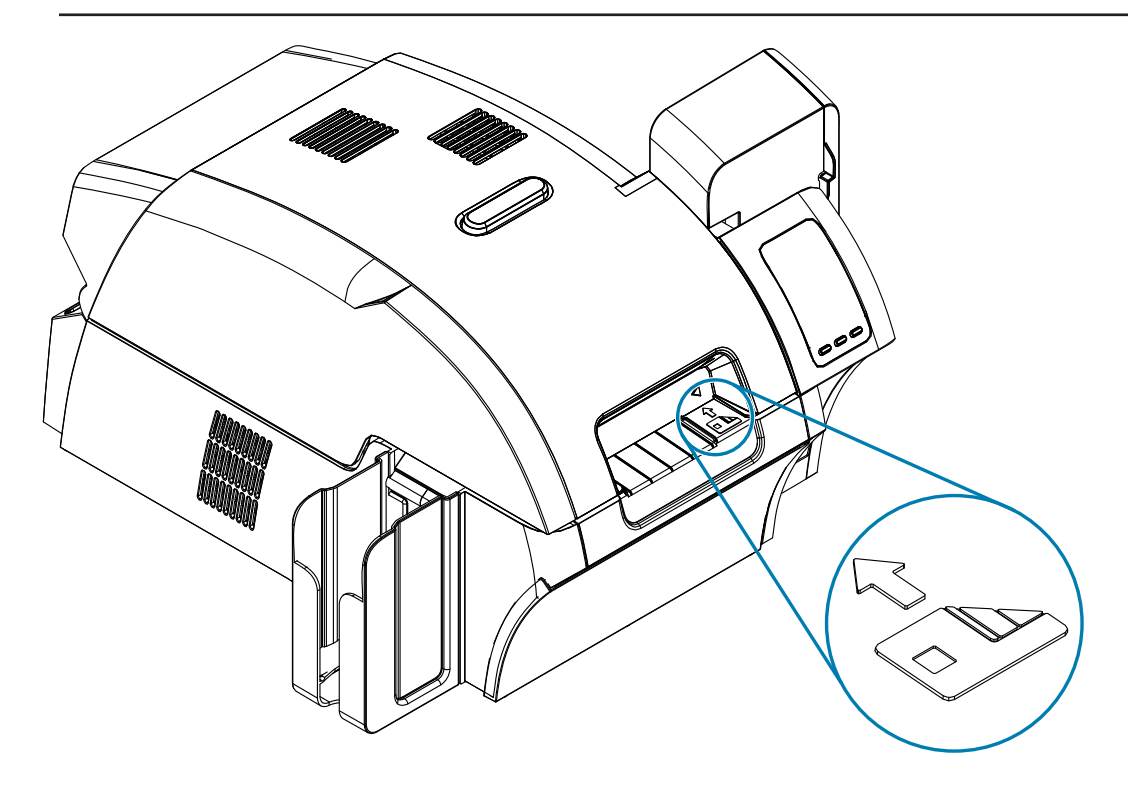

- 步骤6. 打印机将送入卡片,并开始打印。
- 步骤7. 打印作业完成后,卡片将从打印机弹到输出匣中。

# 操作员控制面板 **(OCP)**

打印机上配备了 OCP 显示屏和用于访问打印机菜单的三个 OCP 按钮。

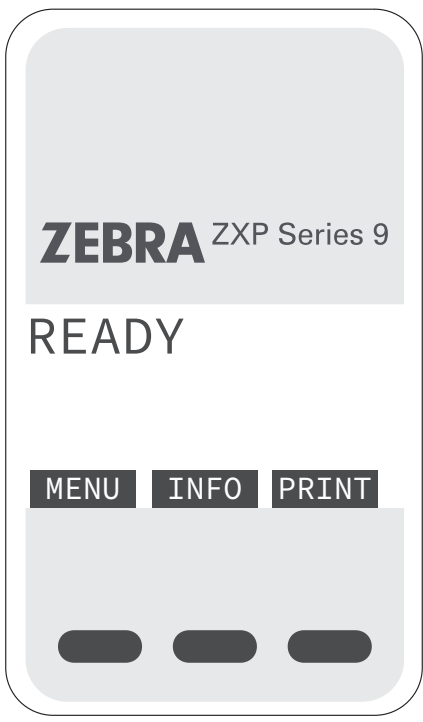

- y 按 MENU(菜单)按钮可访问 Main Menu(主菜单)。
- y 按 INFO(信息)按钮可访问并查看打印机信息页面。
- y 按 PRINT(打印)按钮可打印存储在内存中的最后一张卡片。

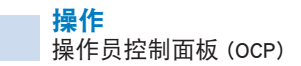

## <span id="page-59-0"></span>打印机菜单信息

#### **Info Menu**(信息菜单)

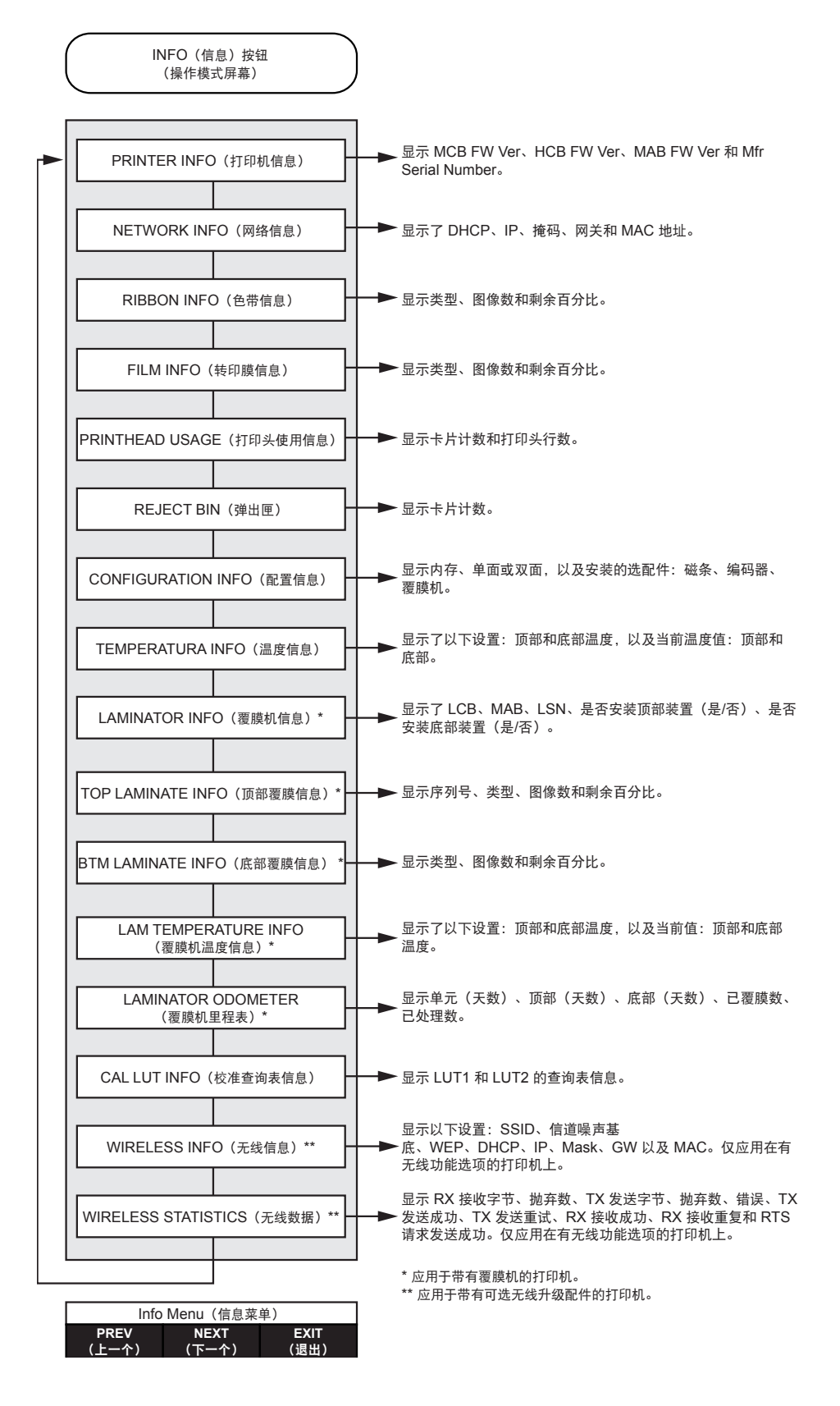

#### **Main Menu**(主菜单)

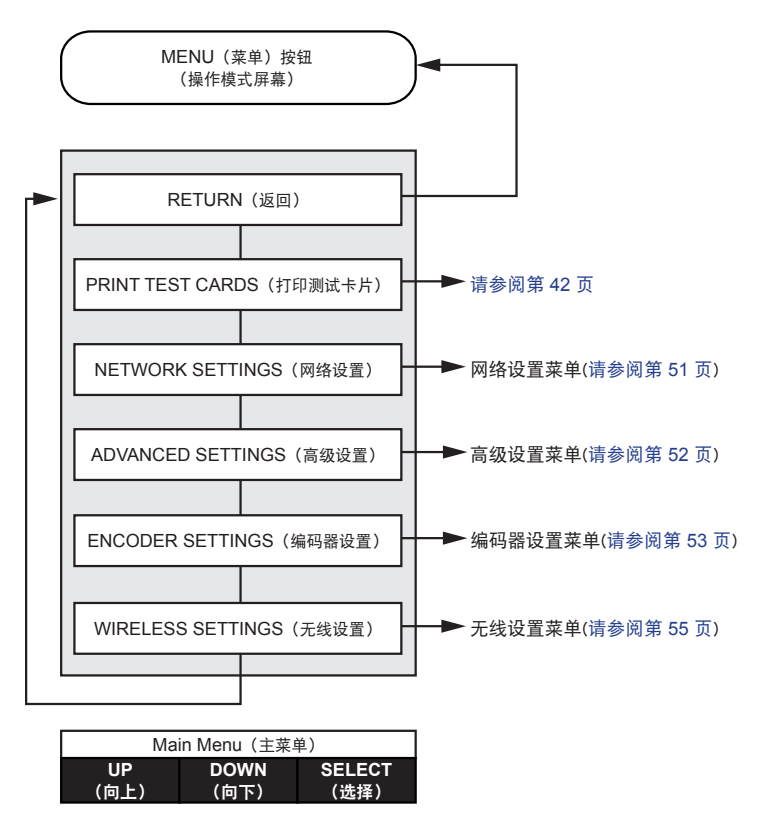

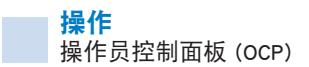

#### **Print Test Cards Menu**(打印测试卡菜单)

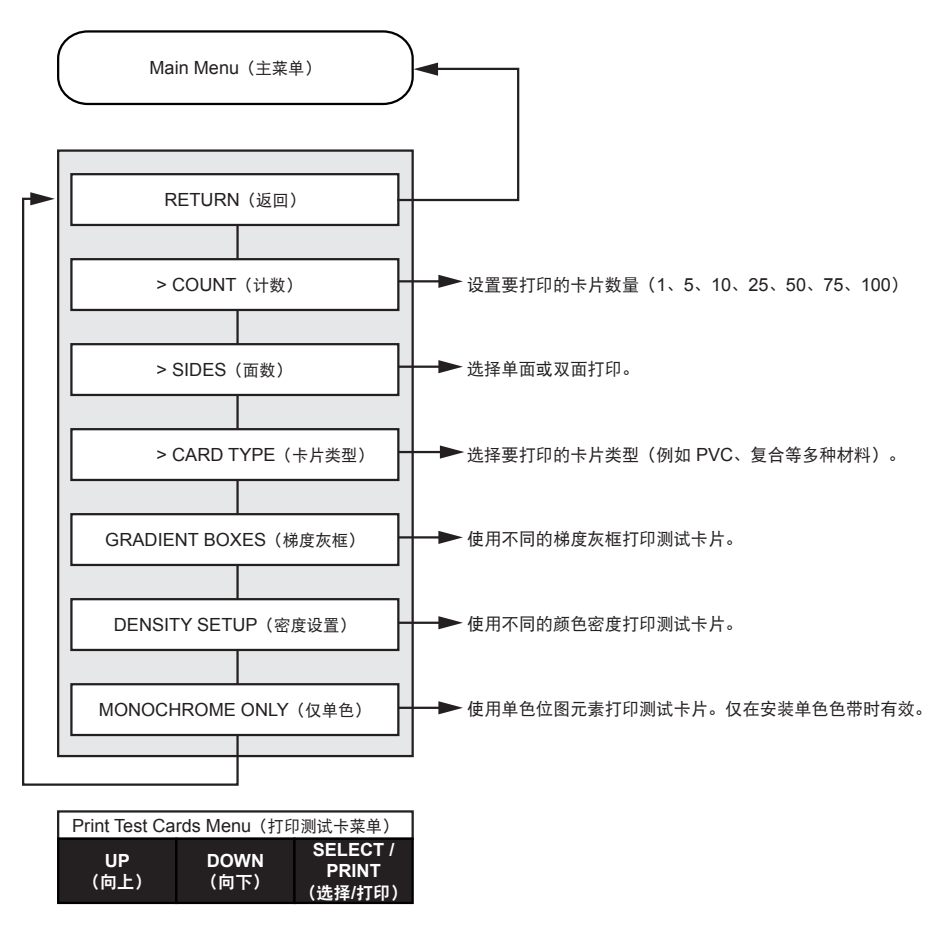

<span id="page-62-0"></span>**Network Settings Menu**(网络设置菜单)

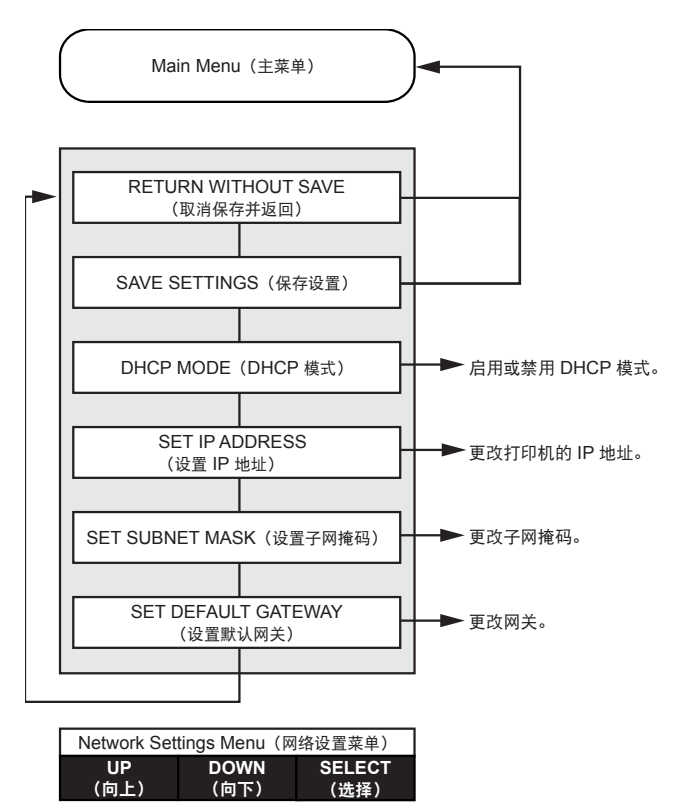

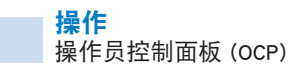

#### <span id="page-63-0"></span>**Advanced Settings Menu**(高级设置菜单)

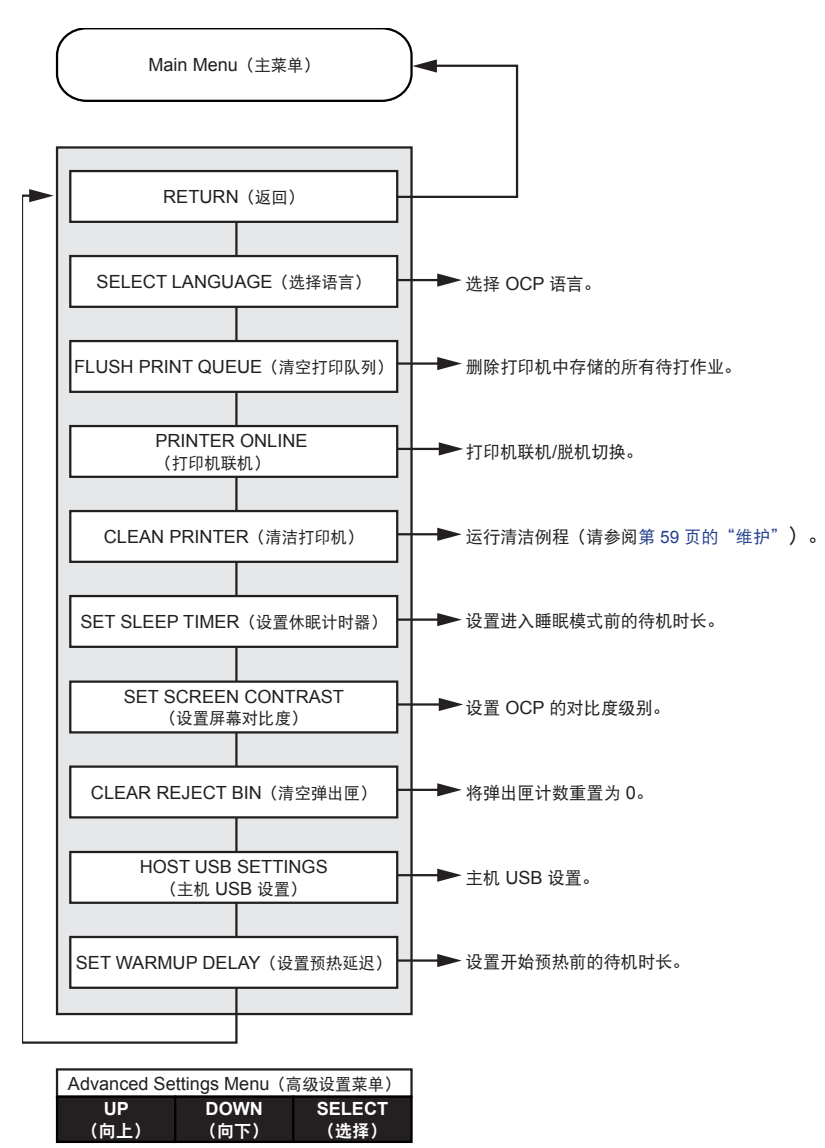

## <span id="page-64-0"></span>**Encoder Settings Menu**(编码器设置菜单)

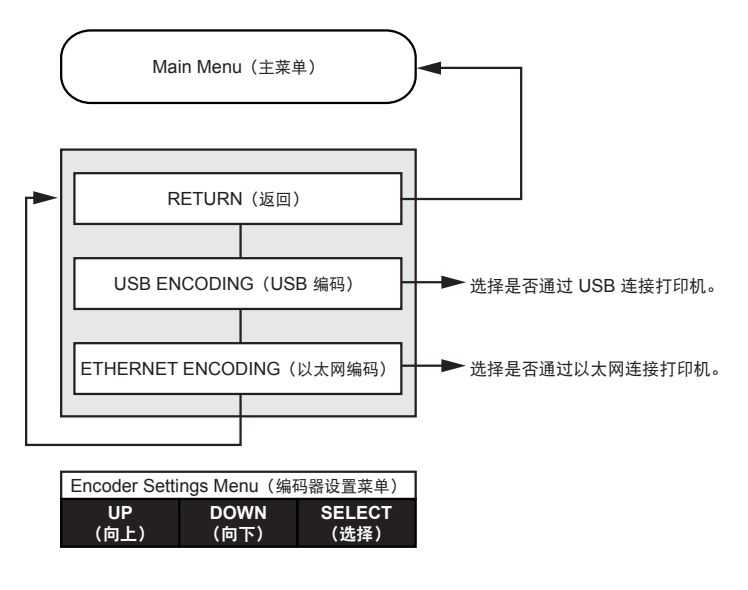

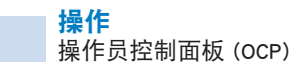

### **Clean Printer Menu**(清洁打印机菜单)

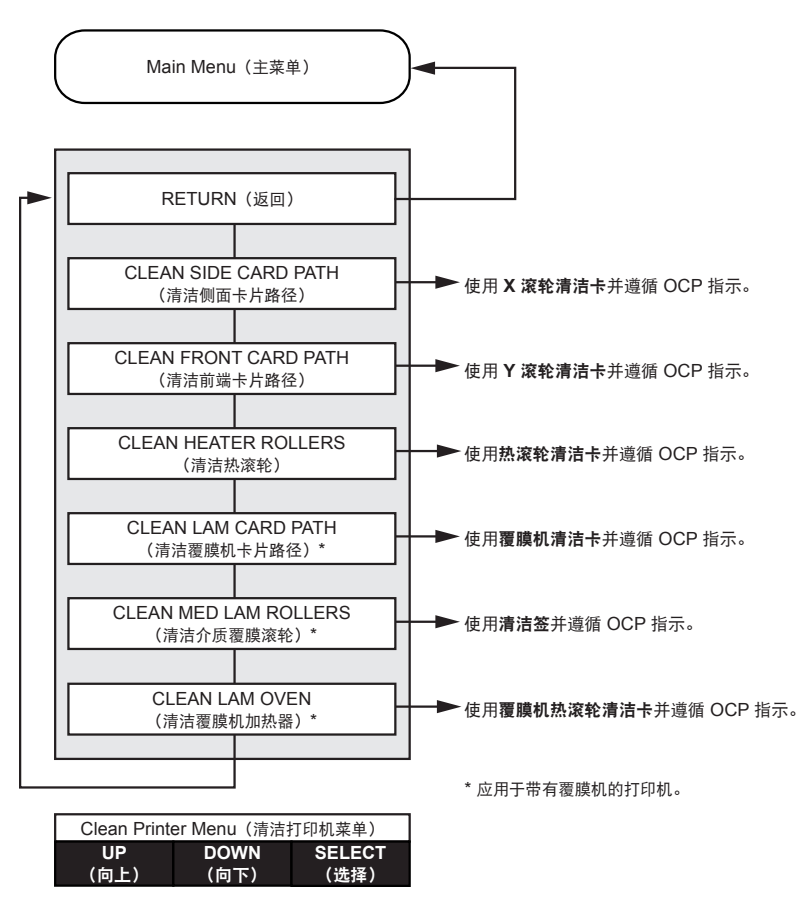

<span id="page-66-0"></span>**Wireless Settings Menu**(无线设置菜单)

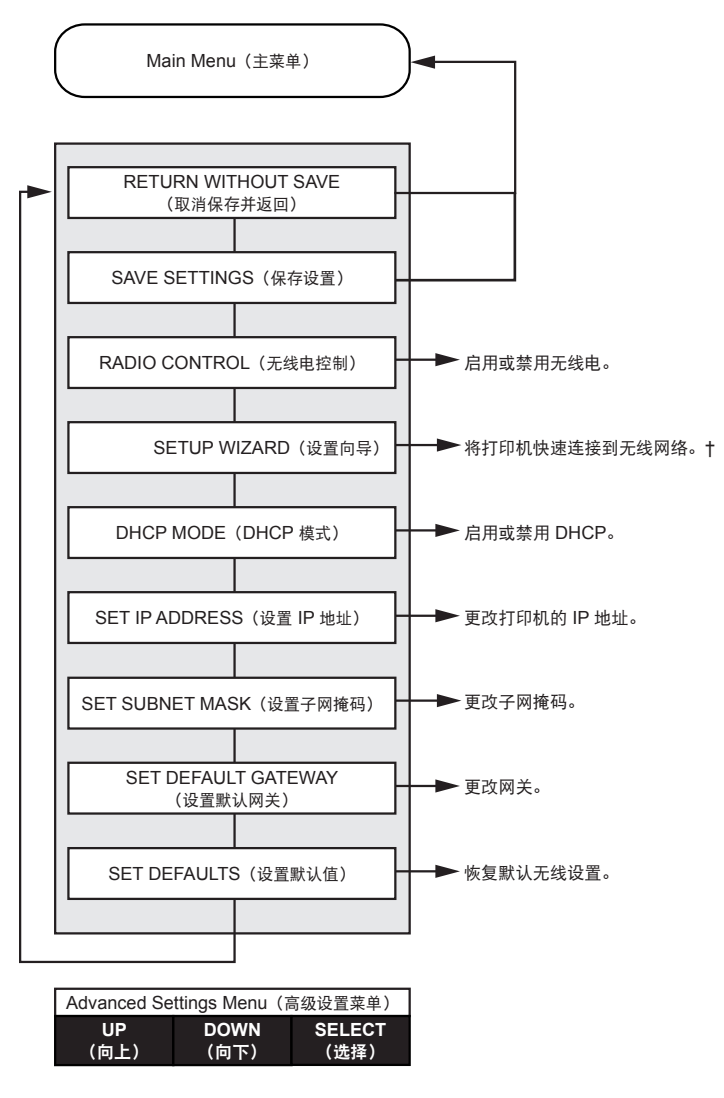

† 有关详细信息,请参阅第 97 [页的"通过](#page-108-0) OCP 设置"。

# 消息

## 操作

操作消息在打印机正常工作的情况下显示。

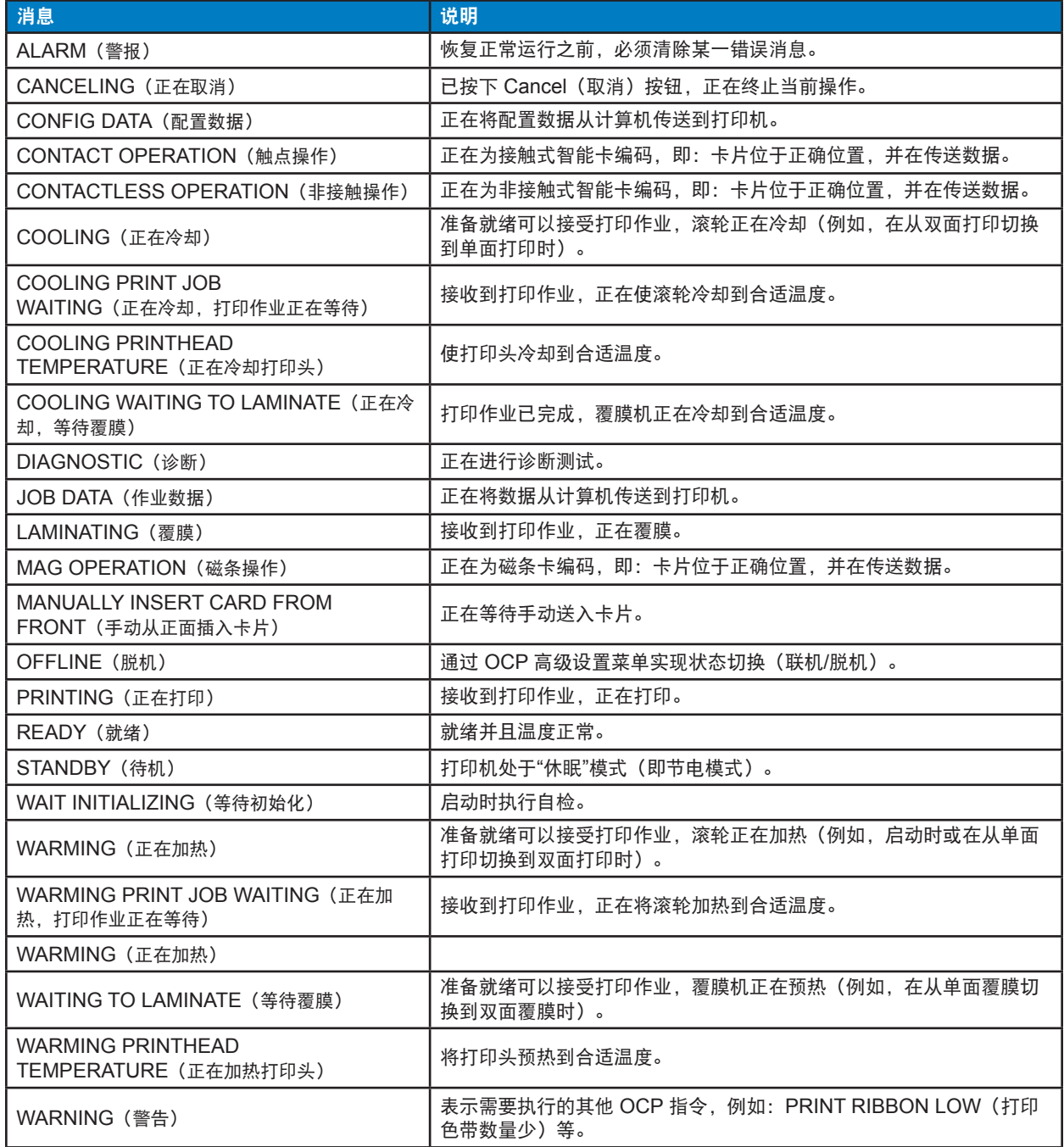

## 警告消息

警告消息用于提示操作员应执行某项操作;打印机通常仍将继续工作。

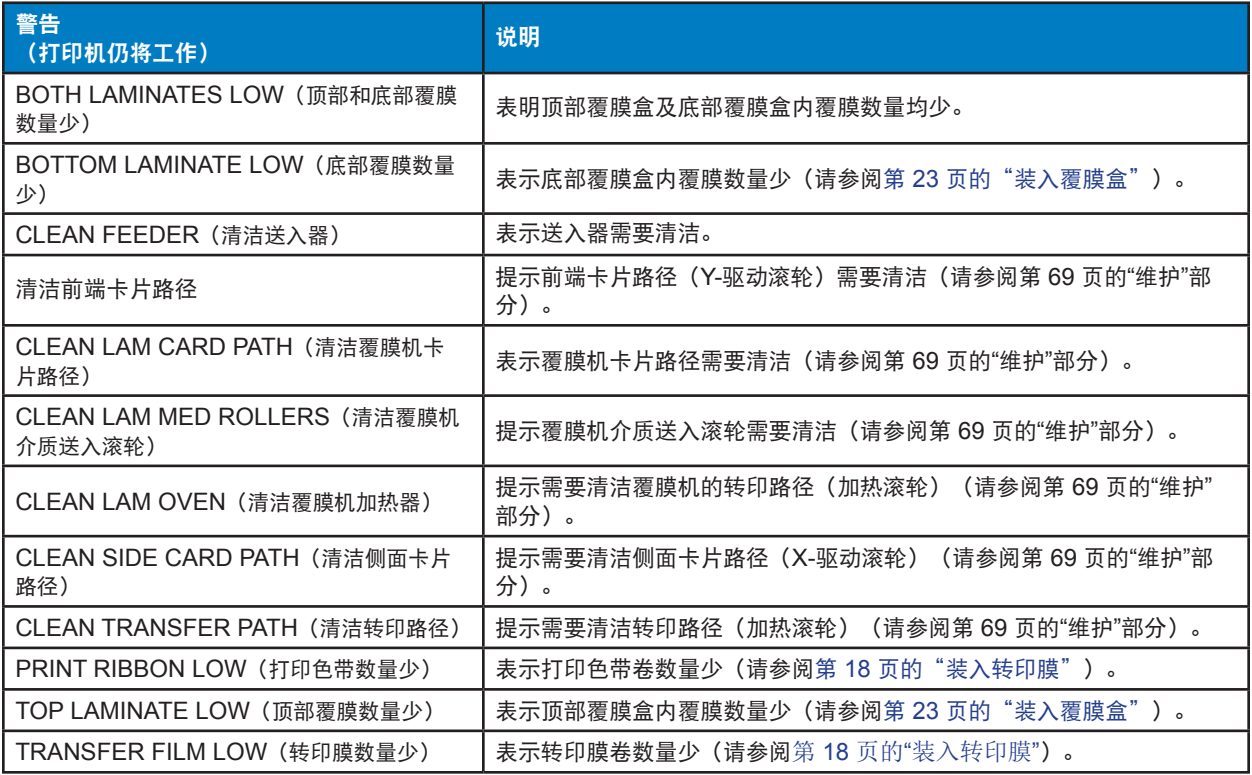

## 错误消息

当出现导致打印机停止操作的情况时显示的错误。根据导致显示错误消息的原因的不同,重新启动打印机 或清除显示的故障可让打印机恢复正常工作状态,否则打印机可能需要进行故障排除或维修。

请参阅第 71 [页的"故障排除"](#page-82-0), 了解有关错误消息、可能的原因和可能的解决方案。

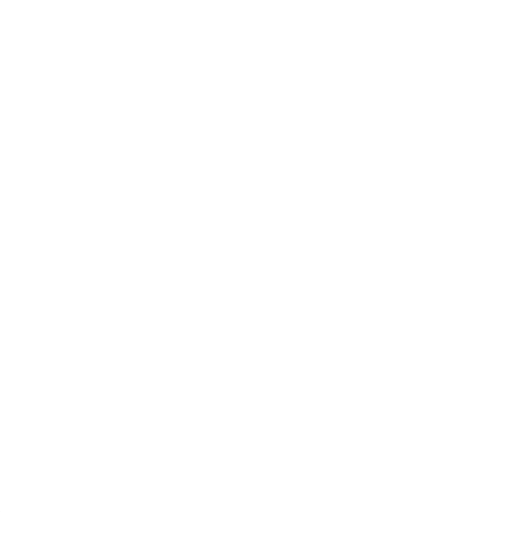

# 维护

<span id="page-70-0"></span>4

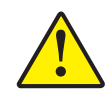

小心 • 请注意保护出厂保修!

必须执行推荐的清洁步骤以保护出厂保修。只能由 Zebra 授权的工程师对打印机执行本手册中推 荐的清洁步骤以外的维护工作。

禁止松开、拧紧、调整、弯曲打印机中的任何部件或缆线。

禁止使用高压空气压缩机清除打印机内的碎屑。

## 清洁打印机

经常使用清洁卡能够清洁并维护无法接触到的重要打印机部件,这些部件包括打印头、传送滚轮和磁条编 码器台选件。

在打印机 Properties(属性)中的 Device Information(设备信息)选项卡下可以找到打印机的使用情况 (已打印的卡片总数和已覆膜的卡片总数)(请参阅第 48 页的"[打印机菜单信息](#page-59-0)")。

如需订购清洁耗材,请访问 [www.zebra.com/zxp9-info](http://www.zebra.com/zxp9-info).

#### 何时清洁

- 每打印 5000 张卡片更换一次 X 清洁滚轮和 Y 清洁滚轮(请参阅第 62 页的"[更换清洁滚轮](#page-73-0)")。
- 每打印 20000 张卡片清洁一次加热滚轮。

#### 滚轮

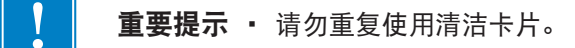

开始清洁过程:

- 步骤1. 在操作员控制面板 (OCP) 中选择 **Menu**(菜单)。
- 步骤2. 在 Main Menu(主菜单)中选择 **Advanced Settings**(高级设置)。
- 步骤3. 在 Advanced Settings(高级设置)菜单中选择 **Clean Printer**(清洁打印机)。

#### 清洁 **X** 驱动滚轮:

- 步骤1. 选择 Clean Side Card Path (清洁侧面卡片路径), 运行 X 滚轮清洁例程。
- 步骤2. 使用 X-滚轮清洁卡。
- 步骤3. 按照 OCP 说明执行。

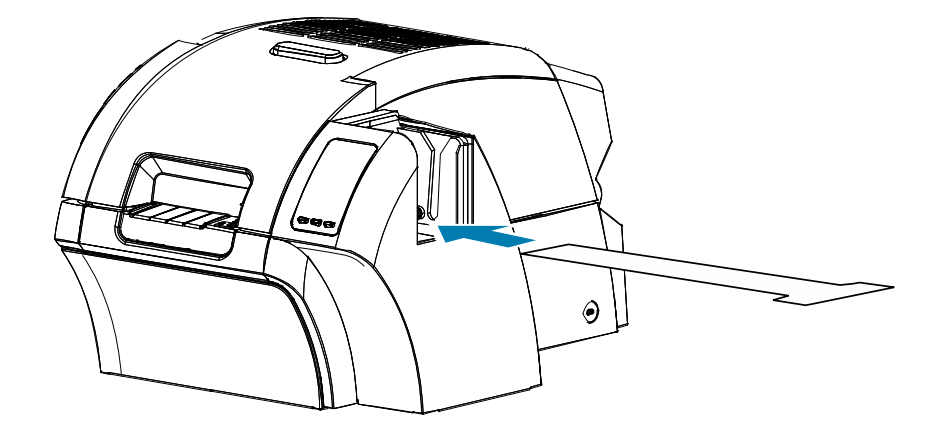

步骤4. 完成后,OCP 将返回到 Clean Printer(清洁打印机)菜单。
#### 清洁 **Y** 驱动滚轮:

- **步骤1. 选择 Clean Front Card Path (清洁前端卡片路径)**, 运行 Y 滚轮清洁例程。
- 步骤2. 使用 Y 滚轮清洁卡。
- 步骤3. 按照 OCP 说明执行。

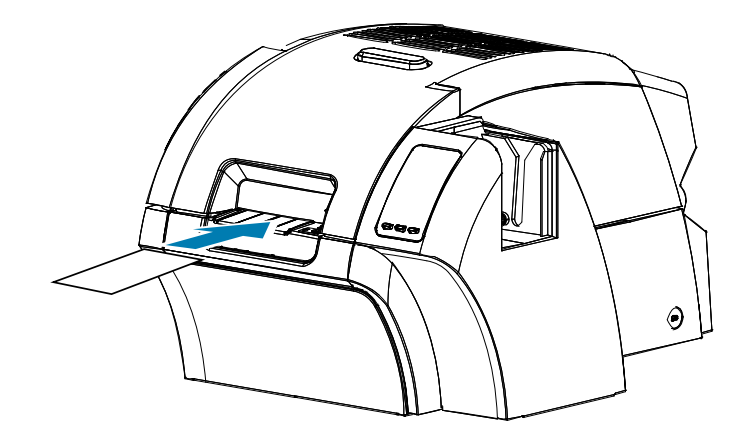

步骤4. 完成后,OCP 将返回到 Clean Printer(清洁打印机)菜单。

#### 清洁加热滚轮:

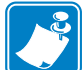

注意 · 为避免高温滚轮冷却到 70°C 之前的等待时间过长,应在滚轮升温之前 (如首次打开电 源且滚轮温度较低时)执行清洁操作。

步骤1. 选择 Clean Transfer Path (清洁转印路径), 运行加热滚轮清洁例程。

- 步骤2. 使用热滚轮清洁卡。
- 步骤3. 按照 OCP 说明执行。

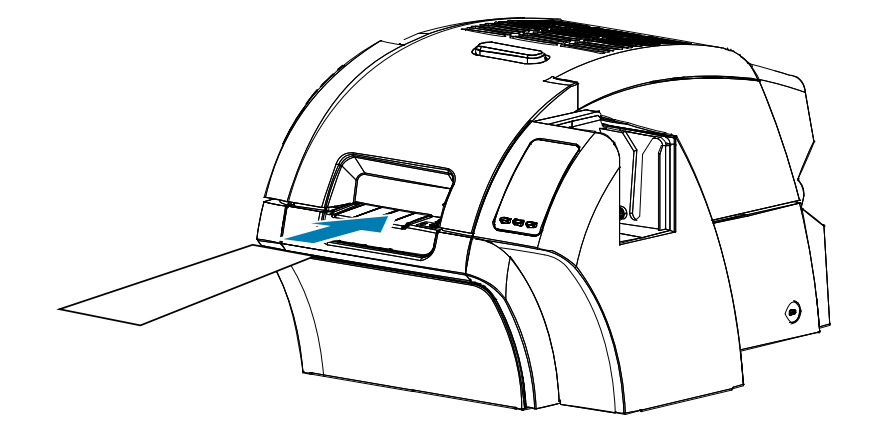

步骤4. 完成后,OCP 将返回到 Clean Printer(清洁打印机)菜单。

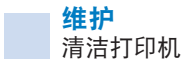

## 打印辊

打印辊清洁工作可手动完成,没有相关的 OCP 清洁例程。

- 步骤1. 打开打印机门。
- 步骤2. 取下转印膜。
- 步骤3. 在打印辊上手动运行热滚轮清洁卡。

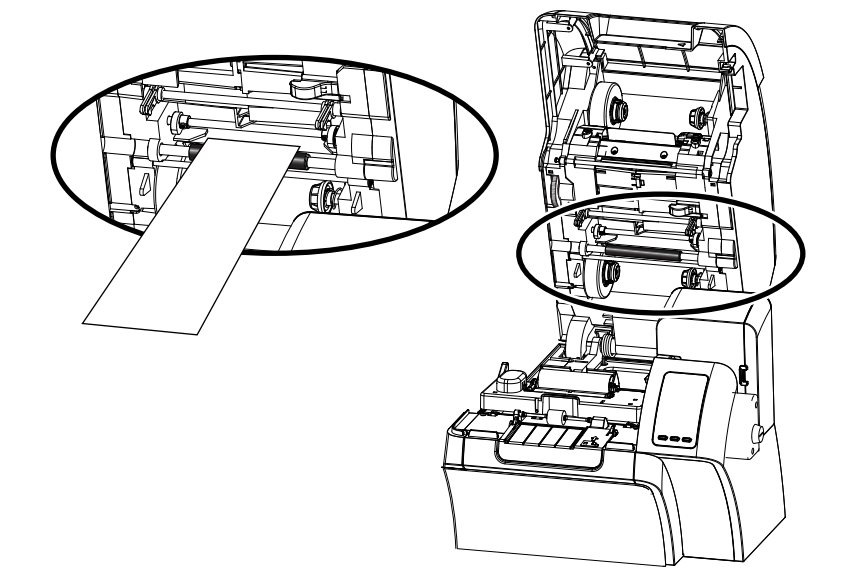

步骤4. 重新安装转印膜。

步骤5. 关闭打印机门。

### 更换清洁滚轮

X 清洁滚轮是清洁带总成的一部分,只有滚轮可以替换。

替换 X 清洁滚轮:

- 步骤1. 打开打印机并从打印机中取出清洁带。
- 步骤2. 抓住旧滚轮,将其从清洁带中拉出。
- 步骤3. 将新的清洁滚轮插入清洁带,并用力按压直到其锁定到位。
- 步骤4. 取下保护罩。

替换 Y 清洁滚轮:

- 步骤1. 打开打印机盖。
- 步骤2. 抓住旧的清洁滚轮,直接拉出即可。
- 步骤3. 抓住新滚轮的边缘,然后取下保护罩。
- 步骤4. 继续抓住滚轮边缘,然后将新的清洁滚轮压入清洁带,直到其固定到位。

# 清洁覆膜机

经常使用清洁卡片清洁并维护无法触及的覆膜机重要部件。

在打印机 Properties(属性)中的 Device Information(设备信息)选项卡下可以找到打印机的使用情况 (已打印的卡片总数和已覆膜的卡片总数)(请参阅第 48 页的"[打印机菜单信息](#page-59-0)")。

## 何时清洁

- y 每打印 5000 张卡片清洁一次。
- y 每打印 20000 张卡片清洁一次加热滚轮。

#### 覆膜机

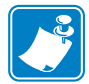

注意 • 为避免卡片传送滚轮冷却到 60°C 之前的等待时间过长,应在滚轮升温之前(如首次打 开电源且滚轮温度较低时)执行清洁操作。

重要提示 · 请勿重复使用清洁卡片。

#### 开始清洁过程:

- 步骤1. 在操作员控制面板 (OCP) 中选择 **Menu**(菜单)。
- 步骤2. 在 Main Menu(主菜单)中选择 **Advanced Settings**(高级设置)。
- 步骤3. 在 Advanced Settings(高级设置)菜单中选择 **Clean Printer**(清洁打印机)。

#### 清洁卡片路径:

- 步骤1. 选择 **Clean Lam Card Path**(清洁覆膜机卡片路径),运行覆膜机清洁例程。
- 步骤2. 使用覆膜机清洁套件中的覆膜机清洁卡。
- 步骤3. 按照 OCP 说明执行。

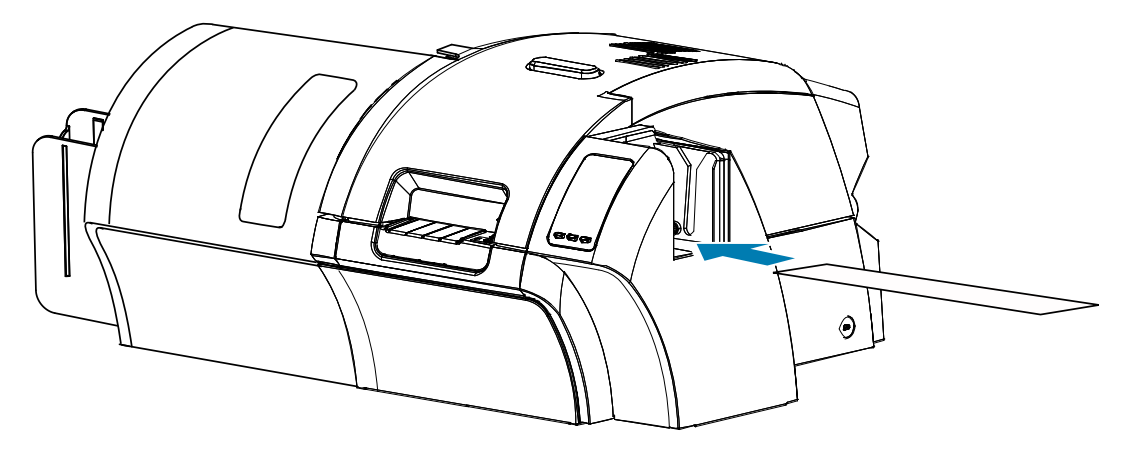

步骤4. 完成后,OCP 将返回到 Clean Printer(清洁打印机)菜单。

清洁介质送入滚轮:

- 步骤1. 选择 **Clean Lam Med Rollers**(清洁覆膜机介质送入滚轮),运行覆膜机介质送入滚轮 清洁例程。
- 步骤2. 将覆膜机门向上抬起。
- 步骤3. 取出覆膜盒(参阅第 20 [页的"取出覆膜盒"](#page-31-0))。
- 步骤4. 让覆膜机门保持打开状态。
- 步骤5. 使用覆膜机清洁套件中的清洁签。弯曲清洁签,让清洁液流出。
- 步骤6. 就绪后按下 **Next**(下一步),然后按下 **Top**(顶部)。
- 步骤7. 清洁顶部介质滚轮(以下画圈位置),方法是:将滚轮旋转完整的五圈,在此过程中来回 移动清洁签。用力不要过大。

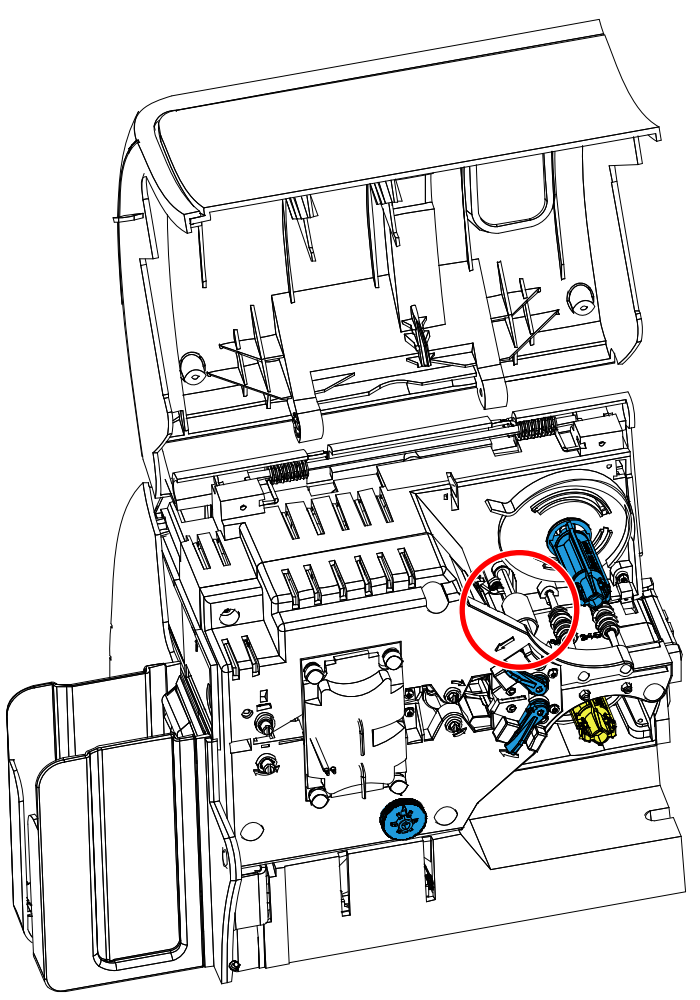

- 步骤8. 仅用于双面覆膜机:
	- a. 找到底部覆膜盒的滚轮(下图圆圈所示)。

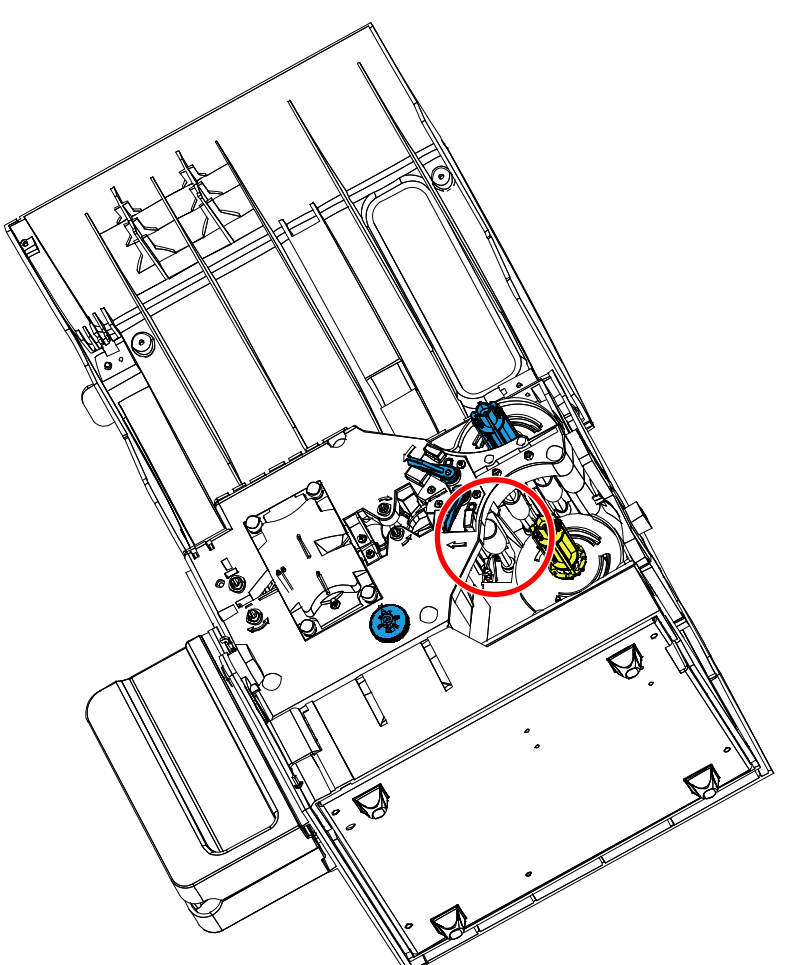

- b. 使用覆膜机清洁套件中的另一根清洁签。弯曲清洁签,让清洁液流出。
- c. 按下 **Bottom**(底部)按钮。
- d. 在两侧移动清洁签,将清洁签旋转完整的五圈,清洁底部介质滚轮。用力不要过大。
- e. 清洁完成后,按 **Exit**(退出)。
- 步骤9. 重新安装覆膜盒。
- 步骤10. 合上覆膜机门。

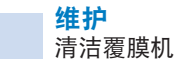

#### 清洁加热器总成滚轮:

步骤1. 选择 **Clean Lam Oven**(清洁覆膜机加热器),运行覆膜机加热器清洁例程。

步骤2. 观察 OCP,并等待覆膜机温度降低到 60°C 以下。

注意 • 为避免卡片传送滚轮冷却到 60°C 之前的等待时间过长,应在滚轮升温之前(如首次打 开电源且滚轮温度较低时)执行清洁操作。

- 步骤3. 将覆膜机门向上抬起。
- 步骤4. 卸下四颗用于固定加热器总成的指拧螺丝,然后将加热器总成从覆膜机中滑出(如图所 示)。

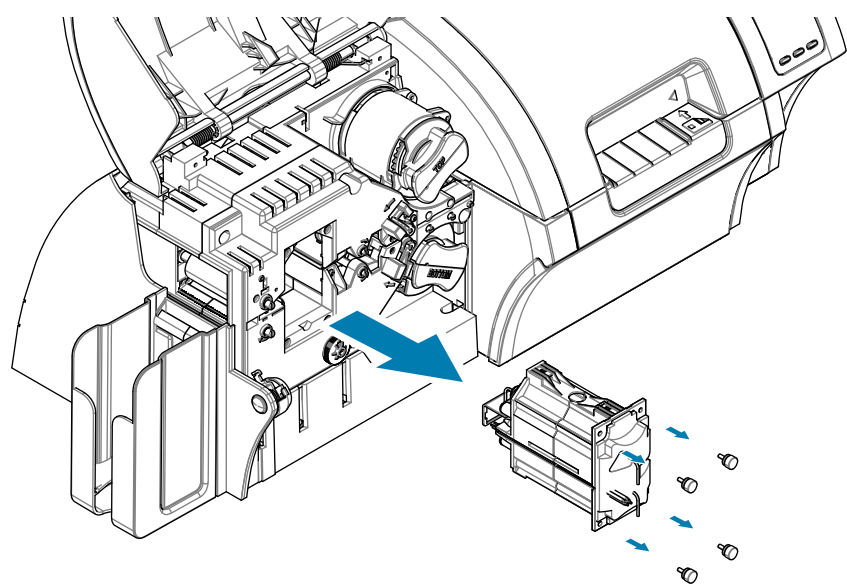

- 步骤5. 使用覆膜机清洁套件中的覆膜机热滚轮清洁卡(有粘性)。
- 步骤6. 准备使用卡片。
- 步骤7. 将卡片插入下图箭头所示的槽中,粘胶面向下。

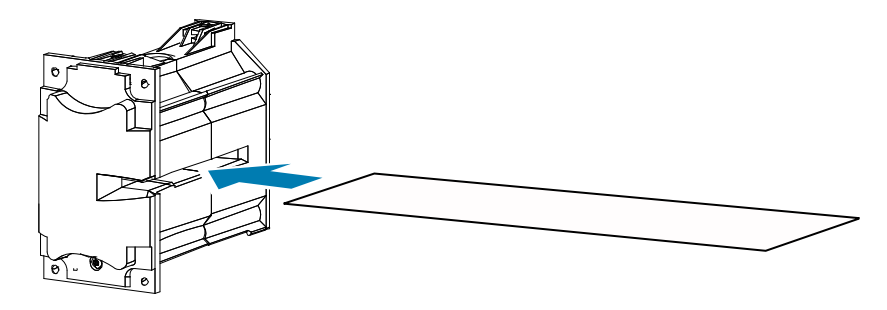

步骤8. 让卡片完全通过加热器总成,以清洁加热器滚轮。

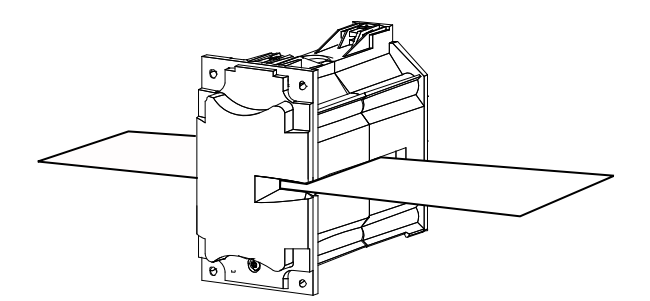

步骤9. 从加热器总成中取出卡片。

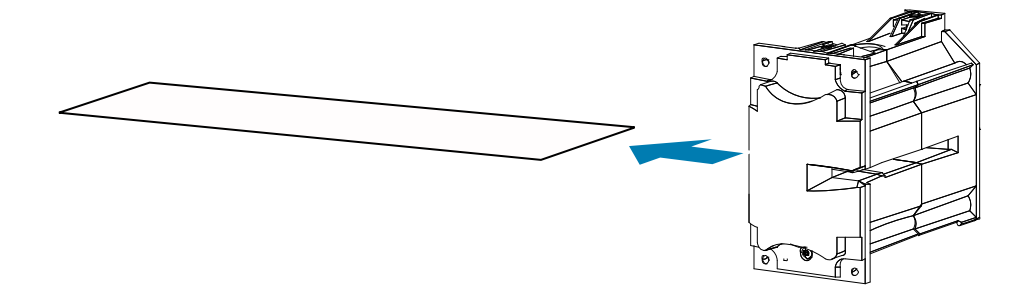

- 步骤10. 翻转卡片,粘胶面朝上,然后重复步骤 8、步骤 9 和步骤 10。
- 步骤11. 重新安装加热器总成。
- 步骤12. 合上覆膜机门。
- 步骤13. 操作完成后按下 OCP 上的 Exit (退出) 按钮。

# 清洁打印头

如果打印异常依然存在,打印头清洁过程可解决此问题。为避免沉积物,应只使用泡沫头清洁签或清洁 笔。

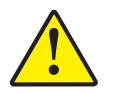

小心 • 不要使用锐器或任何研磨物从打印头上刮掉沉积物。这会导致打印头永久损坏。

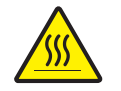

高温表面 • 在接触打印头之前,应至少使其冷却 10 分钟。打印头的温度可能非常高, 会造成 烫伤。

- $\cdot$ 步骤1. 将打印机的电源开关置于"关闭" ( $\bigcirc$ )位置。
- 步骤2. 打开舱门,取下打印色带。
- 步骤3. 弯曲清洁签,让清洁液渗出。
- 步骤4. 用清洁签在打印头元件上来回移动以清洁打印头。用力不要过大。
- 步骤5. 重新安装打印色带,并关闭舱门。
- 步骤6. 将打印机电源开关置于"打开"(l) 位置。

# 清洁磁条编码器

在打印机清洁过程中也应定时清洁磁条编码器。如果编码错误率升高,可能需要额外清洁磁头。 只能使用泡沫头清洁签进行清洁。如需订购清洁签,请转至 ZXP Series 9 卡片打印机支持页 面:www.zebra.com/zxp9-info。

- 小心 不要使用锐器或任何研磨物从磁条编码器上刮擦污垢。这会导致磁头永久损坏。
	- 步骤1. 打开打印机盖。
	- 步骤2. 打开惰轮总成门。

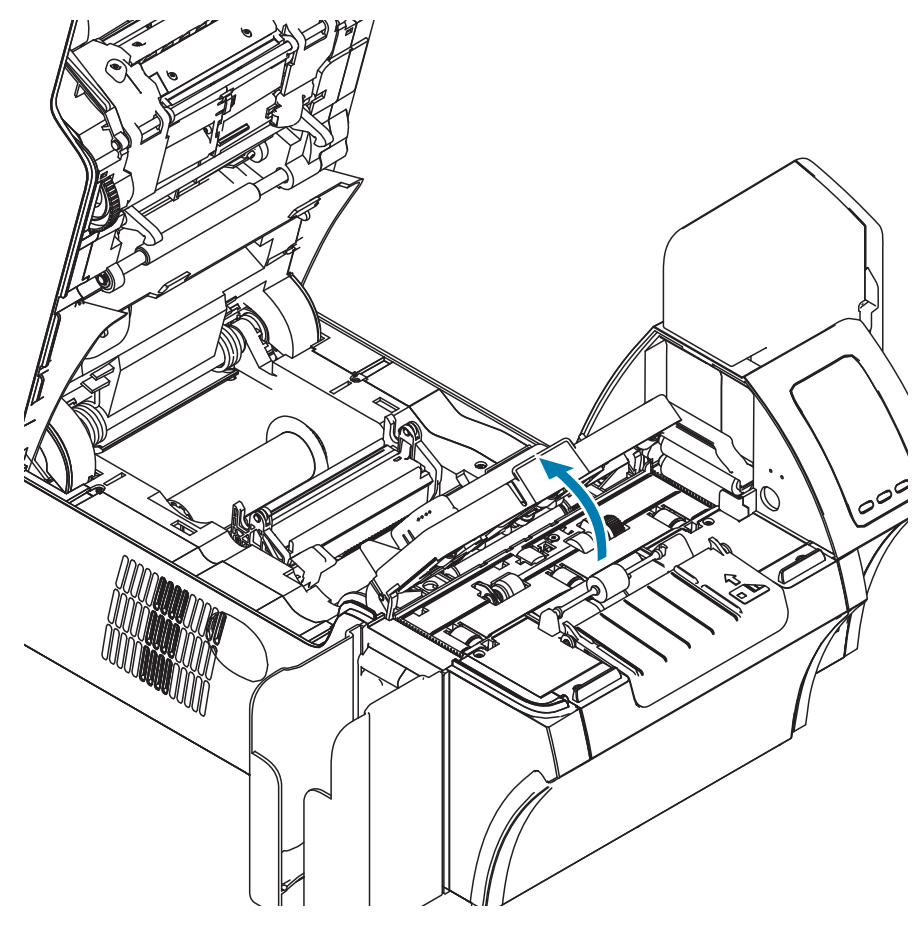

- 步骤3. 弯曲清洁签,让清洁液渗出。
- 步骤4. 沿整个磁头元件来回移动清洁签,以清洁磁条编码器。
- 步骤5. 关闭惰轮总成门。
- 步骤6. 关闭打印机盖。

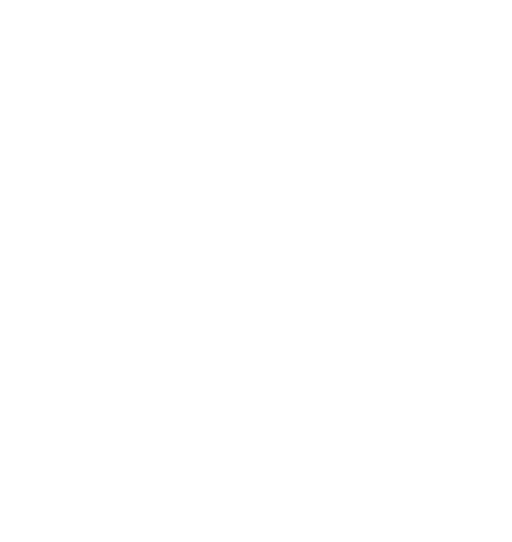

# 5 故障排除

# **OCP** 错误消息

下表中列出了因操作不当引起的故障及其症状和解决办法。如果操作失败或打印质量下降,请参阅此表。

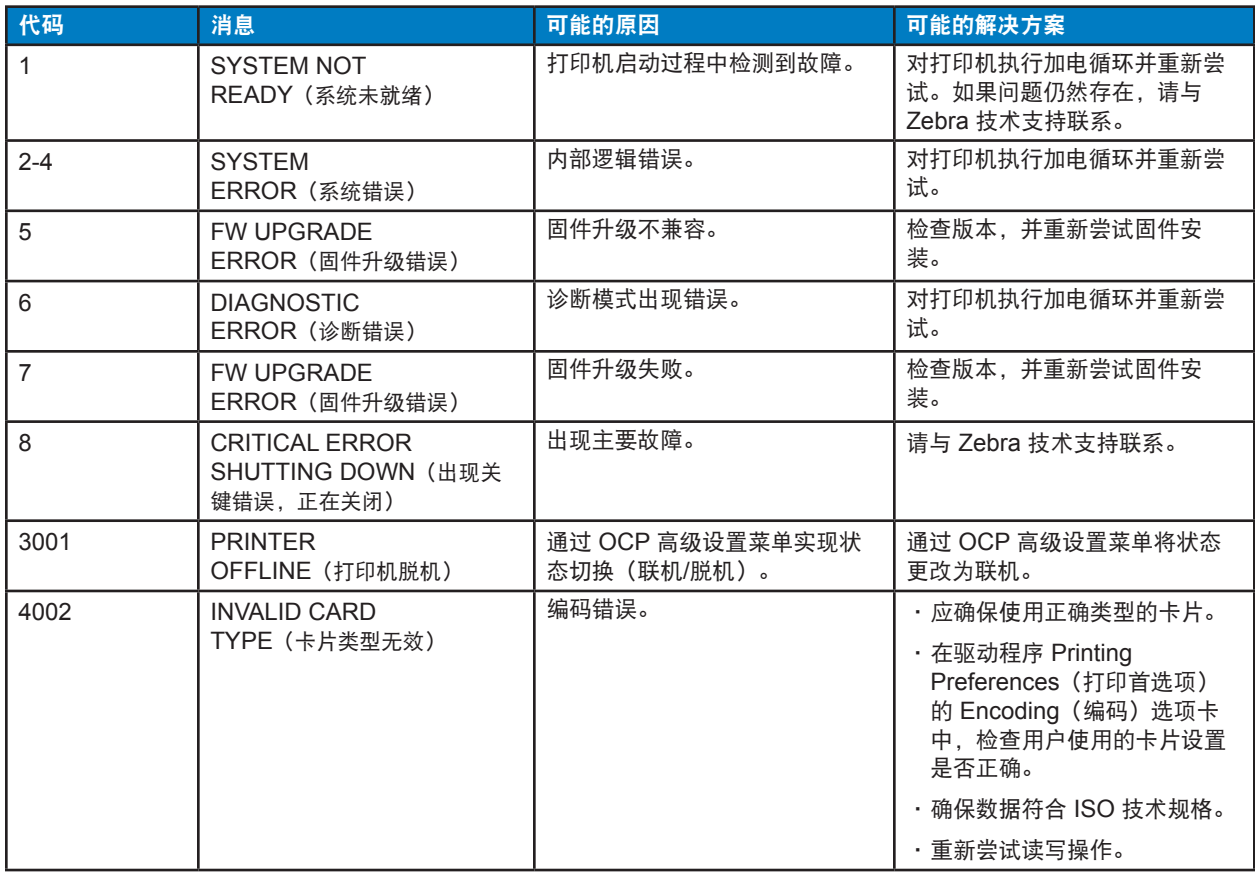

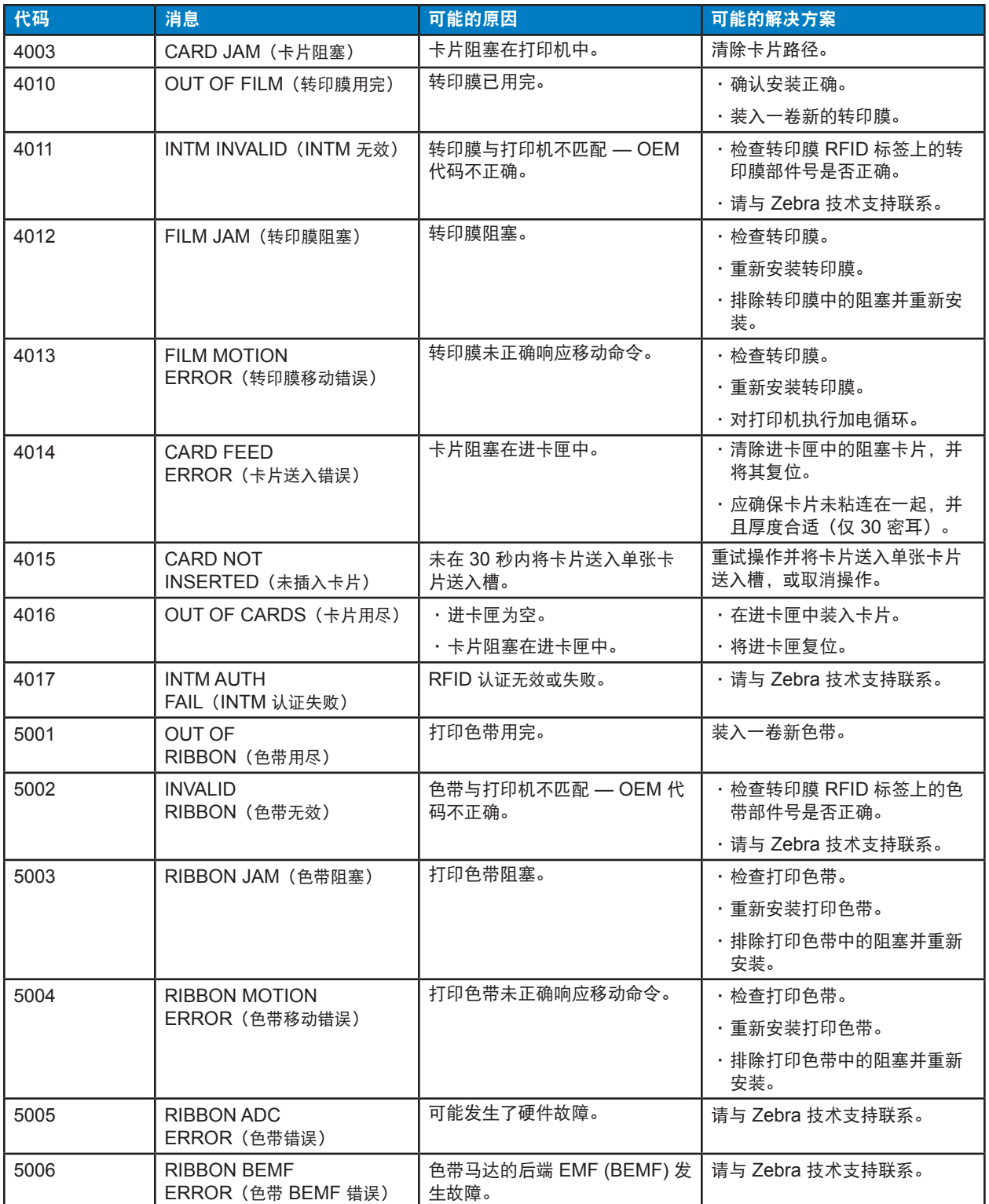

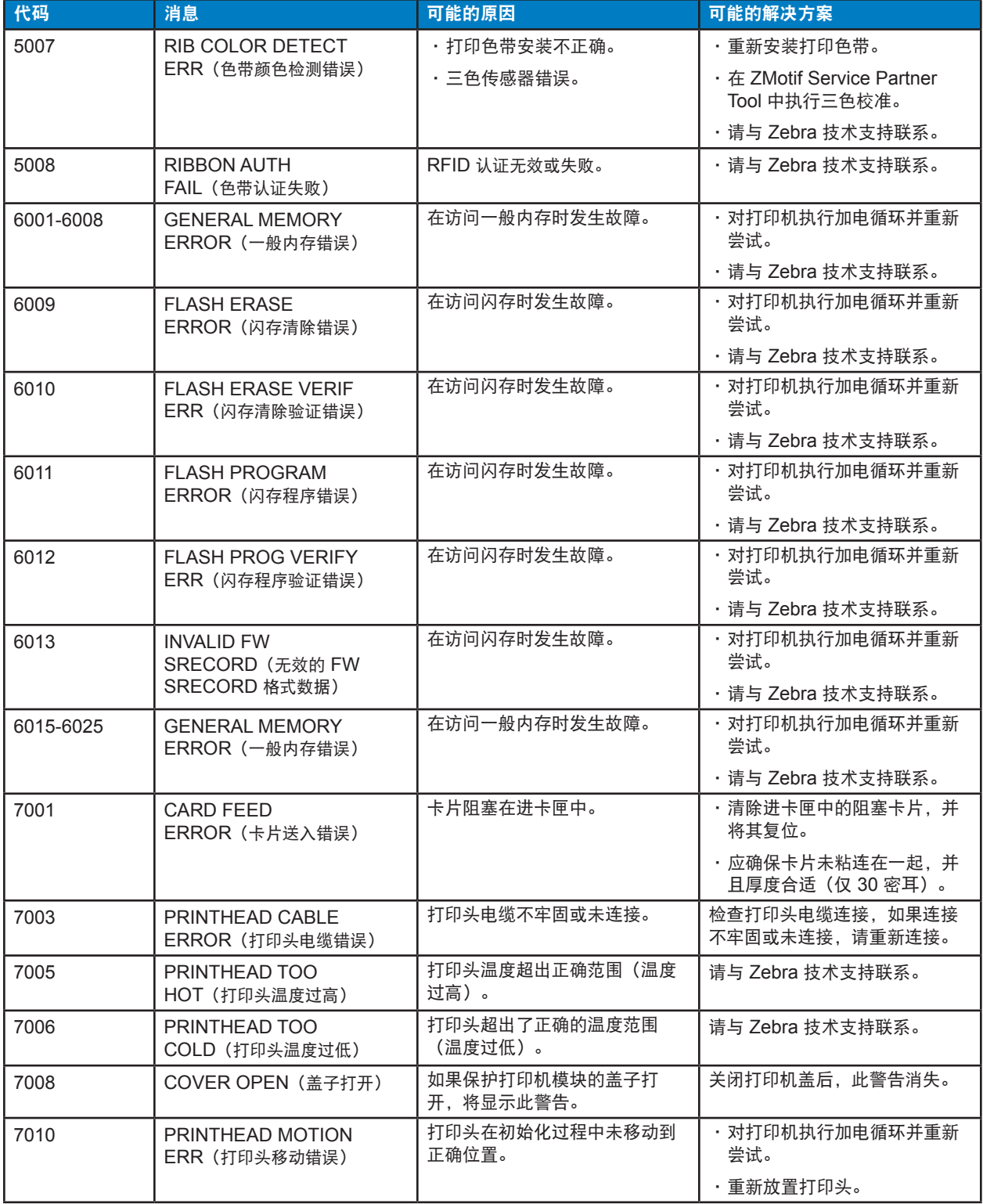

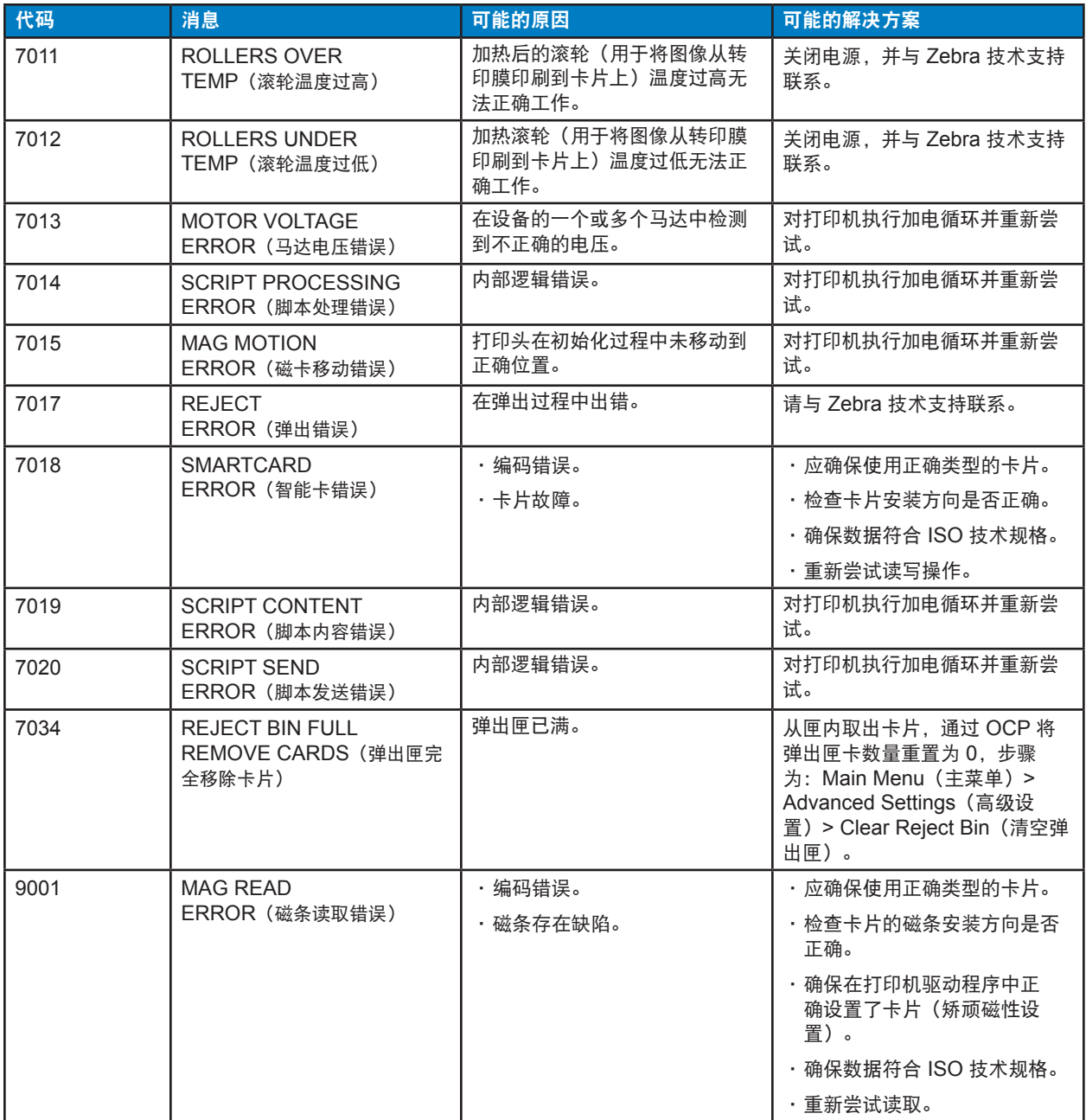

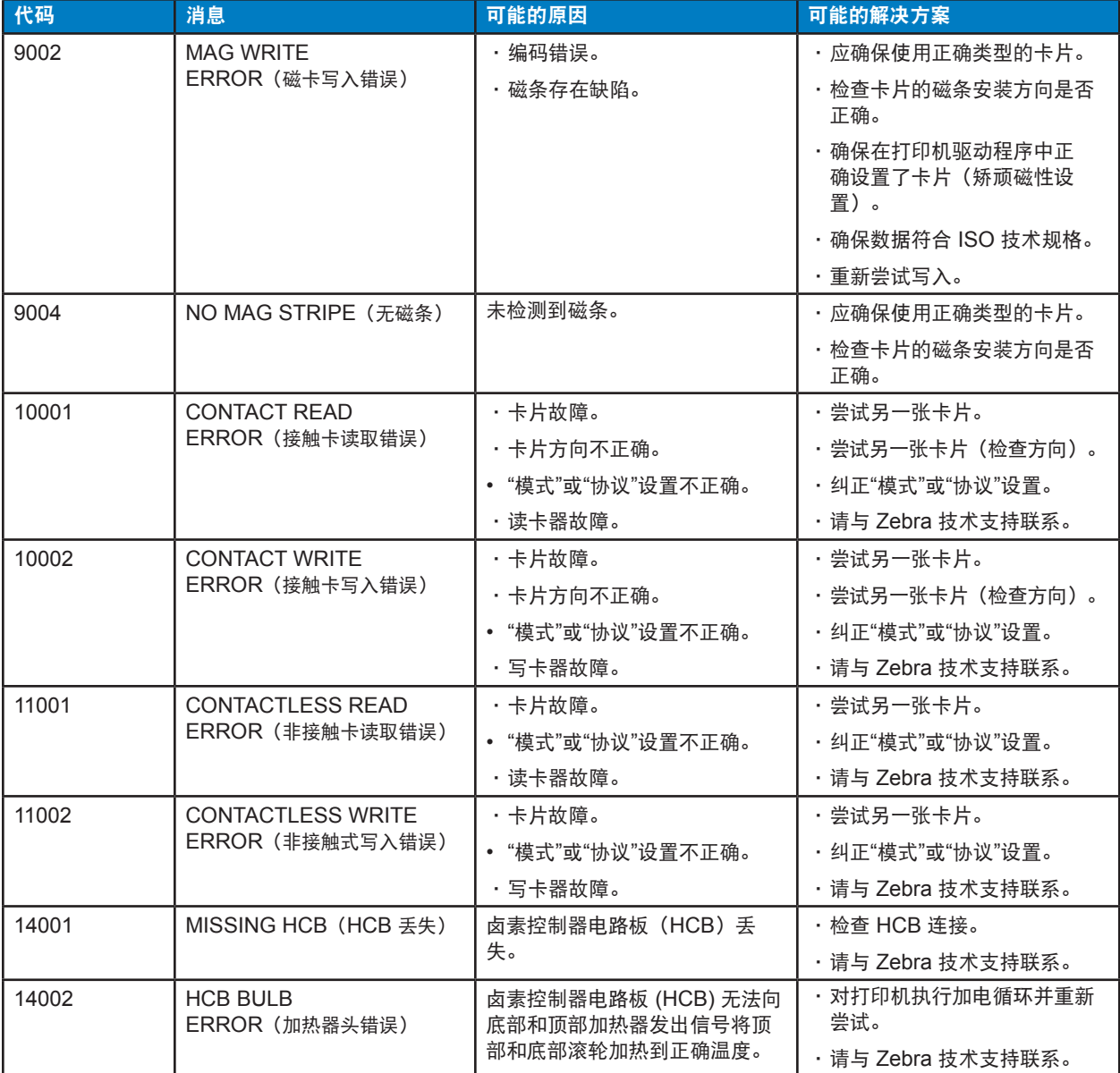

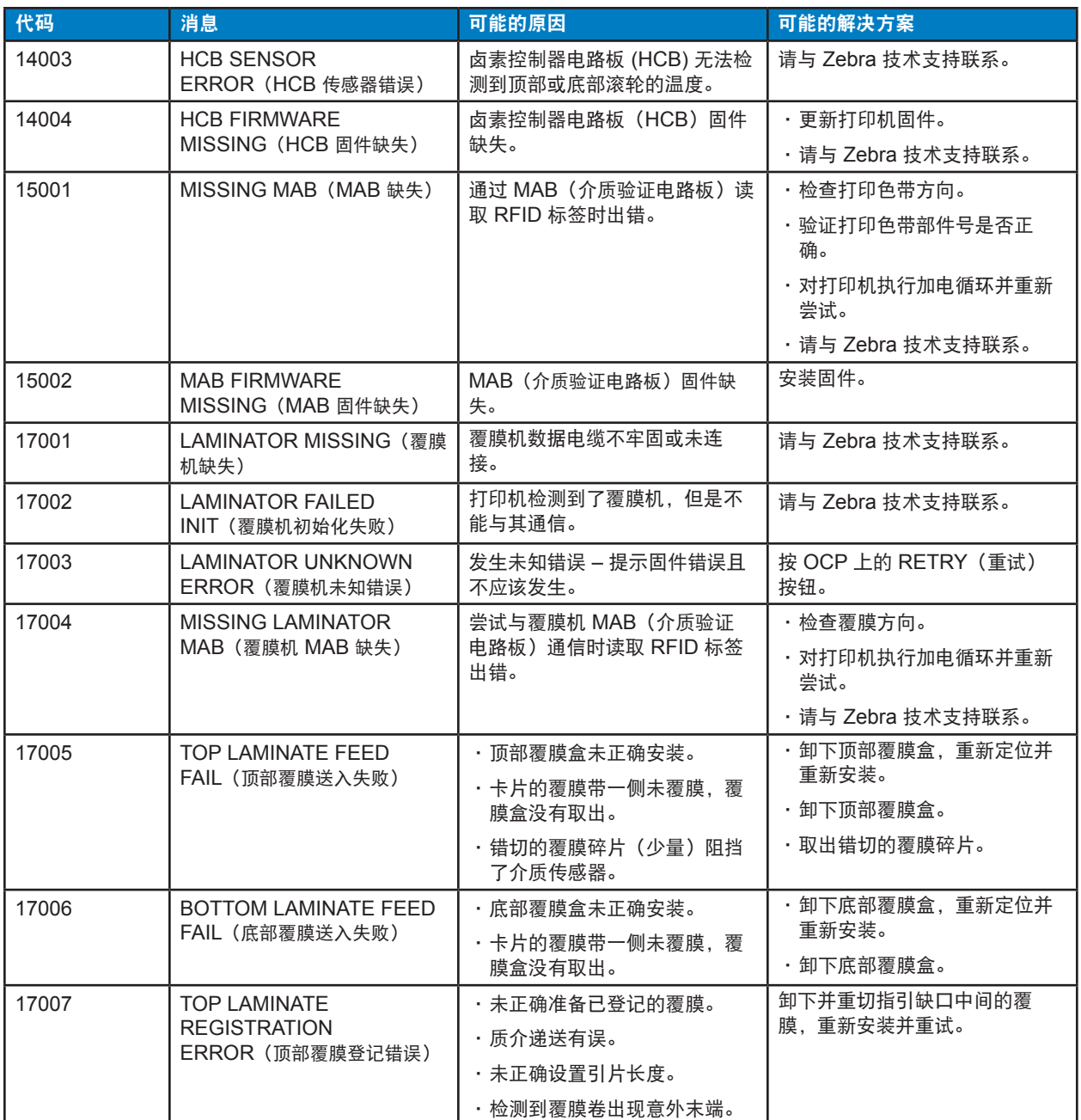

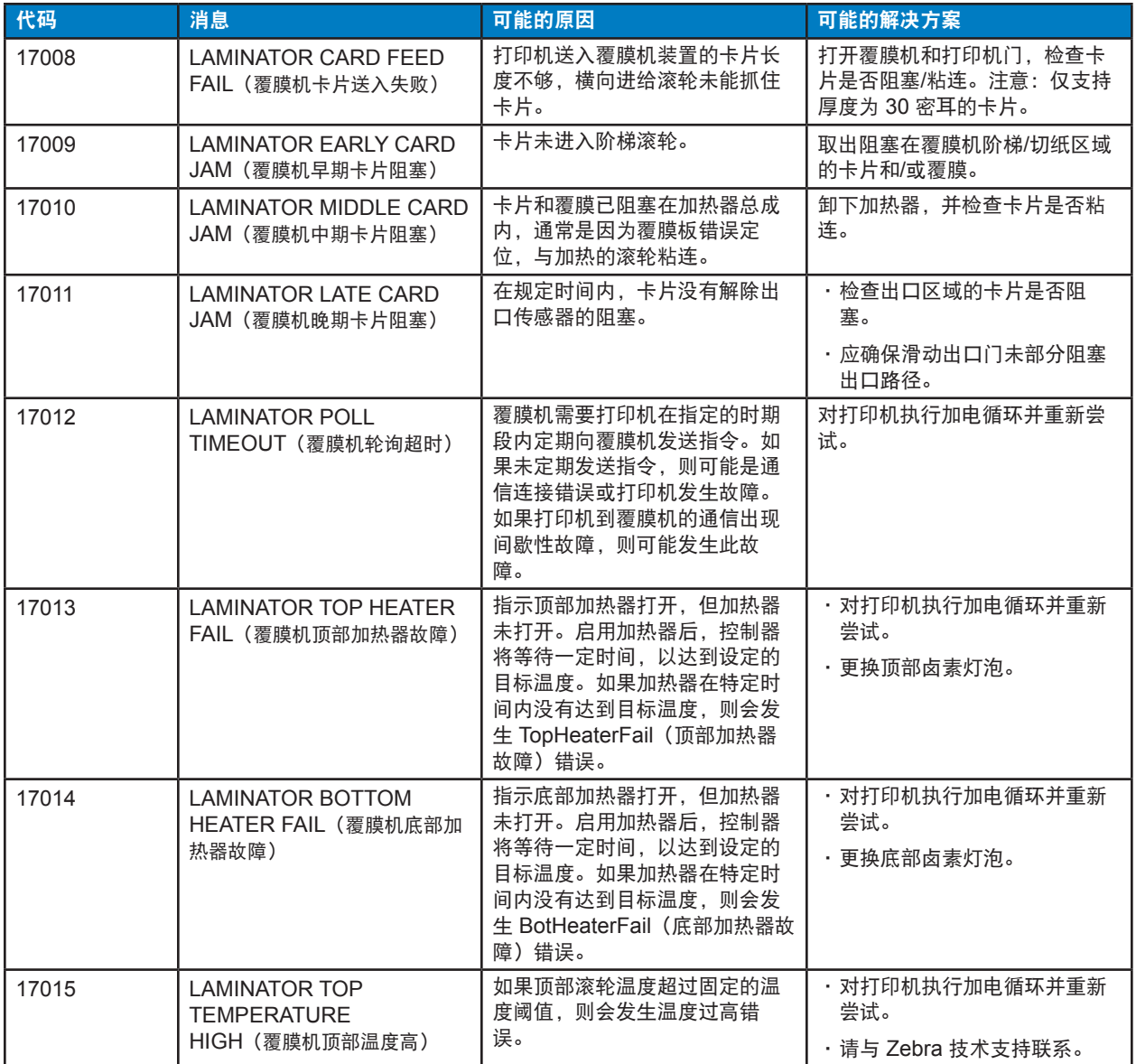

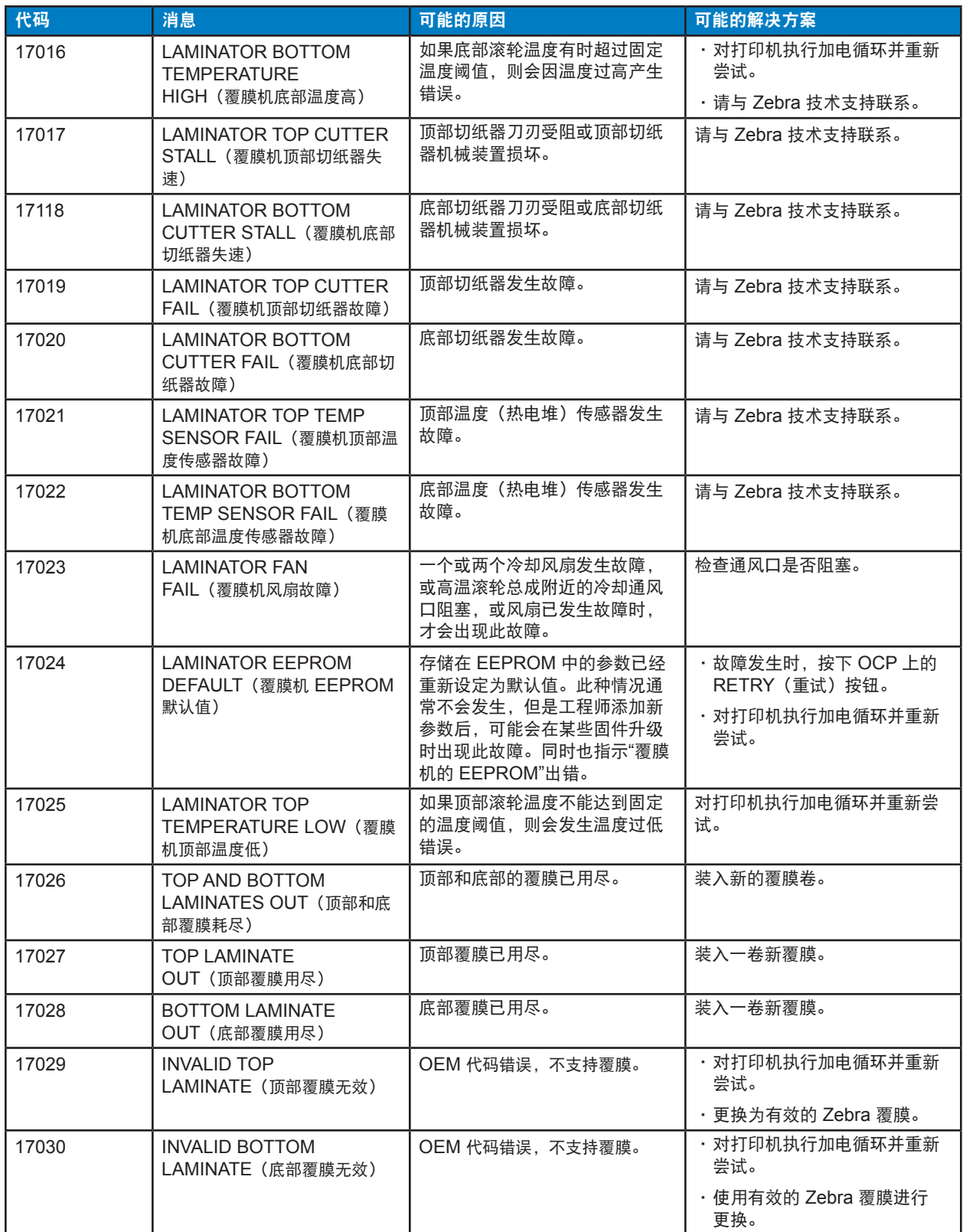

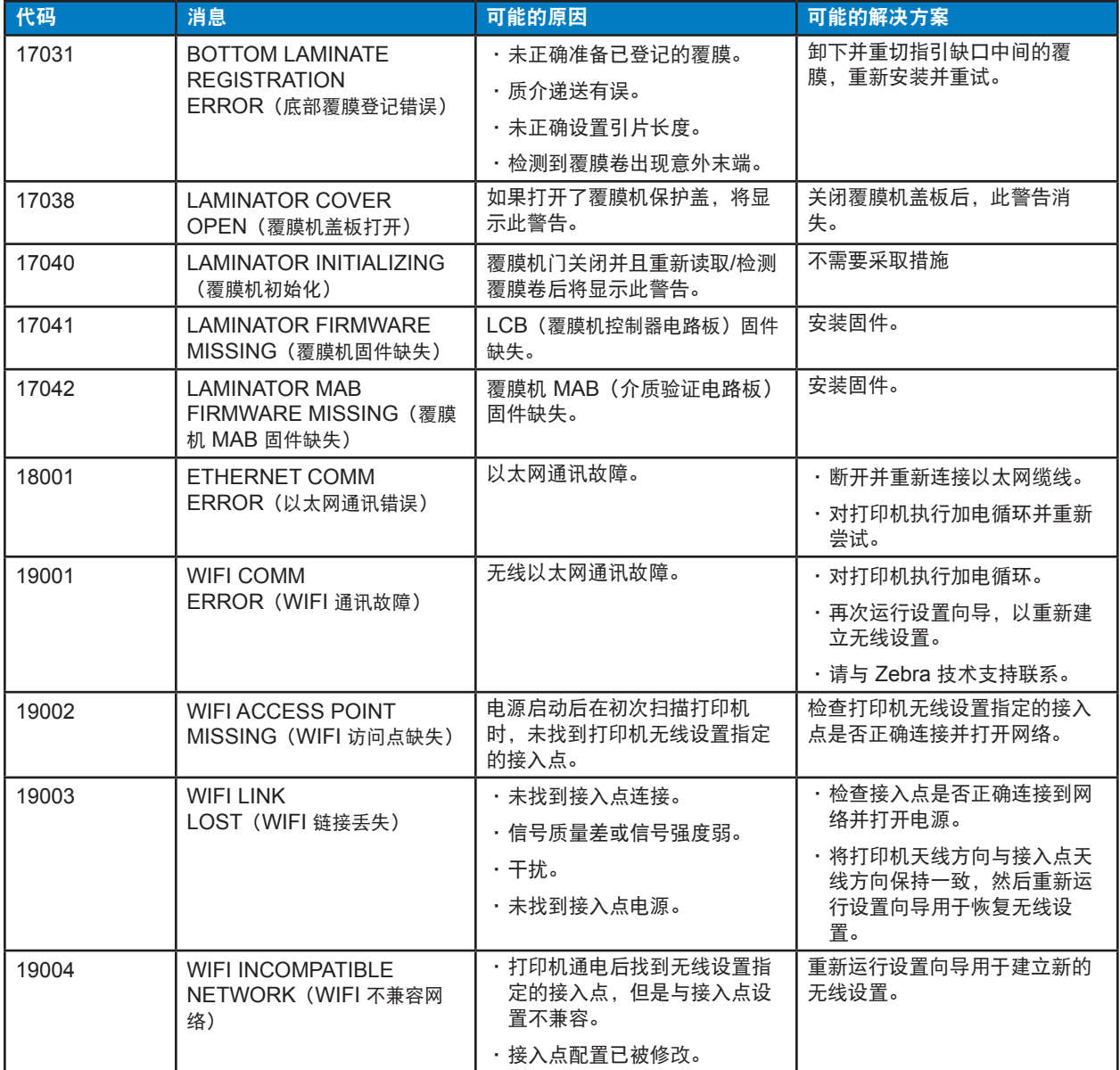

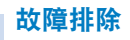

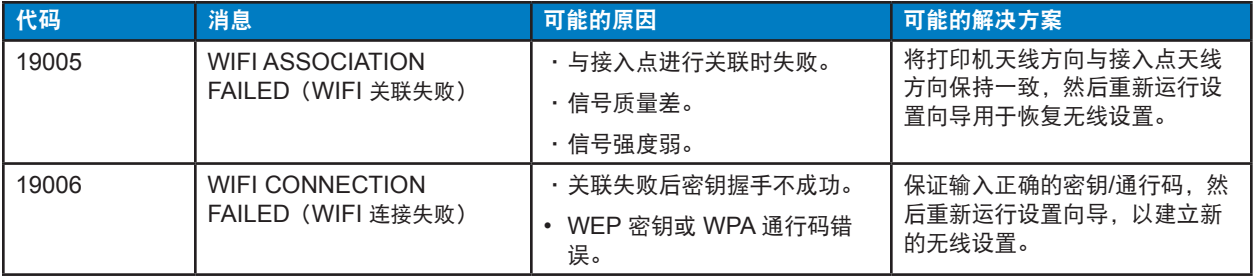

# 清除阻塞卡片

当卡片未按预期接触到传感器或卡片意外阻塞传感器时,打印机即会报告卡片阻塞。

小心 • 切勿使用工具移除阻塞的卡片,因为这会使产品保修失效,并有可能损坏设备。

## 打印机

卡片阻塞经常出现在打印机的两个部位:卡片路径和转印台。

- 步骤1. 打开打印机盖。
- 步骤2. 打开惰轮盖。

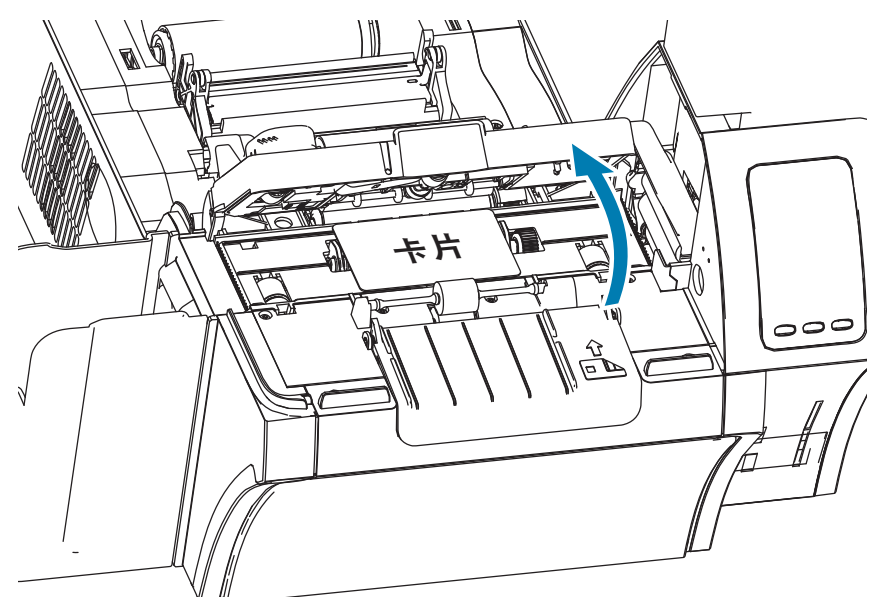

步骤3. 如果有卡片,请将其移除。如果没有卡片,请继续下一步。

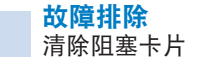

步骤4. 转动转印台旁边的手动送入轮。不停转动,直到轮子停止或卡片完全退出,然后再将卡片 移除。

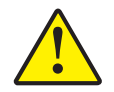

小心 • 卡片可能很烫。

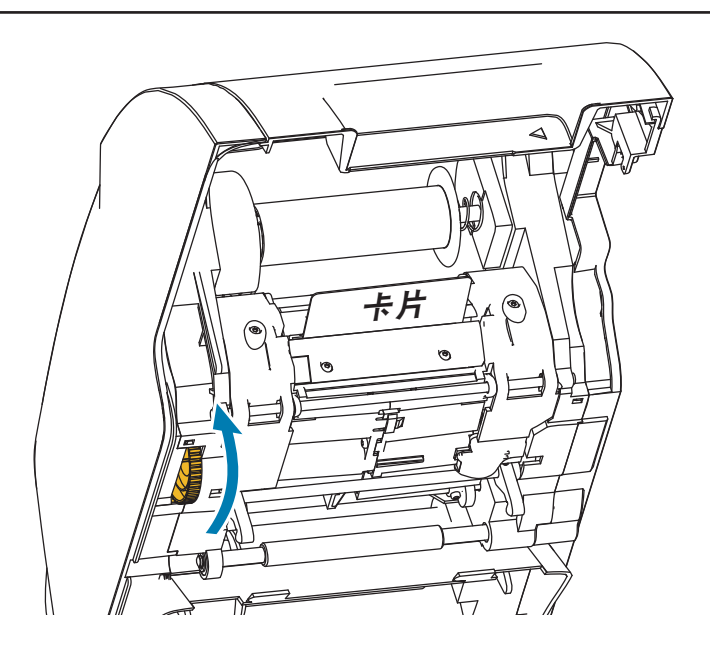

## 覆膜机

卡片阻塞经常出现在覆膜机的覆膜路径上。

步骤1. 打开覆膜机。

覆膜路径上有三个区域和六个可以在卡片阻塞时手动转动的滚轴。

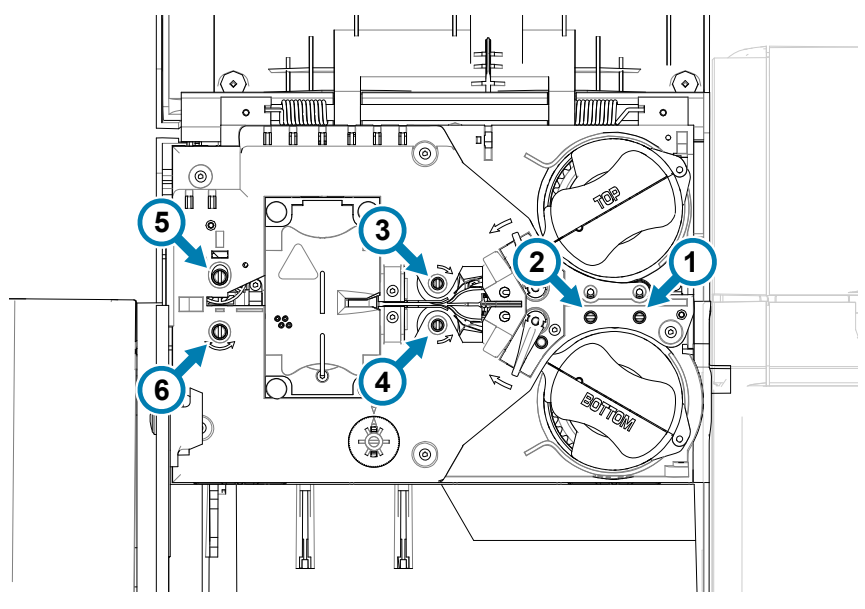

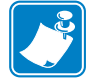

注意 • 对于 1 至 4 号滚轴, 使用手动送入工具较窄的一侧; 对于 5 号和 6 号滚轴, 使用手动 送入工具较宽的一侧。

步骤2. 确定卡片位置,然后使用手动送入工具按逆时针方向转动相应的滚轴。将卡片送入下一个 区域,或不停转动,直到卡片完全退出,然后再将卡片移除。

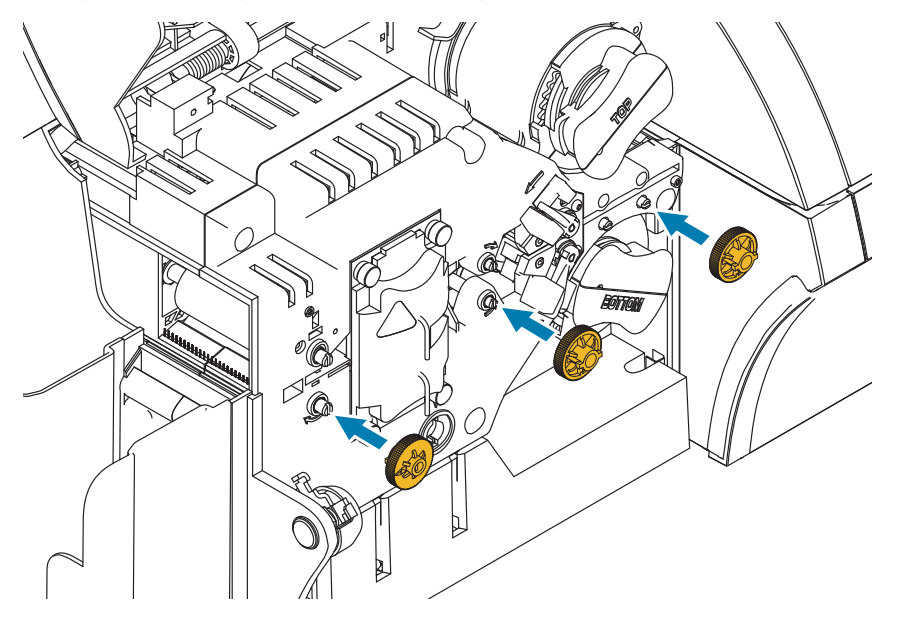

- 在某些情况下,卡片可能卷绕在覆膜机加热器总成滚轮上。在这种情况下,覆膜机加热器总成可以拆除。
	- 步骤1. 卸下四颗用于固定加热器总成的指拧螺丝,然后将加热器总成从覆膜机中滑出(如图所 示)。

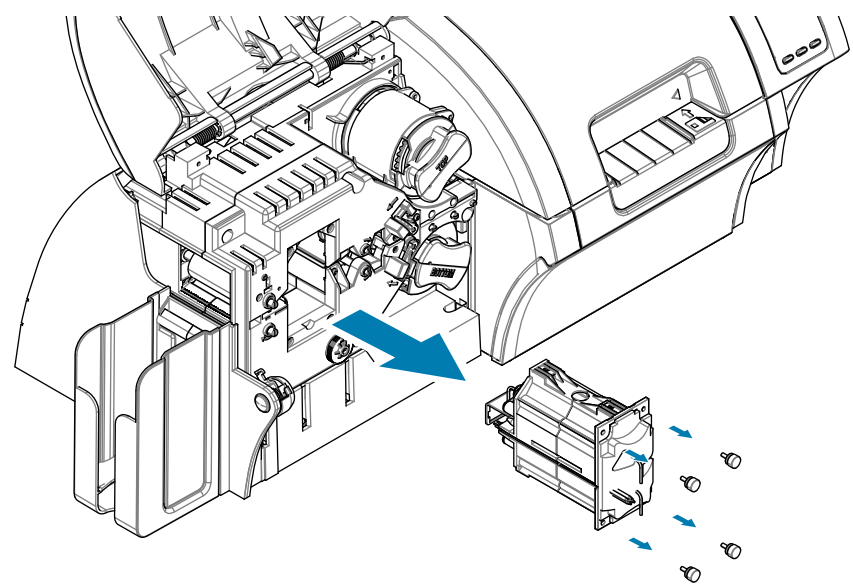

步骤2. 移除卡片 — 切勿使用工具。如果卡片卷绕在加热器总成滚轴上,请联系 Zebra 更换加热 器总成。

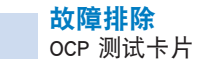

# **OCP** 测试卡片

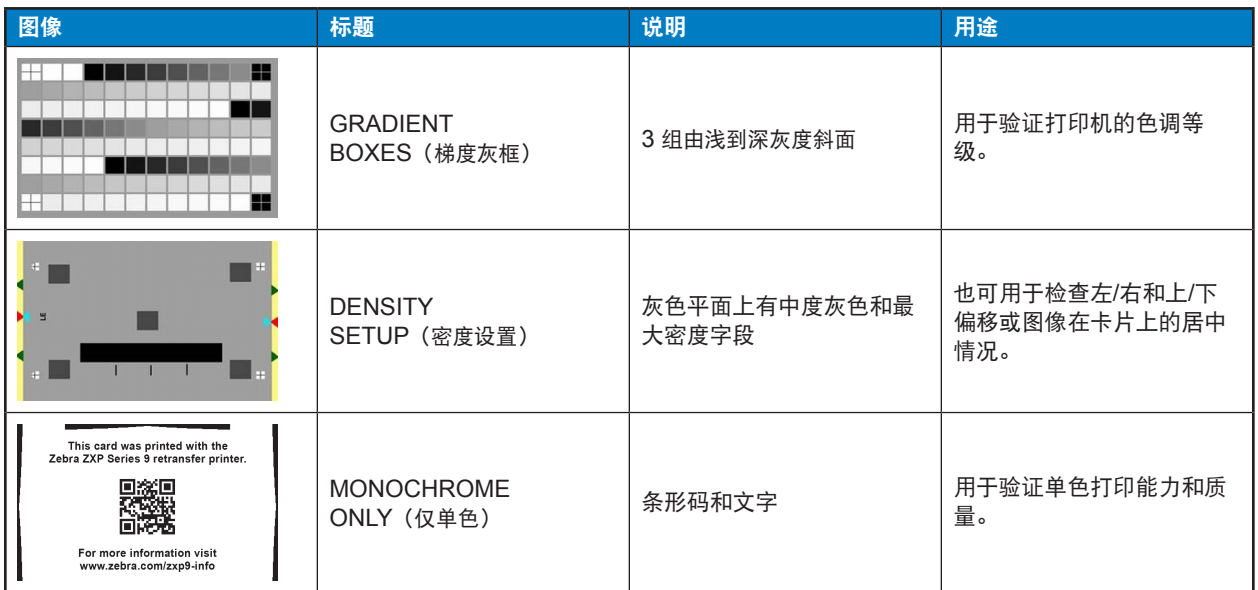

# 确定作业质量问题

对于 ZXP Series 9 打印机,图像质量可分为两部分:打印质量和转印质量。打印质量指打印在转印膜上的 文本、条形码和图像的质量;转印质量指转印膜转印到卡片上的质量,还涉及卡片翘曲和擦花。

### 打印质量问题

#### 颜色精度

当打印在卡片上的颜色与预期结果不符时,可采取以下步骤获取所需结果。

- 1. 如果使用驱动程序,可以在 Printing Preferences (打印机首选项) 下的 Color Optimization (颜 色优化)选项卡中进行调整。
- 2. 如果使用驱动程序,创建并应用一个 Windows ICC 颜色配置文件。
- 3. 无论是否使用驱动程序,联系 Zebra 创建一个可通过 ZXP Toolbox 下载到打印机的自定义查询 表。

#### 灰尘和碎屑

卡片上的污点和斑纹可能是打印机中的灰尘和碎屑造成的。

- y 更换清洁滚轴
- y 清洁打印机

#### 图像放置

如果打印在卡片上的图像疑似出现偏移,则可能表明存在图像放置问题。

• 在 ZXP Toolbox(ZXP 工具箱)中,使用 Calibration(校准)选项卡下的 Print Position(打印 位置)调整功能。

#### 污渍

当突然从深色打印转向浅色打印时,就有可能出现污渍。这是因为在打印浅色时,打印头还未充分冷却, 因而深色有可能"污染"浅色。

- 在 Printing Preferences (打印首选项)控制面板中,降低 Color Optimization (颜色优化)选项 卡下的 Preheat (预热) 值。
- 切换至 Card Setup (卡片设置)选项卡下的 Fine (精细) 打印模式。

#### 黑色提取

如果黑色文本或图像未呈黑色或不清晰,或本应为黑色的文本显得模糊不清,这可能表明存在问题,即使 用黑色分区未能打印黑色文本或图像。

- 检查源图像;使用 K Extraction(K 提取)页面上的滑块可以将 RGB 值(最大为 25、25、25) 打印为黑色。如果 RGB 值大于 25、25、25,则
- y 需要修改图像,从而使 RGB 值低于该阈值。
- 调整 Front K Extraction(正面 K 提取)或 Back K Extraction(背面 K 提取)菜单中的属性。请 参考 Printing Preferences(打印首选项)控制面板中的 Help(帮助)内容。

#### 色带褶皱

色带褶皱会导致原始图像上出现多余的彩色条纹。此类情况经常出现在卡片边缘,有时也会在打印深色图 像时出现,有时则会在深色和浅色图像的过渡处出现。

如果出现此问题,请与 Zebra 技术支持联系。

#### 未对准

如果 Y、M、C 和/或 K 面板彼此间没有正确对齐,即会出现未对准问题。这会导致锐度不足或出现彩色晕 圈。

如果出现此问题,请与 Zebra 技术支持联系。

#### 转印质量问题

#### 转印缺失

打印在卡片上的图像不完整可能表明转印缺失。转印缺失通常是由于没有足够的能量将转印膜粘在卡片 上。要解决转印缺失问题,请执行以下步骤。

- 1. 调整转印设置:升高顶部和/或底部转印温度,和/或降低输入和/或输出转印速度。在 Printing Preferences (打印首选项)控制面板中选择一种 Custom (定制)卡片类型, 即可使用上述设 置。
- 2. 启动打印机后,如果转印缺失仅出现在最初的几张卡片上,则可以设置或增加预热延迟,以便转印 台在打印前完全预热。预热延迟可在 OCP 的 Advanced(高级)菜单中设置。

#### 翘曲

卡片翘曲是由于施加在卡片顶部和底部的能量不平衡所导致的。要解决卡片翘曲问题,请执行以下步骤。

- 1. 调整转印设置:降低顶部和/或底部转印温度,和/或加快输入和/或输出转印速度。在驱动程序的 Printing Preferences(打印首选项)中选择一种 Custom(定制)卡片类型,即可使用上述设 置。
- 2. 切换至一种更耐高温的卡片类型。
- 3. 联系 Zebra,了解使用 Helper(助手)面板定制色带的信息,从而在较低的转印温度下实现高质 量的转印。

#### 擦花

擦花是转印过程的产物,形似碎片状的转印膜。这些碎片可能很清晰或呈彩色,这取决于正在打印的图 像。擦花可能出现在卡片两侧或顶部。

- 如果擦花出现在卡片顶部,则应向下调整图像位置。在 ZXP Toolbox (ZXP 工具箱)中, 使用 Calibration (校准) 选项卡下的 Print Position (打印位置) 调整功能。如果该操作未能缓解或解 决该问题,请联系 Zebra 技术支持。
- 如果擦花出现在卡片两侧,请联系 Zebra 技术支持。

#### 分层

分层是指卡片层的分离,可能是由于使用了不符标准的卡片导致的。

如果出现此问题,请与 Zebra 技术支持联系。

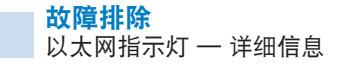

# 以太网指示灯 **—** 详细信息

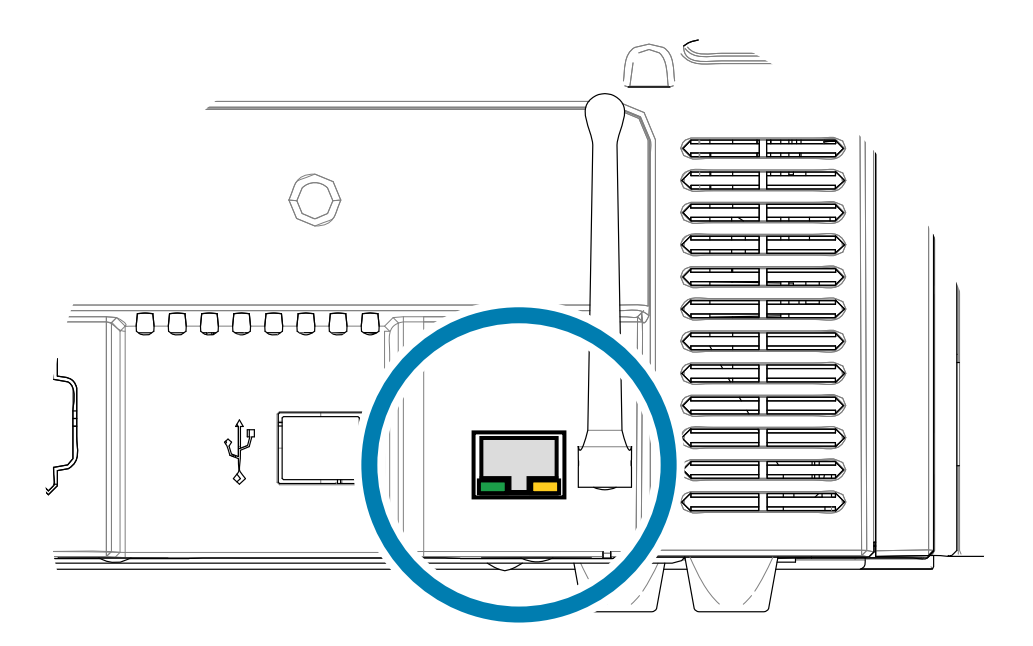

连接/活动指示灯(绿色)

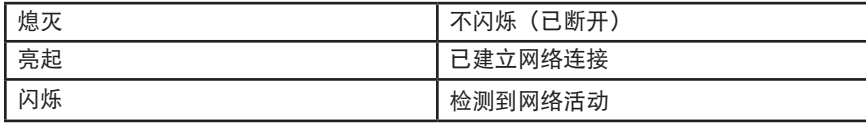

速度指示灯(橙色)

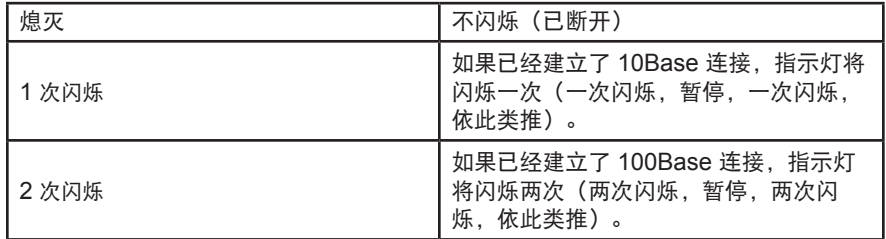

如果两个指示灯都未亮,说明打印机没有检测到有网线插入。要解决此故障:

- 步骤1. 检查网线是否适用并带有 RJ-45 接头。
- 步骤2. 从打印机上取下网线。将网线重新插回,直到听到喀嗒一声。用同样的方法检查网线的另 一端。如果打印机仍未检测到网线,应继续执行操作。
- 步骤3. 将打印机连接到已知状况良好的网络。如果打印机仍无法检测到网线,应与技术支持人员 联系,寻求帮助。

# 6 网络操作

本章介绍如何使用 Windows 操作系统将 ZXP Series 9 卡片打印机连接至网络,如何通过打印机的浏览器 控制台和操作员控制面板 (OCP) 将打印机连接至无线网络,以及如何设置打印机池和打印机共享。

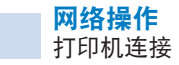

# 打印机连接

可以用三种方法将卡片打印机连接到以太网。

## 打印机共享

在打印机共享模式下,打印机连接到本地主机计算机,并配置为供其他客户计算机共享。客户机计算机可 通过主机计算机连接到网络打印机。

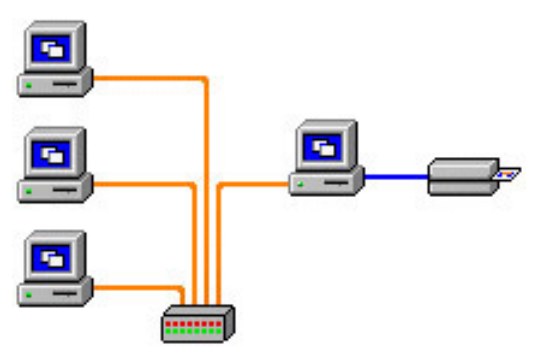

## 外部打印服务器

它是网络中作为服务器的一台独立设备,专门用于接收打印作业并将作业发送到打印机。客户机计算机通 过网络连接到打印服务器。

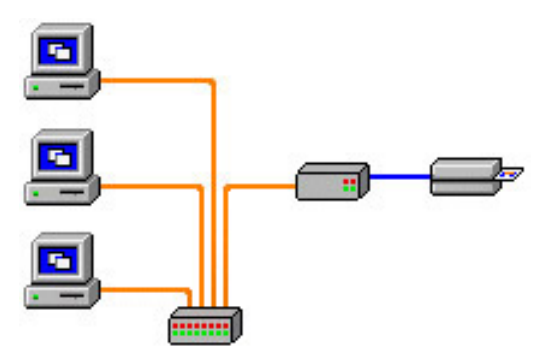

## 内部打印服务器

它与外部打印服务器相似,只是它集成在打印机内,从而节省了单独的电源和单独的设备驱动程序。这是 实现网络打印机的最简单方法。

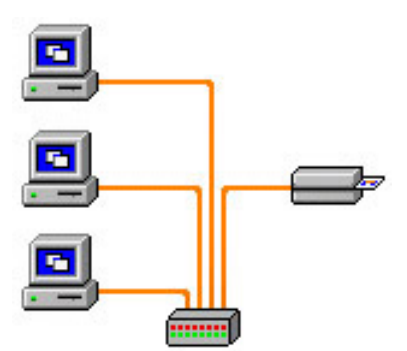

# 添加网络打印机 **(Windows 7)**

如果您的系统中已经安装了以太网打印机,并想在网络中安装第二台以太网打印机,可以使用此步骤。

- 步骤1. 点击 Start(开始)按钮,并选择 **Devices and Printers**(设备和打印机)。
- 步骤2. 点击 **Add a printer**(添加打印机)。
- 步骤3. 选择 **Add a local printer**(添加本地打印机),然后点击 **Next**(下一步)。
- 步骤4. 选择 **Create a new port**(创建新端口),然后从下拉菜单中选择 **Standard TCP/IP Port**(标准 **TCP/IP** 端口)。点击 **Next**(下一步)。
- 步骤5. 在 Hostname or IP address(主机名或 IP 地址)文本框中输入打印机的 IP 地址。注 意:在输入 IP 地址时,将自动填写端口名称。不要更改端口名称。确保选中 **Query the printer ...**(查询打印机并自动选择要使用的打印机驱动程序)复选框。点击 **Next**(下一步)。
- 步骤6. 选择 Manufacturer(制造商)和 Printer(打印机),然后点击 **Next**(下一步)。
- 步骤7. 选择 Use the driver that is currently installed (使用当前已安装的驱动程序)单选按 钮,然后点击 **Next**(下一步)。
- 步骤8. 输入打印机名称:使用默认名称,或添加更多用于指示打印机位置的详细信息,例如:Ed 的打印机、Mike 的办公室、33 号房间等。点击 **Next**(下一步)。
- 步骤9. 如果适用,请选中 **Set as the default printer**(设置为默认打印机)复选框。点击 **Finish**(完成)。

在其他操作系统上进行设置时,请参阅系统帮助内容。

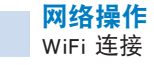

# **WiFi** 连接

配备无线选配件的打印机和预先安装在该打印机上的无线设备一起装运。天线与打印机一起放在盒内装 运。使用无线接口前,天线须连接到打印机后部。

将天线轻轻插入打印机上的天线连接器,并拧紧压花连接器。切勿使用工具紧固天线。

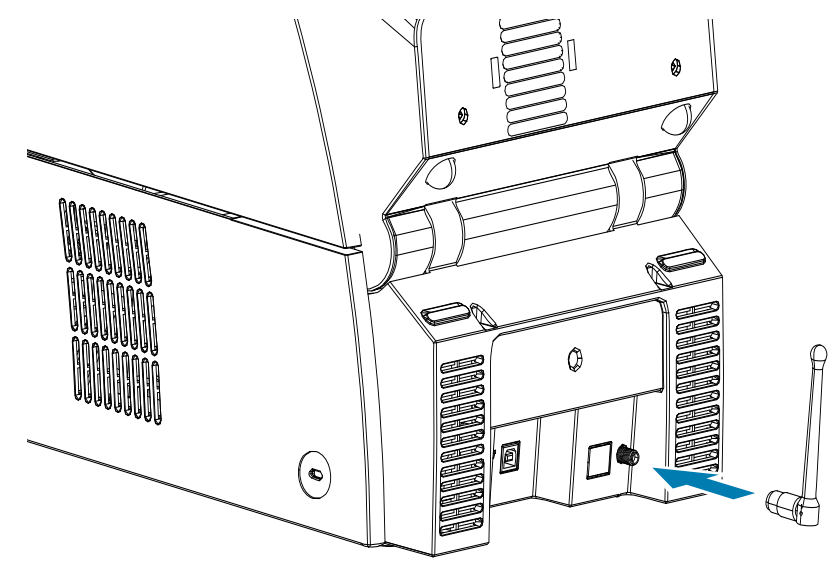

天线方向决定无线信号的强度。观察接入点天线,尽可能使打印机天线方向与其保持一致。将打印机连接 到无线网络后,可调整天线方向增强信号强度。当打印机与接入点的距离增大时,信号强度减弱。如果中 间有干扰的墙体,那么信号强度则会大幅度减弱。信号强度减弱会导致自动数据率降低。当距离最大时, 无线网络通信会变得很慢。

打印机要摆放正确,以确保达到足够的信号强度。建议如下:

- y 打印机要尽可能接近需要连接的接入点。
- 如有可能,将打印机放在打印机天线和接入点天线之间光线好的位置。
- y 将打印机放在两根天线间没有墙体干扰的地方。
- y 不能将打印机放进橱柜内,尤其是金属橱柜内。
- y 不能将金属物体靠近打印机天线。
- y 不能让打印机靠近 RF 辐射在 2.4 GHz 范围内的设备,这些设备包括:微波炉、无线电话、无线 监控摄像头、婴儿监视器、无线视频发射器和蓝牙设备等。

如需更多信息,请参阅 Card Printer Wireless Reference Manual(《卡片打印机无线参考手册》) (P1035089-004)。

## 说明

#### 通信

打印机使用无线协议 IEEE 802.11b/g 连接到无线网络。该协议通过无线传输进行数据通信,并且可以与兼 容 802.11b 或 802.11g 的接入点进行通信。

通过 802.11b 无线协议进行通信的无线打印机:

- 按照 802.11b 标准, 允许标称数据传输速率达 11 Mbps。
- y 支持自动调节数据传输速率,调节范围为 1-11 Mbps,并根据信号强度实现最优实际速度。

通过 802.11g 无线协议进行通信的无线打印机:

- 按照 802.11g 标准, 允许标称数据传输速率达 54 Mbps。
- y 支持自动调节数据传输速率,调节范围为 6-54 Mbps,并根据信号强度实现最优实际速 度。802.11g 标准不仅向后兼容, 如果已配置 802.11b 速率, 还会自动根据需要降低至 802.11b 速率。

## 安全性

无线打印机仅支持开放系统认证。

无线打印机支持以下安全功能:

- 有线等效保密 (WEP)
- 无线网络保护接入 (WPA/WPA2)

#### 加密

无线打印机支持以下加密协议:

- RC4 (适用于 WEP)
- TKIP (适用于 WPA)
- y CCMP(一种 AES 加密协议,适用于 WPA2)

ZXP Series 9 无线打印机支持动态加密密钥部署的个人模式 — 个人共享密钥 (PSK)。

#### 配置

可以使用 USB 或有线以太网缆线为无线网络配置打印机。

可以使用"操作员控制面板"、"打印机 Web 页面"(见下页)或"工具箱"应用程序对无线打印机进行配置。

## 通过浏览器控制台设置

本节将详述如何通过 Web 浏览器将 ZXP Series 9 打印机连接到无线网络。

#### 最低要求

- y 有线以太网环境,配有 DHCP 服务器(用于配置无线参数)。
- 无线网络环境包含:
	- 运行频率为 2.4 GHz 的无线路由器或接入点
	- 接入点通行码或密码
	- SSID(网络名称)
- y 计算机需具备:
	- 有线以太网网络接口
	- 以太网缆线
- 已安装无线配件的 ZXP Series 9 打印机

#### 配置

- 步骤1. 将您的打印机连接到有线网络, 打开电源。
- 步骤2. 从操作员控制面板 (OCP) 中检索打印机的 IP 地址,方法为:选择 **Info**(信息),然后滚 动到 Network Info (网络信息)页面(请参阅第 48 页的"Info Menu [\(信息菜单\)](#page-59-1)")  $\sim$
- 步骤3. 启动您的 Web 浏览器。
- 步骤4. 在浏览器的地址栏中输入打印机的 IP 地址,打印机配置页面即会打开。

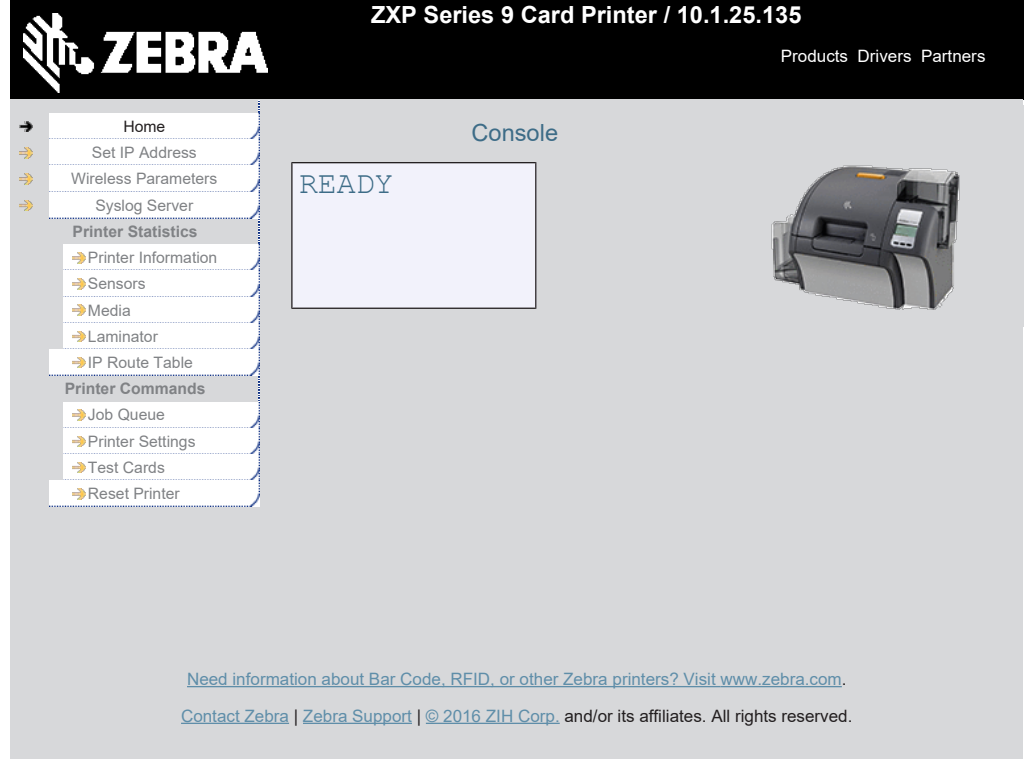

步骤5. 点击 **Wireless Parameters**(无线参数)选项卡。

步骤6. 在 Windows Security(Windows 安全)对话框的 User name(用户名)字段中输入 **admin**,在 Password(密码)字段中输入 **1234**(用户可以根据需要更改这些信息)。 点击 **OK**(确定)。

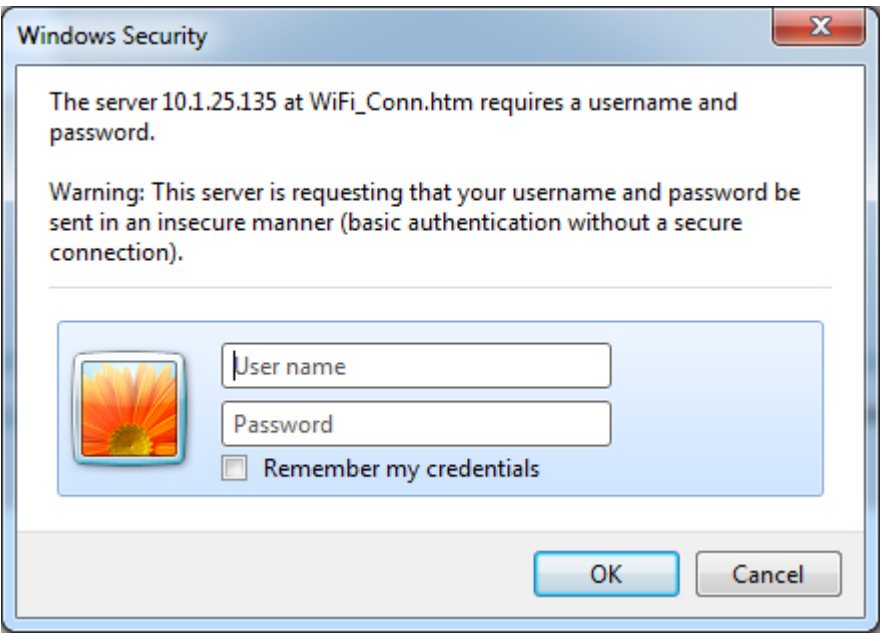

步骤7. 此时即会显示 Choose WiFi Connection(选择 WiFi 连接)页面。点击 **Scan for Wireless Networks**(扫描无线网络)。

步骤8. 此时即显示展开的 Choose WiFi Connection (选择 WiFi 连接)页面。选中所需网络旁边 的单选按钮,然后点击 **Connect to Selected Wireless Network**(连接至所选的无线网 络)。

如果寻找的网络没有显示,先点击 Scan for Wireless Networks (扫描无线网络)按 钮。如果所需网络仍然没有显示,点击 **Update Scan for Wireless Networks**(更新扫 描无线网络)按钮,直到网络出现。

步骤9. Load Access Point Attributes(加载接入点属性)页面出现后,在 Passphrase(通行 码)字段中输入网络通行码,点击 **Connect**(连接)。

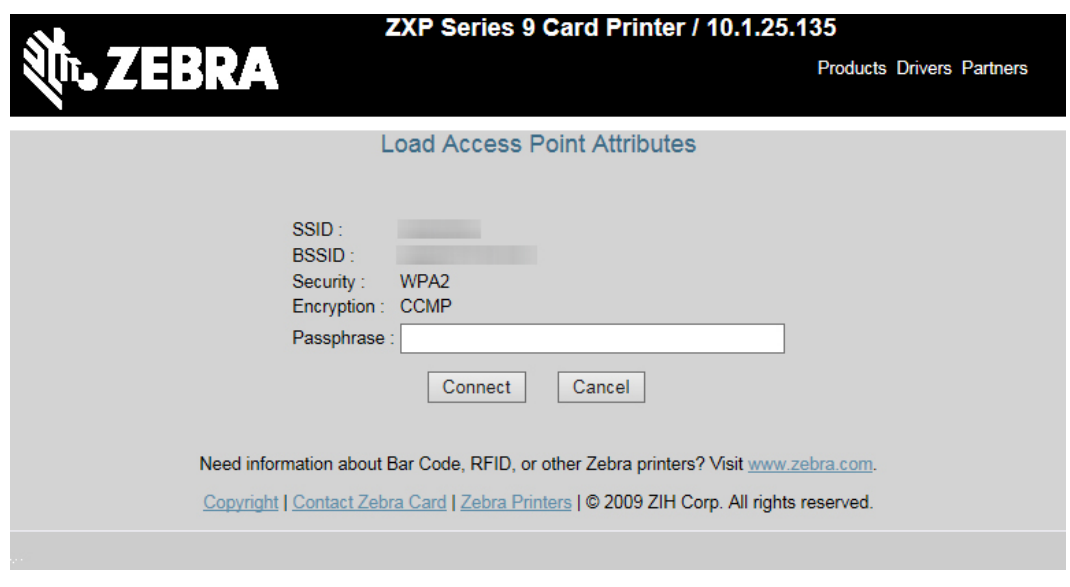

- 步骤10. 成功连接到无线网络后,出现 Input Accepted(输入已接受)页面。
- 步骤11. 关闭浏览器控制台。
## 通过 **OCP** 设置

本节描述如何通过操作员控制面板 (OCP) 将 ZXP Series 9 打印机连接到无线网络。

#### 最低要求

- 无线网络环境包含:
	- 无线路由器或接入点
	- 接入点通行码或密码
	- SSID
- 已安装无线配件的 ZXP Series 9 打印机

#### 配置

- 步骤1. 从 OCP Main Menu(主菜单)中选择 **Wireless Settings**(无线设置)(请参阅[第](#page-66-0) 55 页的["Wireless Settings Menu](#page-66-0)(无线设置菜单)")。
- 步骤2. 选择 **Setup Wizard**(设置向导)。
- 步骤3. OCP 将会提示您扫描可接入的无线网络,选择 **Scan**(扫描)即可开始。
- 步骤4. 扫描完成后,OCP 将会逐一显示可接入的无线网络。选择 **Next**(下一个)循环显示所有 网络,当所需网络出现时,选中 **Select**(选择)即可连接至该网络。
- 步骤5. 按 Change (更改) 按钮循环显示各个字符, 输入网络通行码。当正确的字符显示出来 时,按 **Next**(下一个)继续选择下一个字符。
- 步骤6. 当输入所有字符后,选择 **Connect**(连接)完成设置向导。

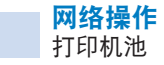

## 打印机池

## 设置打印机池 **(Windows 7)**

打印机池是 Windows 的标准功能,可以在数台打印机组成的池中传输打印输出。

- 步骤1. 在继续设置打印机池之前,应分别测试打印机,并确保这些打印机的配置类似。特别需要 检查下列项目:
	- y 色带分区配置(色带类型及打印在卡片各面上的内容)。
	- y 磁性编码配置。
	- y 黑色提取配置(如果适用)。
- 步骤2. 点击 Start(开始)按钮,选择 **Devices and Printers**(设备和打印机)。右键点 击 Zebra ZXP Series 9 Card Printer (Zebra ZXP Series 9 卡片打印机), 选择 **Properties**(属性),然后选择 **Ports**(端口)选项卡。

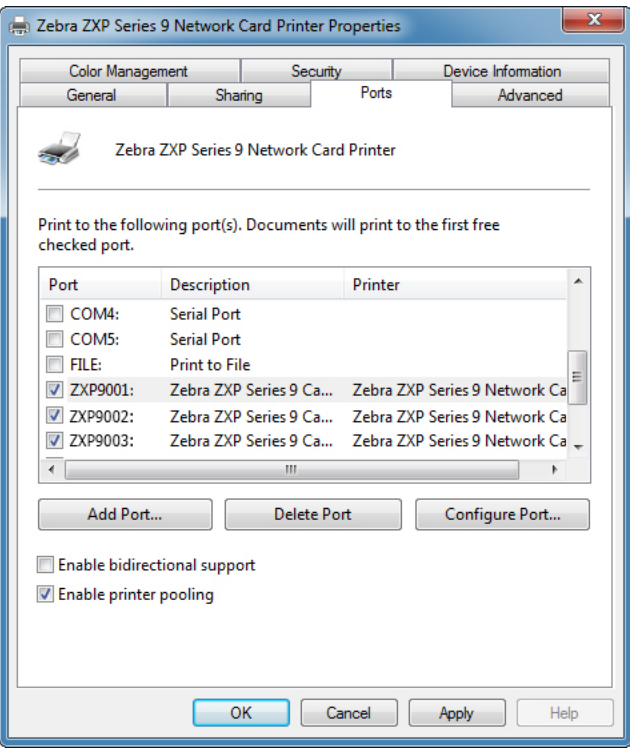

步骤3. 点击所需打印机旁边的复选框。

步骤4. 选择 **Enable printer pooling**(启用打印机池)复选框。

在其他操作系统上进行设置时,请参阅系统帮助内容。

## 使用打印机池

注意 • 将打印作业发送到打印机池,而非单个打印机。

当第一台打印机接受的打印作业数量达到它的最大处理能力时(例如有两个作业:一个立即打印,另一个 在等待),后续作业将"溢出"到第二台打印机,然后溢出到第三台打印机。

注意:如果只有两项打印作业,这两项作业都将分配到第一台打印机。打印机池是一种溢出式操作法。 它无法平衡打印机的使用。

建立打印机池后,应通过每台打印机的菜单执行维护和配置更改,而不是通过打印机池进行操作(这样可 能产生不良结果)。

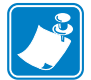

注意 • 将打印作业单独发送到每台打印机而非打印机池,可以测试维护和/或更改的效 果。

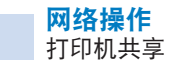

## 打印机共享

打印机共享配置支持下列 Microsoft Windows 主机和客户端组合采用 USB 和网络 (无线或以太网)连 接。注意:不支持 Printer Pooling Sharing(打印机池共享)。

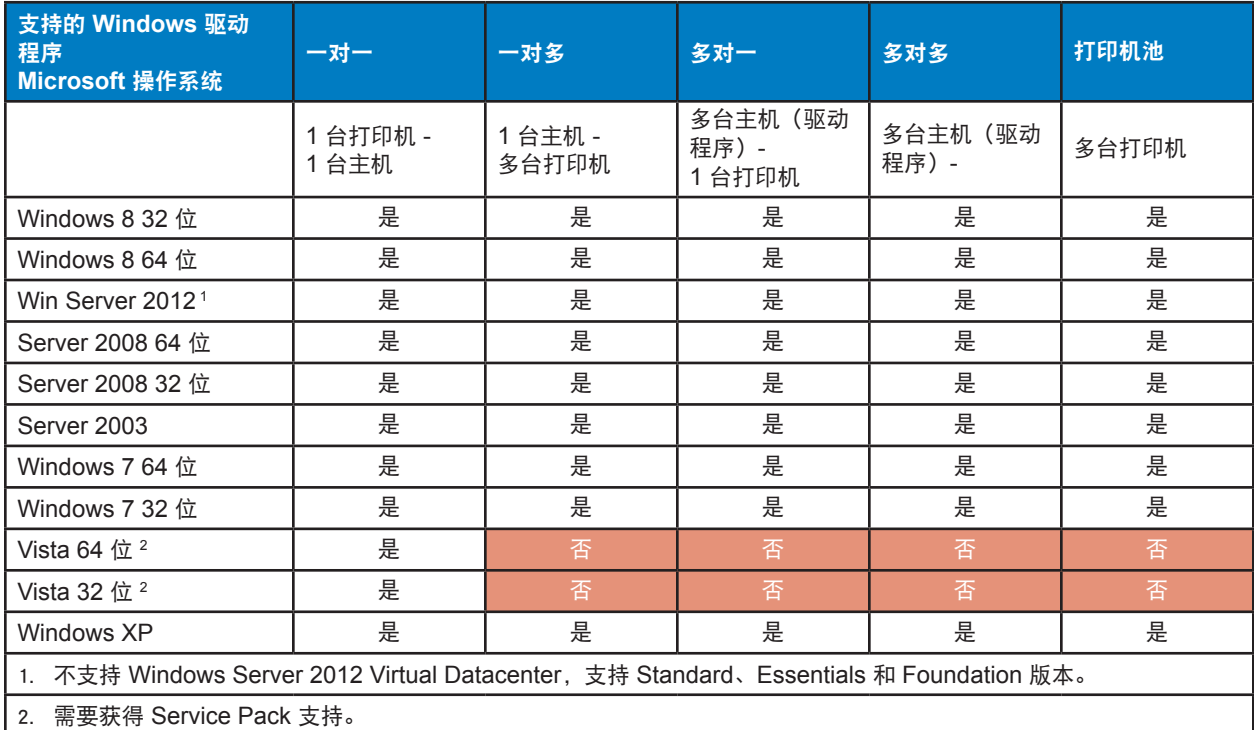

## 7 设置定制卡规格

## 简介

本章节描述了如何设置未预先在打印首选项控制面板中定义的卡片类型的规格。

打印首选项控制面板允许用户设置两种定制的卡片类型。

如需有关设置卡片类型规格的帮助,请联系 Zebra Card Testing Service (Zebra 卡片检测中心), 免费 电话:866-569-9086,电子邮件:[cardtestingservice@zebra.com](mailto:cardtestingservice%40zebra.com?subject=)。

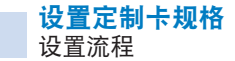

## 设置流程

步骤1. Windows 7: 选择 Start(开始) > Devices and Printers(设备和打印机),然后右键点 击 Zebra ZXP Series 9 Card Printer (Zebra ZXP Series 9 卡片打印机), 从弹出菜单 中选择 **Printing preferences**(打印首选项)。

> Windows 8: 右键点击屏幕左下角 (或按 Windows 键+I 键), 从弹出菜单中选择 Control Panel(控制面板),右键点击 Zebra ZXP Series 9 Card Printer(Zebra ZXP Series 9 卡片打印机),然后从弹出菜单中选择 **Printing preferences**(打印首选项)。

> Windows 10: 选择 Start(开始)菜单,然后选择 Settings(设置) > Devices(设备), 右键点击 Zebra ZXP Series 9 Card Printer (Zebra ZXP Series 9 卡片打印机), 然后 从下拉菜单中选择 **Printing preferences**(打印首选项)。

步骤2. 在 Card Setup(卡片设置)选项卡下,点击 **Card type in use**(在用卡片类型)下拉菜 单,然后选择 **Custom 1**(定制 1) 或 **Custom 2**(定制 2)。

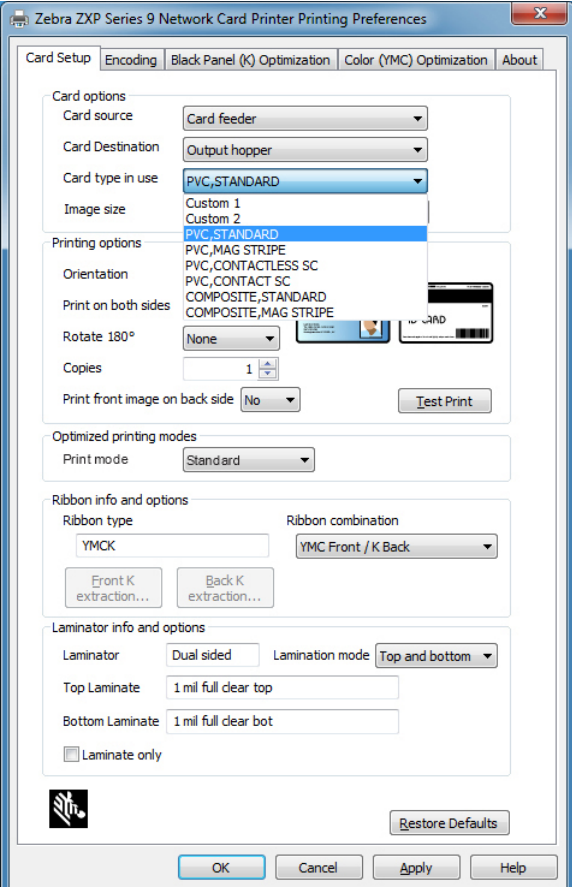

步骤3. Card Specifications(卡片规格)窗口即会打开。在 **Card type**(卡片类型)对话框中输 入名称。

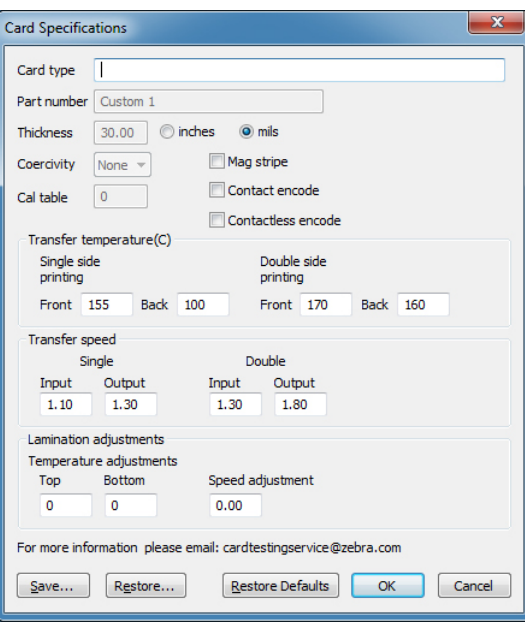

- 步骤4. 选择卡片的编码类型:磁条、接触式、非接触式。
- 步骤5. 设置所需的转印温度并进行速度调整(请参阅第104[页的"调整](#page-115-0)"),然后点击 **OK**(确定)。
- 步骤6. 根据需要,调整覆膜机(如果配备)的温度和速度。
- 步骤7. 打印并检验测试卡片(请参阅第 42 页的"[打印测试卡片](#page-53-0)")。测试卡片的质量决定了是 否能够继续执行后续步骤。
- 步骤8. 如果对结果感到满意,则点击 **Save**(保存)以保存当前配置。如果对结果感到不满意, 请转至步骤 5。
- 步骤9. 点击 **Restore Defaults**(恢复默认值)重新使用默认设置。

## <span id="page-115-0"></span>调整

#### 概述

调整过程中,应注意参数间存在相关性。例如,降低翘曲参数可能会导致转印不完整。

需要控制四个基本参数,这些参数会在每种卡片类型进行单面和双面打印时有所不同:

- 正面转印温度 (顶部滚轮温度, 单位: 摄氏度)
- y 背面转印温度(底部滚轮温度,单位:摄氏度)
- y 输入转印速度(进入打印站的速度,单位:英寸/秒)
- y 输出转印速度(退出打印站的速度,单位:英寸/秒)

应考虑输入到卡片中的综合能量因素,而非仅仅考虑温度因素。速度参数是"大旋钮",用于调节能量,而 温度参数是"微调旋钮"。速度仅降低 0.1 英寸/秒 (IPS) 就几乎可以在温度升高 5 度的情况下将能量增加两 倍。能量方面:

- y 能量过低=无转印
- y 能量不足 = 转印不完整
- y 能量较高=卡片翘曲
- 能量过多=严重翘曲引起卡片阴塞

#### 打印速度

降低输入速度可确保良好的转印效果,提高输出速度可防止已转印的卡片因持续过热而产生软化、淡化、 翘曲和可能的阻塞。通常,最可靠稳定的速度设置范围在 1.2 IPS 至 2.6 IPS 之间,低速适合大部分卡片 类型。

#### 温度

双面转印时,顶部温度通常略高于相应的底部温度。单面转印时,卡片背面温度会大大降低,以避免不必 要的转印。一般而言,正反两面较低的温差会减少打印机上的加热/冷却周期。

要解决参数的相关性问题,可尝试按以下说明调整参数:

- 使用第 106 页的"[转印不完整](#page-117-0)"中所述的步骤排除转印不完整问题。
- 使用第 [108](#page-119-0) 页的"翘曲"中所述步骤尝试解决翘曲问题。从步骤 1 中的适用设置开始。调整参数, 确保良好的转印质量。如果转印质量变差,则不能持续降低温度或增加速度。

#### 转印温度

转印温度每次可升高或降低一度。但是,如果温度更改小于五度,则将需要更多时间来设置正确的卡片规 格。可为单面和双面打印机配置输入值,在进行双面打印的情况下,也可分别输入卡片正面和背面的值。

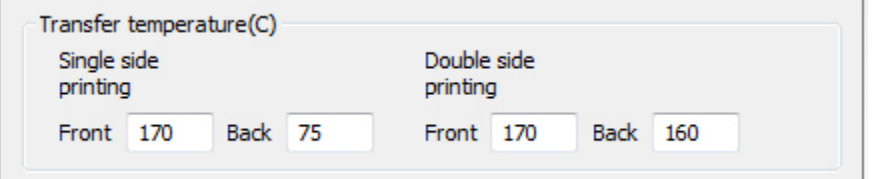

#### 转印输入和输出速度

转印输入速度控制卡片进入转印台的速度 (英寸/秒, IPS), 控制精度可达百分之一 (0.01) 英寸。但是, 如果速度值的更改小于百分之五 (0.05) 英寸, 则将需要更多时间来设置正确的卡片规格。可为单面和双面 打印机配置输入值,也可分别填写输入和输出速度。

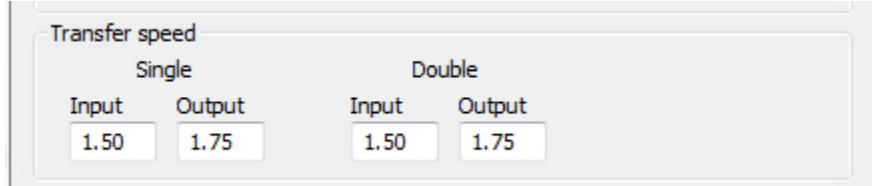

#### 其他注意事项和信息

卡片的导热系数(取决于卡片的制造材料和工艺)从根本上影响再转印的性能。影响再转印的卡片特性包 括:

- 单层和多层结构:对于单层卡片,卡片两侧承受的能量相等,所以翘曲程度最小;对于由金属和塑 料构成的多层卡片,鉴于材料的热力性质大不相同,因此翘曲程度不同于单层卡片。
- y 表面质地:亮面和雾面;
- 磁条:容易翘曲变形,尤其是可通过棕色磁条(而非常见的高矫顽性黑色磁条)辨认的低矫顽性 (LoCo) 卡片;
- 智能卡:通常包含分布不对称且具有不同导热效果的组件,这会使得减少翘曲的难度变大。

鉴于所用粘合剂、填充料、染色剂和其他材料的配比不同,典型 PVC 材质卡片在再转印特性方面也不 尽相同。由于 PVC 材质的卡片很难在许多竞争对手的再转印打印机上使用,所以他们不建议使用此类卡 片, ZXP Series 9 卡片打印机的一大优势就是可以轻松对经济实惠的 PVC 卡片进行再转印。

#### <span id="page-117-0"></span>转印不完整

转印不完整通常是因转移到卡片上的能量不足所致(例如,温度过低或速度过快)。

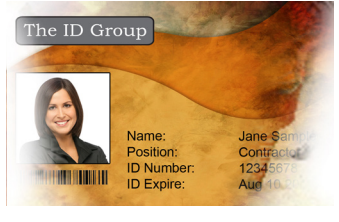

两侧的转印颜色浅或丢失 卡片上出现转印斑点 整张卡片转印颜色浅

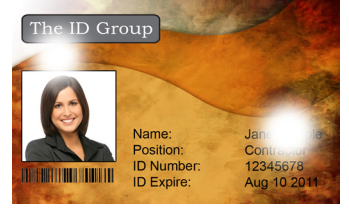

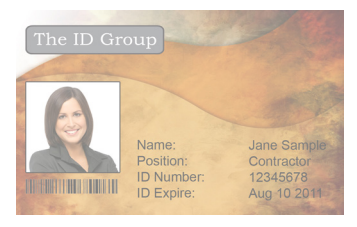

#### 卡片正面

#### 提高正面转印温度

- 步骤1. 在 Card Specifications(卡片规格)窗口中,记录默认的正面转印温度设置。
- 步骤2. 以 5 为单位适当提高(单面或双面打印时的)正面转印温度。
- 步骤3. 点击 **OK**(确定)。
- 步骤4. 打印测试卡片(请参阅第 42 页的"[打印测试卡片](#page-53-0)")。
- 步骤5. 检查测试卡片。
	- 如果有明显改善,请重复步骤 2 至 4, 直到问题解决或达到改善目标。
	- y 如果几番尝试后仍没有明显改善,应恢复默认值并再次进行修正。

#### 降低转印输入速度

- 步骤1. 在 Card Specifications (卡片规格)窗口中,记录默认的转印输入速度设置。
- 步骤2. 以 0.1 为单位适当降低(单面或双面打印时的)转印输入速度。
- 步骤3. 点击 **OK**(确定)。
- 步骤4. 打印测试卡片(请参阅第 42 页的"[打印测试卡片](#page-53-0)")。
- 步骤5. 检查测试卡片。
	- 如果有明显改善,请重复步骤 2 至 4, 直到问题解决或达到改善目标。
	- y 如果几番尝试后仍没有明显改善,应恢复默认值并再次进行修正。

#### 降低转印输出速度

- 步骤1. 在 Card Specifications (卡片规格)窗口中,记录默认的转印输出速度设置。
- 步骤2. 以 0.1 为单位适当降低(单面或双面打印时的)转印输出速度。
- 步骤3. 点击 **OK**(确定)。
- 步骤4. 打印测试卡片(请参阅第 42 页的"[打印测试卡片](#page-53-0)")。
- 步骤5. 检查测试卡片。
	- 如果有明显改善,请重复步骤 2 至 4, 直到问题解决或达到改善目标。
	- y 如果没有明显改善,则应恢复默认设置,并联系 Zebra 技术支持。

#### 卡片背面

#### 提高背面转印温度

- 步骤1. 在 Card Specifications (卡片规格)窗口中, 记录默认的背面转印温度设置。
- 步骤2. 以 5 为单位适当提高(单面或双面打印时的)背面转印温度。
- 步骤3. 点击 **OK**(确定)。
- 步骤4. 打印测试卡片(请参阅第 42 页的"[打印测试卡片](#page-53-0)")。
- 步骤5. 检查测试卡片。
	- 如果有明显改善,请重复步骤 2 至 4, 直到问题解决或达到改善目标。
	- y 如果几番尝试后仍没有明显改善,应恢复默认值并再次进行修正。

#### 降低转印输入速度

- 步骤1. 在 Card Specifications (卡片规格)窗口中,记录默认的转印输入速度设置。
- 步骤2. 以 0.1 为单位适当降低(单面或双面打印时的)转印输入速度。
- 步骤3. 点击 **OK**(确定)。
- 步骤4. 打印测试卡片(请参阅第 42 页的"[打印测试卡片](#page-53-0)")。

步骤5. 检查测试卡片。

- 如果有明显改善,请重复步骤 2 至 4, 直到问题解决或达到改善目标。
- y 如果几番尝试后仍没有明显改善,应恢复默认值并再次进行修正。

#### 降低转印输出速度

- 步骤1. 在 Card Specifications(卡片规格)窗口中,记录默认的转印输出速度设置。
- 步骤2. 以 0.1 为单位适当降低(单面或双面打印时的)转印输出速度。
- 步骤3. 点击 **OK**(确定)。
- 步骤4. 打印测试卡片(请参阅第 42 页的"[打印测试卡片](#page-53-0)")。
- 步骤5. 检查测试卡片。
	- 如果有明显改善,请重复步骤 2 至 4, 直到问题解决或达到改善目标。
	- 如果没有明显改善,则应恢复默认设置,并联系 Zebra 技术支持。

#### <span id="page-119-0"></span>翘曲

#### 边缘下卷

翘曲通常是由于转移到卡片上的能量过多导致的(例如,温度过高或速度过慢),同时还和卡片材质以及 处理前的卡片放置时长有关。

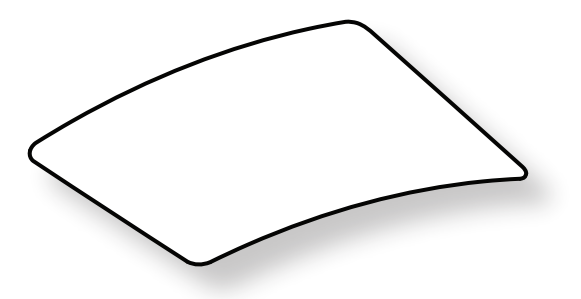

#### 降低背面转印温度

- 步骤1. 在 Card Specifications (卡片规格)窗口中,记录默认的转印输出速度设置。
- 步骤2. 以 5 为单位适当降低(单面或双面打印时的)背面转印温度。
- 步骤3. 点击 **OK**(确定)。
- 步骤4. 打印测试卡片(请参阅第 42 页的"[打印测试卡片](#page-53-0)")。
- 步骤5. 检查测试卡片。
	- 如果有明显改善,请重复步骤 2 至 4, 直到问题解决或达到改善目标。
	- y 如果几番尝试后仍没有明显改善,应恢复默认值并再次进行修正。

#### 提高正面转印温度

- 步骤1. 在 Card Specifications(卡片规格)窗口中,记录默认的正面转印温度设置。
- 步骤2. 以 5 为单位适当提高(单面或双面打印时的)正面转印温度。
- 步骤3. 点击 **OK**(确定)。
- 步骤4. 打印测试卡片(请参阅第 42 页的"[打印测试卡片](#page-53-0)")。
- 步骤5. 检查测试卡片。
	- 如果有明显改善,请重复步骤 2 至 4, 直到问题解决或达到改善目标。
	- y 如果几番尝试后仍没有明显改善,应恢复默认值并再次进行修正。

#### 提高转印输出速度

- 步骤1. 在 Card Specifications(卡片规格)窗口中,记录默认的转印输出速度设置。
- 步骤2. 以 0.1 为单位适当提高(单面或双面打印时的)转印输出速度。
- 步骤3. 点击 OK(确定)。
- 步骤4. 打印测试卡片(请参阅第 42 页的"[打印测试卡片](#page-53-0)")。
- 步骤5. 检查测试卡片。
	- y 如果有明显改善,请重复步骤 2 至 4,直到问题解决或达到改善目标。
	- 如果没有明显改善,则应恢复默认设置,并联系 Zebra 技术支持。

#### 边缘上卷

翘曲通常是由于转移到卡片上的能量过多导致的(例如,温度过高或速度过慢)。

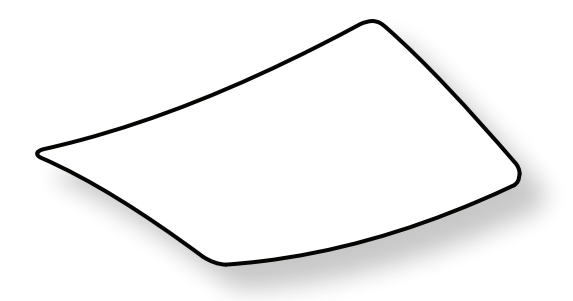

#### 降低正面转印温度

- 步骤1. 在 Card Specifications (卡片规格)窗口中,记录默认的转印输出速度设置。
- 步骤2. 以 5 为单位适当降低(单面或双面打印时的)正面转印温度。
- 步骤3. 点击 **OK**(确定)。
- 步骤4. 打印测试卡片(请参阅第 42 页的"[打印测试卡片](#page-53-0)")。
- 步骤5. 检查测试卡片。
	- 如果有明显改善,请重复步骤 2 至 4, 直到问题解决或达到改善目标。
	- y 如果几番尝试后仍没有明显改善,应恢复默认值并再次进行修正。

#### 提高背面转印温度

- 步骤1. 在 Card Specifications(卡片规格)窗口中,记录默认的背面转印温度设置。
- 步骤2. 以 5 为单位适当提高(单面或双面打印时的)背面转印温度。
- 步骤3. 点击 **OK**(确定)。
- 步骤4. 打印测试卡片(请参阅第 42 页的"[打印测试卡片](#page-53-0)")。
- 步骤5. 检查测试卡片。
	- 如果有明显改善,请重复步骤 2 至 4, 直到问题解决或达到改善目标。
	- y 如果几番尝试后仍没有明显改善,应恢复默认值并再次进行修正。

#### 提高转印输出速度

- 步骤1. 在 Card Specifications (卡片规格)窗口中,记录默认的背面转印温度设置。
- 步骤2. 以 0.1 为单位适当提高(单面或双面打印时的)转印输出速度。
- 步骤3. 点击 **OK**(确定)。
- 步骤4. 打印测试卡片(请参阅第 42 页的"[打印测试卡片](#page-53-0)")。
- 步骤5. 检查测试卡片。
	- 如果有明显改善,请重复步骤 2 至 4, 直到问题解决或达到改善目标。
	- 如果没有明显改善,则应恢复默认设置,并联系 Zebra 技术支持。

#### 不规则翘曲

注意 • 智能卡更易出现不规则翘曲。

翘曲通常是由于转移到卡片上的能量过多导致的(例如,温度过高或速度过慢)。

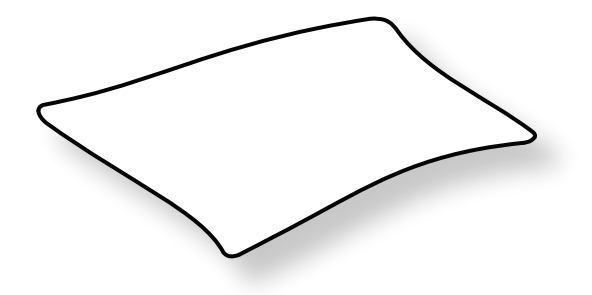

#### 降低正面转印温度

- 步骤1. 在 Card Specifications (卡片规格)窗口中,记录默认的背面转印温度设置。
- 步骤2. 以 5 为单位适当降低(单面或双面打印时)正面转印温度。
- 步骤3. 点击 **OK**(确定)。
- 步骤4. 打印测试卡片(请参阅第 42 页的"[打印测试卡片](#page-53-0)")。
- 步骤5. 检查测试卡片。
	- 如果有明显改善,请重复步骤 2 至 4, 直到问题解决或达到改善目标。
	- y 如果几番尝试后仍没有明显改善,应恢复默认值并再次进行修正。

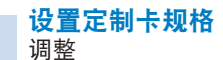

#### 降低背面转印温度

- 步骤1. 在 Card Specifications (卡片规格)窗口中,记录默认的背面转印温度设置。
- 步骤2. 以 5 为单位适当降低(单面或双面打印时的)背面转印温度。
- 步骤3. 点击 **OK**(确定)。
- 步骤4. 打印测试卡片(请参阅第 42 页的"[打印测试卡片](#page-53-0)")。
- 步骤5. 检查测试卡片。
	- 如果有明显改善,请重复步骤 2 至 4, 直到问题解决或达到改善目标。
	- y 如果几番尝试后仍没有明显改善,应恢复默认值并再次进行修正。

#### 提高转印输出速度

- 步骤1. 在 Card Specifications(卡片规格)窗口中,记录默认的转印输出速度设置。
- 步骤2. 以 0.1 为单位适当提高(单面或双面打印时的)转印输出速度。
- 步骤3. 点击 **OK**(确定)。
- 步骤4. 打印测试卡片(请参阅第 42 页的"[打印测试卡片](#page-53-0)")。
- 步骤5. 检查测试卡片。
	- 如果有明显改善,请重复步骤 2 至 4, 直到问题解决或达到改善目标。
	- 如果几番尝试后仍没有明显改善,应恢复默认值并再次进行修正。

#### 提高转印输入速度

- 步骤1. 在 Card Specifications (卡片规格)窗口中,记录默认的转印输入速度设置。
- 步骤2. 以 0.1 为单位适当提高(单面或双面打印时的)转印输入速度。
- 步骤3. 点击 **OK**(确定)。
- 步骤4. 打印测试卡片(请参阅第 42 页的"[打印测试卡片](#page-53-0)")。
- 步骤5. 检查测试卡片。
	- 如果有明显改善,请重复步骤 2 至 4, 直到问题解决或达到改善目标。
	- 如果没有明显改善,则应恢复默认设置,并联系 Zebra 技术支持。

## 覆膜机调节

在大多数情况下,没有必要调整覆膜过程的温度和速度,但有时则需要进行调整。这可能是由特殊的卡片 材质造成的,也可能是由于对转印过程的调整所致。

温度调节以摄氏度为单位,可通过以一度为增量分别更改顶部或底部覆膜的值来实现。但是,如果温度更 改小于五度,则将需要更多时间来设置正确的卡片规格。

速度调节值以英寸/秒 (IPS) 为单位, 可通过更改覆膜速度值来实现, 更改精度为百分之一英寸。

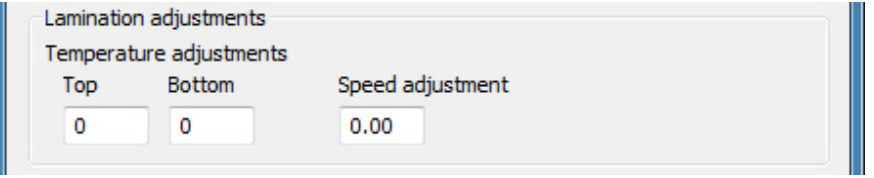

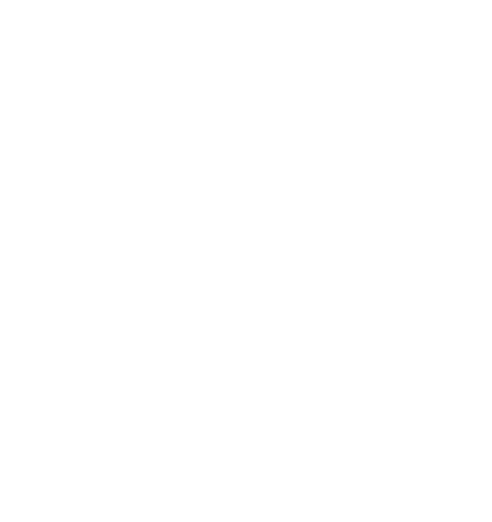

# 8 磁卡编码器

## 简介

磁卡编码器可设置为高或低矫顽磁性,设置值必须与要使用的卡片匹配。使用打印首选项控制面板更改编 码器设置。

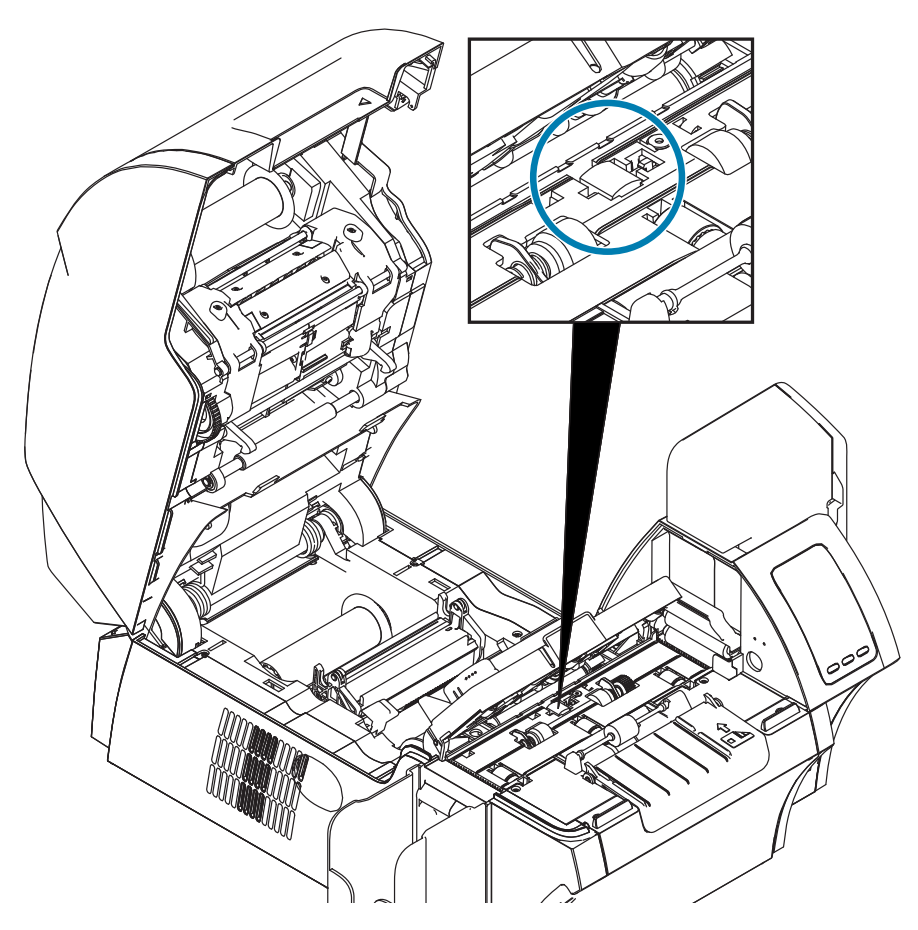

## 色带选择

使用 YMCKI 或 YMCKKI 色带,这些色带上带有禁止分区,可以防止在卡片背面的磁条上进行打印。

## 驱动程序设置

打印首选项控制面板允许用户指定要使用的磁卡编码器卡片类型。根据所做的选择,打印机会通过自动调 节来优化性能。此外,用户可以通过该控制面板来设置各种磁条编码选项。

步骤1. Windows 7: 选择 Start (开始) > Devices and Printers (设备和打印机), 然后右键点 击 Zebra ZXP Series 9 Card Printer (Zebra ZXP Series 9 卡片打印机), 从弹出菜单 中选择 **Printing preferences**(打印首选项)。

> Windows 8: 右键点击屏幕左下角 (或按 Windows 键+I 键), 从弹出菜单中选择 Control Panel(控制面板),右键点击 Zebra ZXP Series 9 Card Printer(Zebra ZXP Series 9 卡片打印机), 然后从弹出菜单中选择 Printing preferences (打印首选项)。

> Windows 10: 选择 Start(开始)菜单,然后选择 Settings(设置) > Devices(设备), 右键点击 Zebra ZXP Series 9 Card Printer (Zebra ZXP Series 9 卡片打印机), 然后 从下拉菜单中选择 **Printing preferences**(打印首选项)。

步骤2. 在 Card Setup(卡片设置)选项卡下,点击 **Card type in use**(在用卡片类型)下拉菜 单,然后选择合适的卡片。

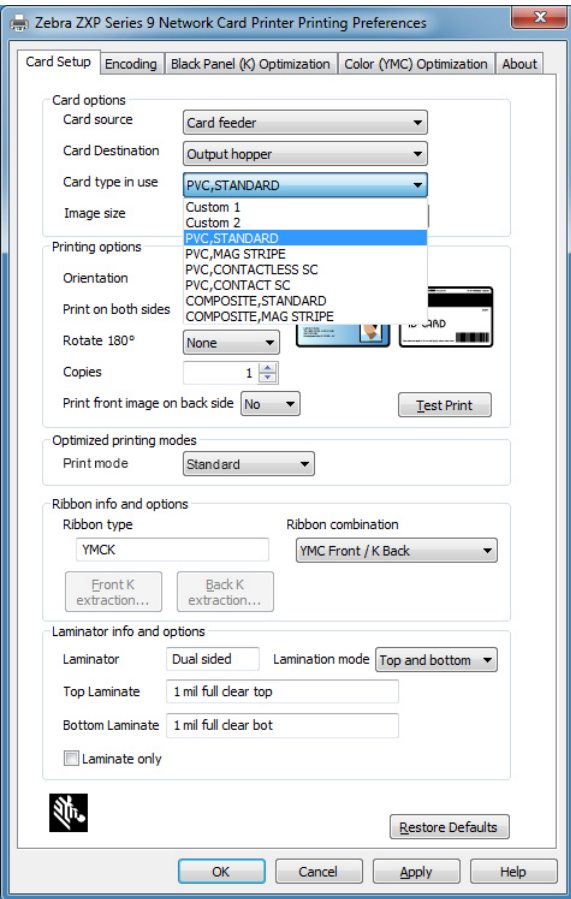

步骤3. 在 Encoding(编码)选项卡下,点击 **Magnetic encoding type**(磁条编码类型)下拉 菜单,然后选择合适的格式。

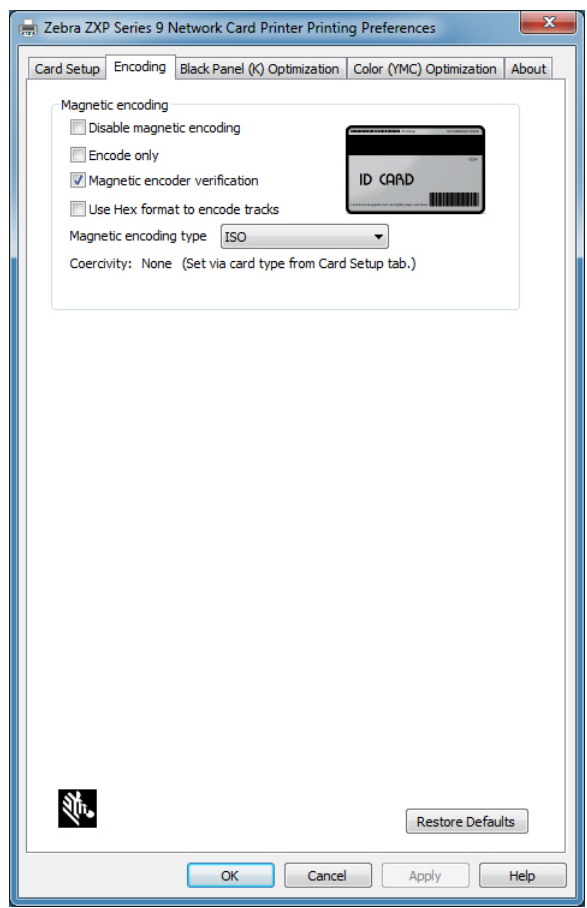

- 步骤4. 点击 **Apply**(应用)。
- 步骤5. 点击 **OK**(确定)关闭窗口。

## 介质装入方向

注意 • 磁条卡仅可使用符合 ISO 7810 和 7811 标准的卡片。磁条必须与卡片表面齐平才能正常工作。禁 止使用带有粘贴式磁条的卡片。

将卡片放置在输入匣中,且磁条向下,面向后部(如图所示)。如需手动送入卡片,请将卡片插入手动送 入槽,且磁条向下,朝向打印机(如图所示)。

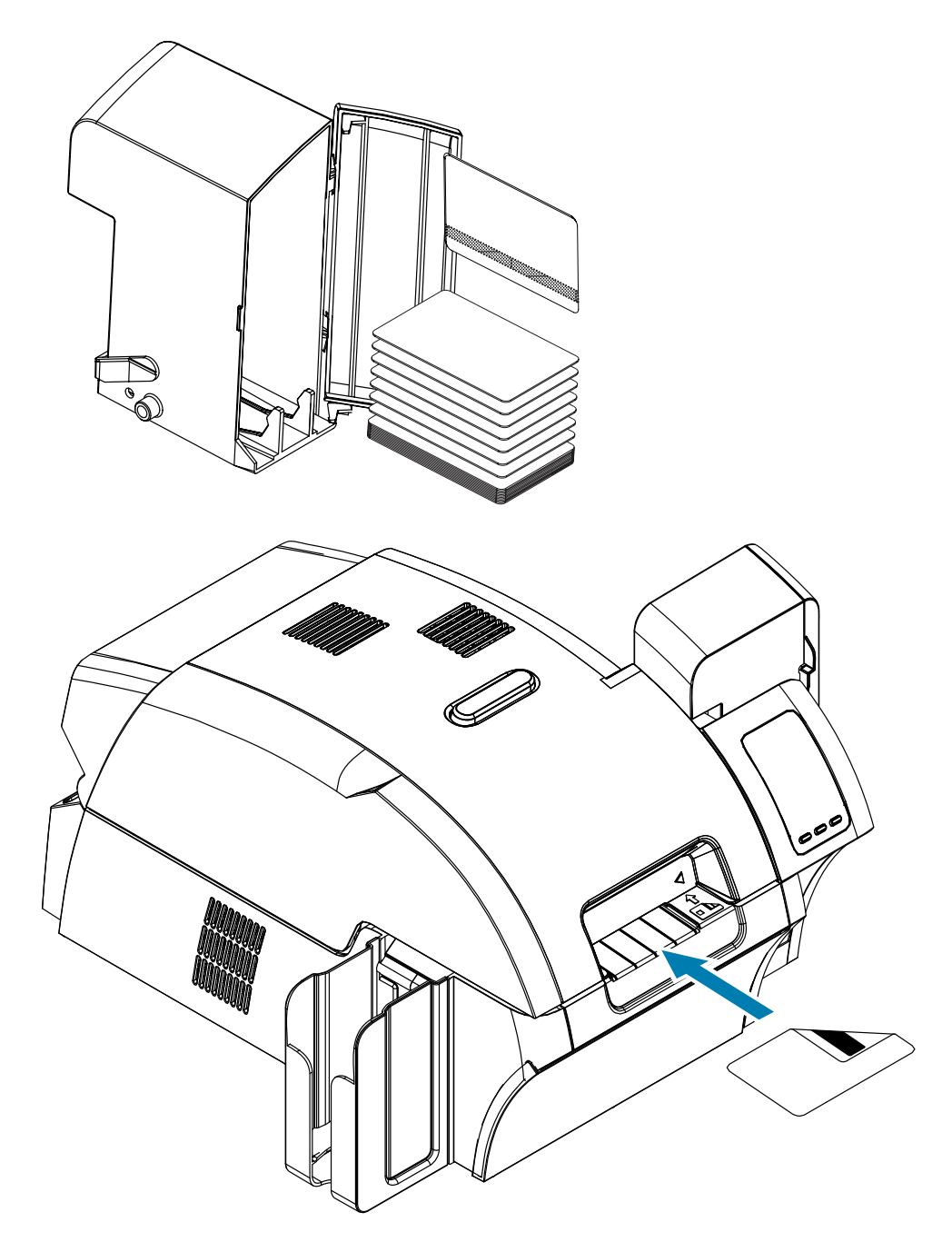

## 磁条编码类型

## **ISO**(默认值)

编码器在标准的 ISO 磁道位置读取和写入标准的 ISO 磁道数据格式。下面显示了三个标准的 ISO 磁道。

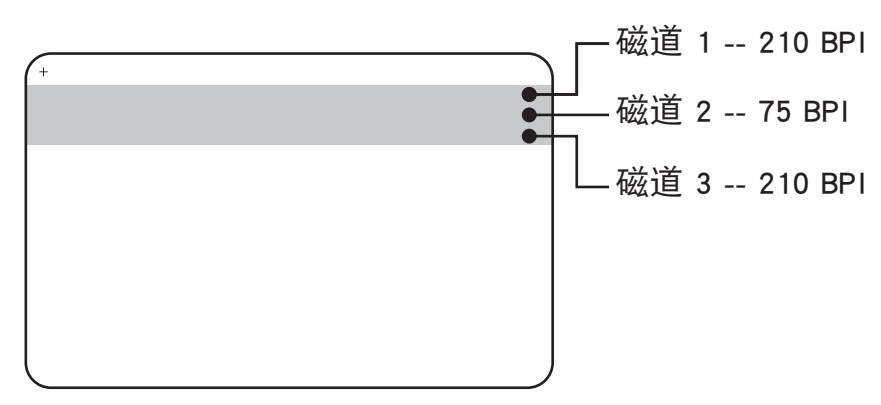

可以使用 ASCII 字符以标准的默认 ISO 数据格式对每个磁道进行编码和解码:

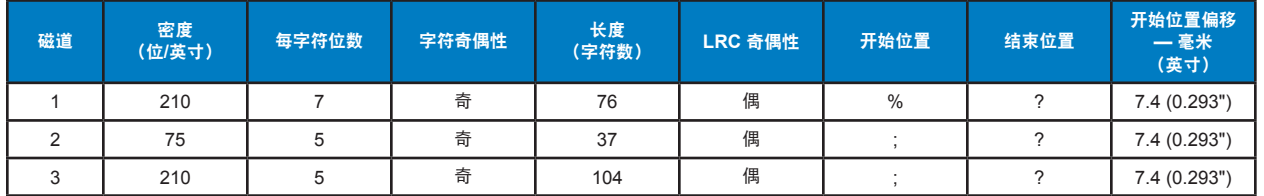

磁条编码器最多可以读取 3 条磁道数字信息或将这些信息以 ISO 7811 格式写入带有 HiCo(高矫顽磁性) 或 LoCo (低矫顽磁性)磁条的 CR-80 卡。

三个磁道均使用 ISO 7811 格式的编码。

- 磁道 1 使用 79 个字母数字字符的国际航空运输协会 (IATA) 210 BPI (位/英寸)编码,密度为 7 位/字符。
- y 磁道 2 使用 75 BPI 编码将 40 个数字字符以 5 位/字符的美国银行协会 (ABA) 格式存储。
- y 磁道 3 使用 107 个数字字符的 210 BPI 编码(SHRIFT 格式,5 位/字符)。

ISO 数据格式包括一个前导码(全部为零)、一个开始字符、数据(根据 ISO 的规定,为 7 位或 5 位)、 一个停止字符和一个纵向冗余检查 (LRC) 字符。7 位数据格式具有 6 位编码数据和一个校验位。5 位数据 格式具有 4 位编码数据和一个校验位。

ISO 数据格式中包括了一个可以分析编码磁道数据语法的数据字段分隔符(或分割符)。分隔数据字段的 一个示例是 ABA 数据格式(磁道 2),其中包括一个主帐号 (PAN) 字段和一个帐号信息字段(用于存储过 期日期和国家代码等)。

## 美国机动车管理协会 **(AAMVA)**

美国驾驶执照磁条上存储的数据由美国机动车管理员协会 (AAMVA) 指定。

磁道 1 和 3 使用字母数字字符,磁道 2 使用数字。

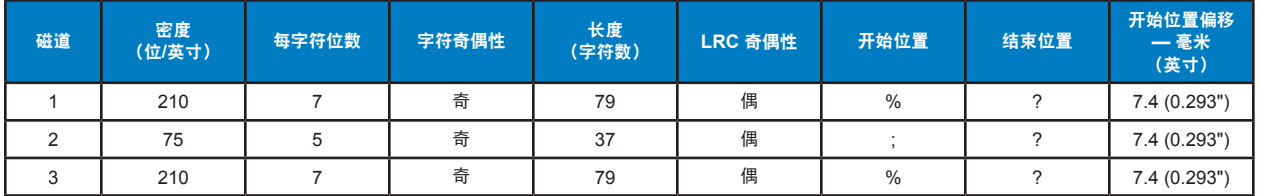

#### 定制

如果需要使用定制格式,可以使用 ISO 标准格式作为开始点。随后,可通过为任意或所有密度、字符和 位置属性指定不同的值来修改标准格式。(如果其中有任何属性丢失,标准 ISO 格式中的对应值将会替 代。)

#### 二进制

二进制选项允许用户直接为磁条上的每个数据位指定值。

在这种"直接二进制"模式下,完全由主机负责为磁条填写数据;例如由主机提供的十六进制数据必须包括前 导零、开始位置、数据、结束位置、LRC 和尾部零。注意:在磁条位于最上方时,从磁条一侧观察,磁条 是从右侧开始编码的。最重要的数据位最先编码。

根据 ISO 的格式规定,应准备足够多的前导零使开始位置从右侧偏移大约 7.5 毫米(0.3 英寸)。应小 心确保有效负载数据在指定的记录密度下不超过磁道的数据容量。(在二进制模式下,无法记录超范围数 据,也不会产生错误情况。)

CR-80 尺寸卡片在 75 BPI 下每磁道可容纳 252 位的标称信息容量, 在 210 BPI 密度下可容纳 708 位。 这些数据容量大约分别等同于 31 个十六进制字节 (248 个二进制位) 和 88 个十六进制字节。

应用程序开发人员或用户可以使用导言或宏,提示驱动程序对导言或宏后面的数据进行磁性编码。

用户可以在同一张卡片上同时存放编码数据和打印数据,驱动程序可以将编码数据从打印数据中筛选出 来。用户在不知道作业控制语法或 ZMotif 命令的情况下也可以将磁条编码命令发送到打印机。

支持的宏命令包括:

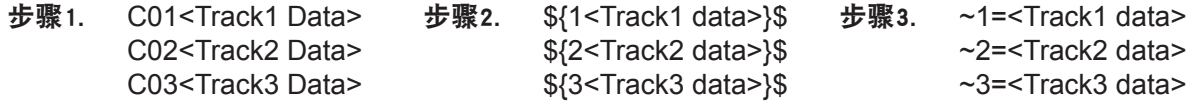

磁卡覆膜

注意 • 因为非全宽覆膜只能用于卡片的背面(底部), 所以本章仅适用于双面覆膜机。

有两种宽度的覆膜:

- "全宽"覆膜的宽度为 51 毫米(2 英寸)。全宽覆膜可用于卡片的正面(顶部)或背面(底部)。
- y "非全宽"覆膜的宽度为 33 毫米(1.33 英寸),用于具有磁条的卡片。

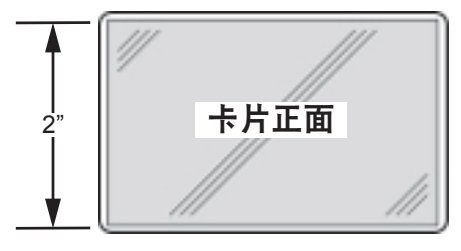

全宽

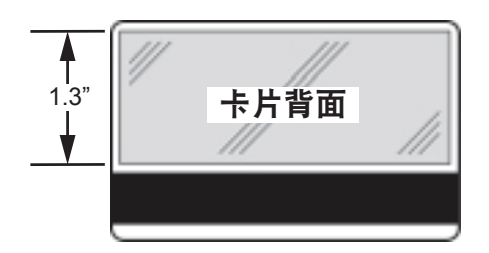

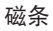

步骤1. 卸下底部覆膜盒。

步骤2. 打开覆膜盒,如果有覆膜则将其取出。

## 使用非全宽覆膜

请参阅第 28 页的"[使用非全宽覆膜](#page-39-0)",了解详细信息。

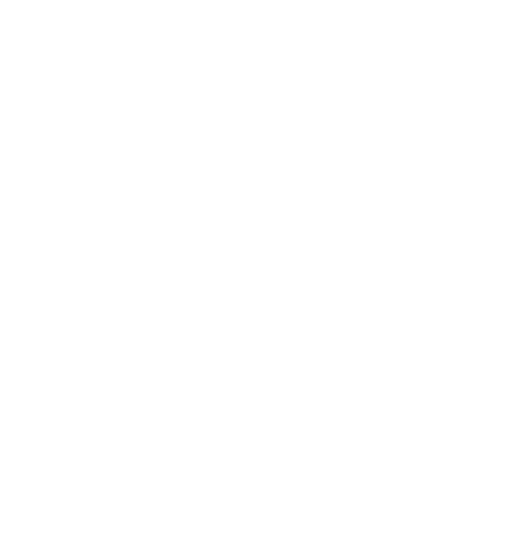

# 智能卡编码器

**9** 

## 简介

智能卡有一个内置的微型计算机和/或存储器,用于存储指纹、语音识别模式、病例和其他数据。所有其他 打印机操作与标准型号相同。

接触式智能卡的卡片表面上有一排触点,这些触点连接到内嵌在卡片中的电路。

打印机能够响应将卡定位在接触位置的命令,打印机在此位置连接到智能卡的触点。编入智能卡或从智能 卡读取的数据都通过打印机后面板(接触台)上的连接器接口进行传输;或通过打印机主 PCBA (接触编 码器)上的逻辑执行编码/解码。

非接触式智能卡不使用接触板,而是使用各种短波无线电技术连接至打印机。打印机将卡片移动到卡片路 径上的天线位置,然后进行编码或解码指令操作。

所有其他打印机操作均相同。

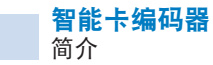

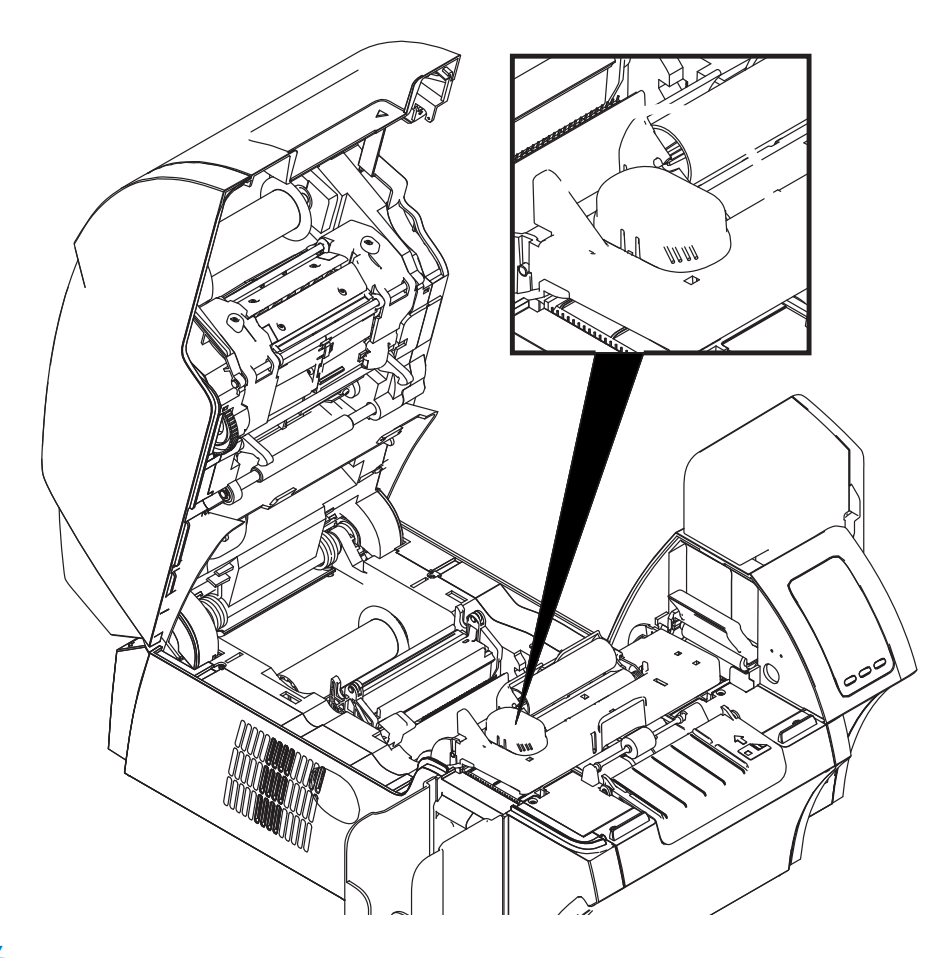

## 色带选择

## 接触式智能卡

智能卡触点对色带无特殊要求。设计卡片时,请确保图形或任何其他打印元素不会占据智能卡触点所在的 区域。

#### 在非接触式智能卡上打印

随着热转印打印技术的发展,在设计打印于非接触式智能卡上的材料时,已没有任何限制。

## 驱动程序设置

将数据编入智能卡或从中读取先前编入的数据已完全在应用程序软件的控制下。不需要操作员执行任何操 作。

打印首选项控制面板允许用户指定要使用的智能卡类型。根据所做的选择,打印机会通过自动调节来优化 性能。

**步骤1.** Windows 7: 选择 Start(开始)> Devices and Printers(设备和打印机),然后右键点 击 Zebra ZXP Series 9 Card Printer (Zebra ZXP Series 9 卡片打印机), 从弹出菜单 中选择 **Printing preferences**(打印首选项)。

> Windows 8: 右键点击屏幕左下角 (或按 Windows 键+I 键), 从弹出菜单中选择 Control Panel(控制面板),右键点击 Zebra ZXP Series 9 Card Printer(Zebra ZXP Series 9 卡片打印机),然后从弹出菜单中选择 **Printing preferences**(打印首选项)。

> Windows 10: 选择 Start(开始)菜单,然后选择 Settings(设置) > Devices(设备), 右键点击 Zebra ZXP Series 9 Card Printer (Zebra ZXP Series 9 卡片打印机), 然后 从下拉菜单中选择 **Printing preferences**(打印首选项)。

步骤2. 在 Card Setup(卡片设置)选项卡下,点击 **Card type in use**(在用卡片类型)下拉菜 单,然后选择合适的卡片。

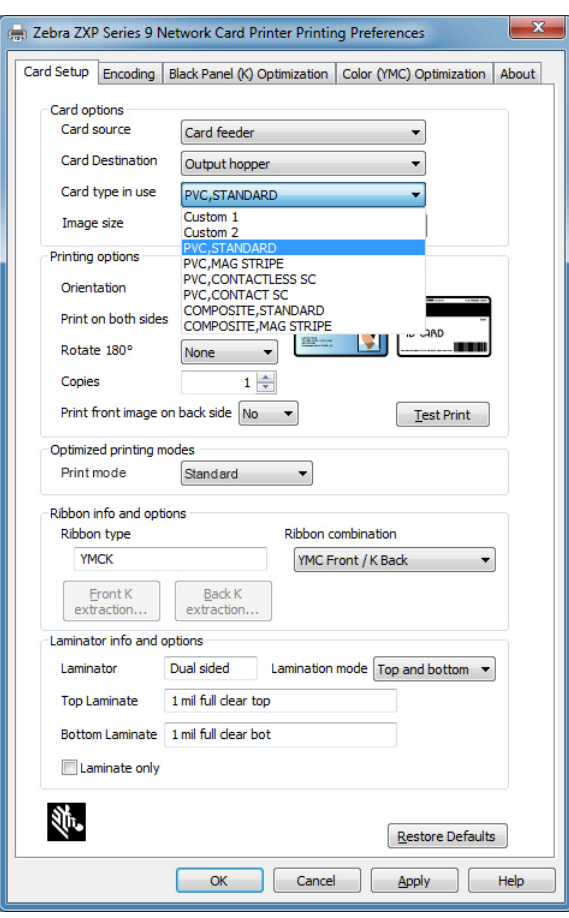

步骤3. 点击 **Apply**(应用)。

步骤4. 点击 **OK**(确定)关闭窗口。

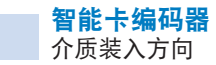

## 介质装入方向

## 接触式智能卡

将卡片放入输入匣,镀金的智能卡触点所在的一面向上,并朝向左侧。

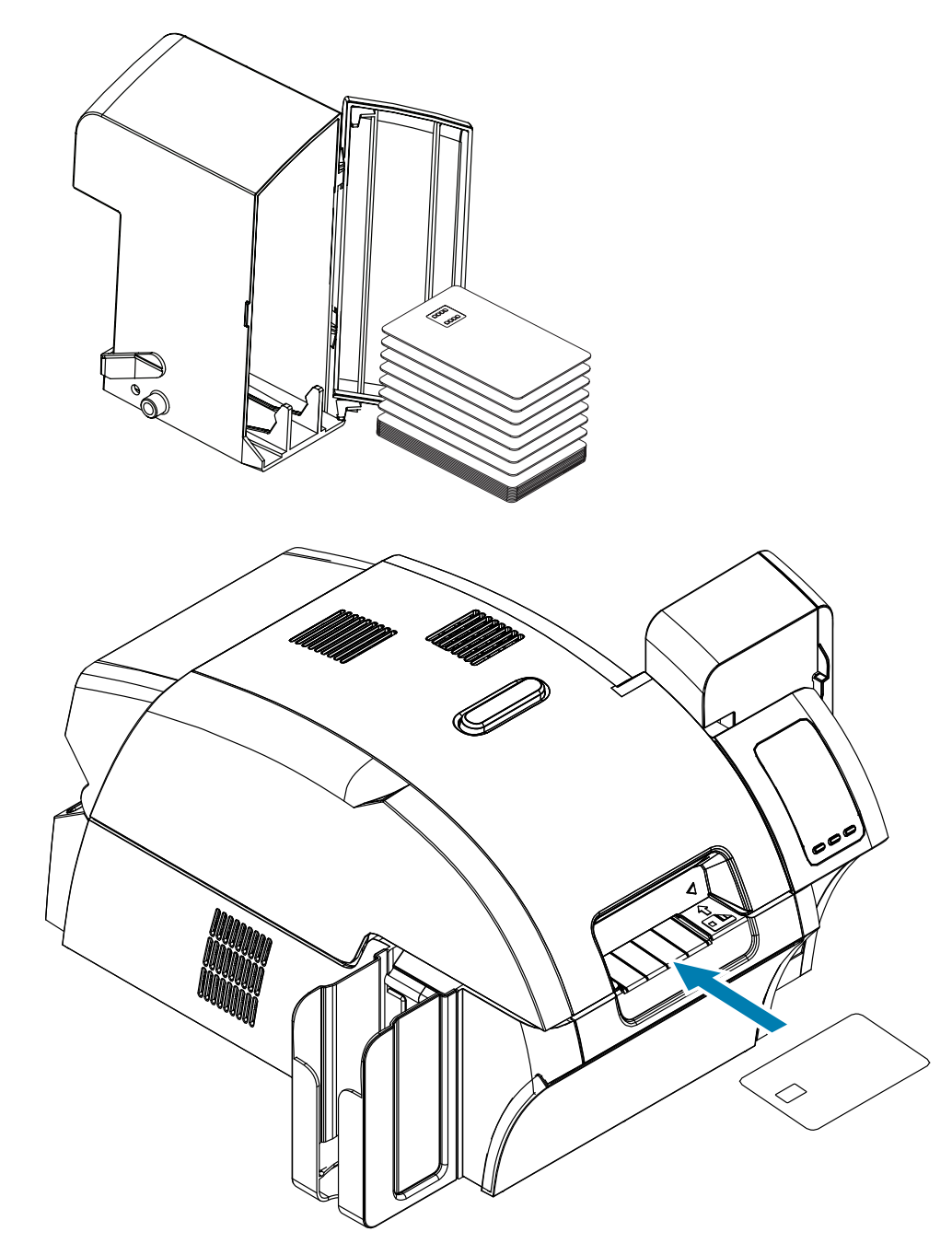

## 非接触式智能卡

对于非接触式智能卡,不存在方向问题。

## 接触台智能卡接口

当下达给打印机接口的命令将卡片送入智能卡接触台时,打印机会将智能卡接触台连接到打印机后端的 DB-9 插孔连接器上。

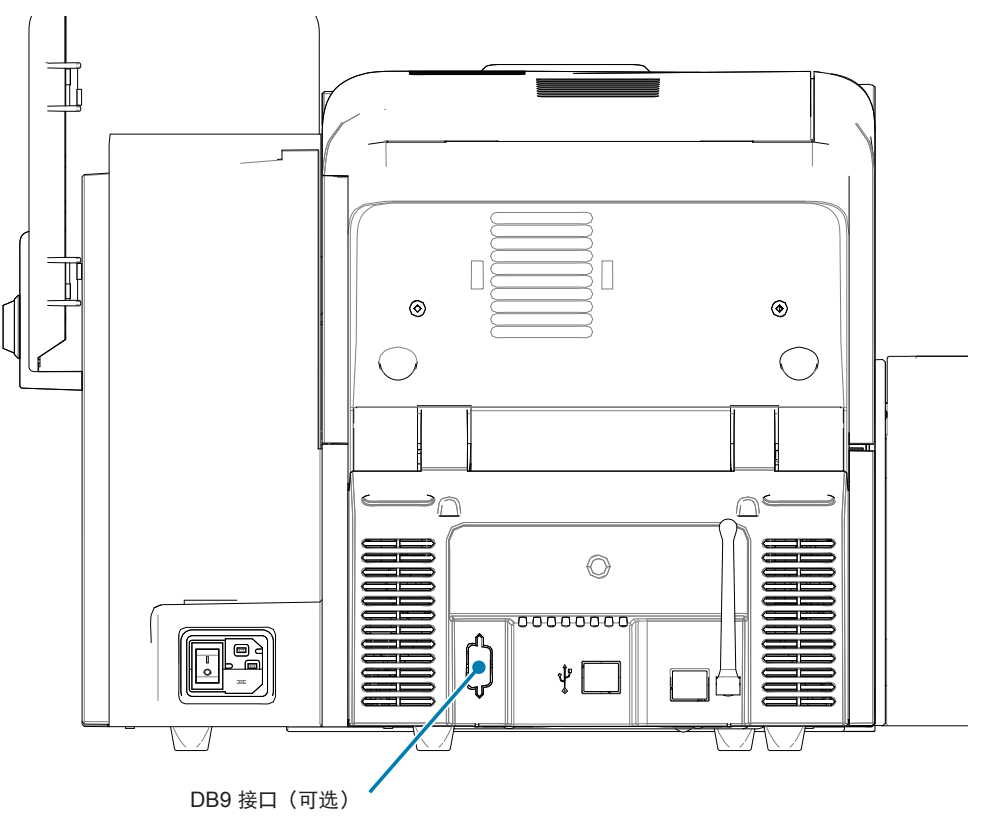

#### 附带的外部智能卡编程器可用于对智能卡芯片进行编程。下表显示了智能卡触点。

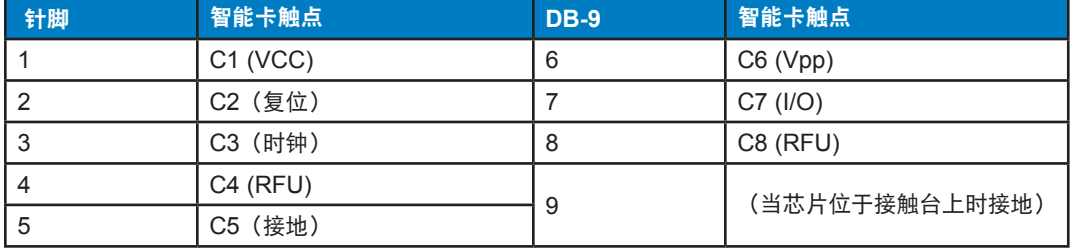

## 为接触式智能卡覆膜

请参阅第 30 页的"[为接触式智能卡覆膜](#page-41-0)",了解详细信息。

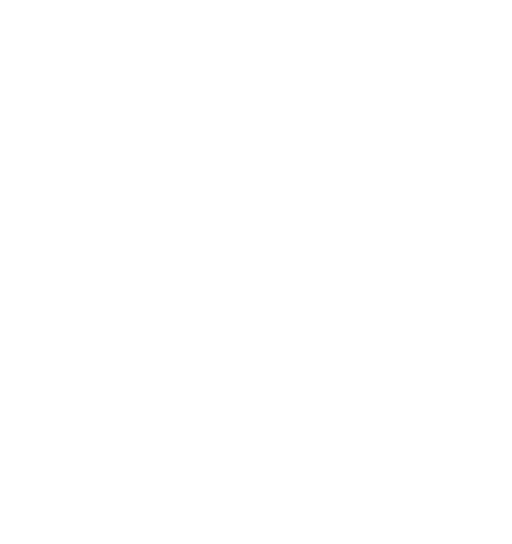